# **NSFOCUS WAF V6.0 Deployment Guide**

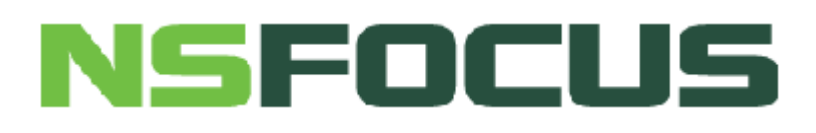

**Version: V6.0R07F00 (2018-04-25)**

**© 2020 NSFOCUS**

■ Copyright © 2018 NSFOCUS Technologies, Inc. All rights reserved.

Unless otherwise stated, **NSFOCUS Technologies, Inc.** holds the copyright for the content of this document, including but not limited to the layout, figures, photos, methods, and procedures, which are protected under the intellectual property and copyright laws. No part of this publication may be reproduced or quoted, in any form or by any means, without prior written permission of **NSFOCUS Technologies, Inc.**

## Contents

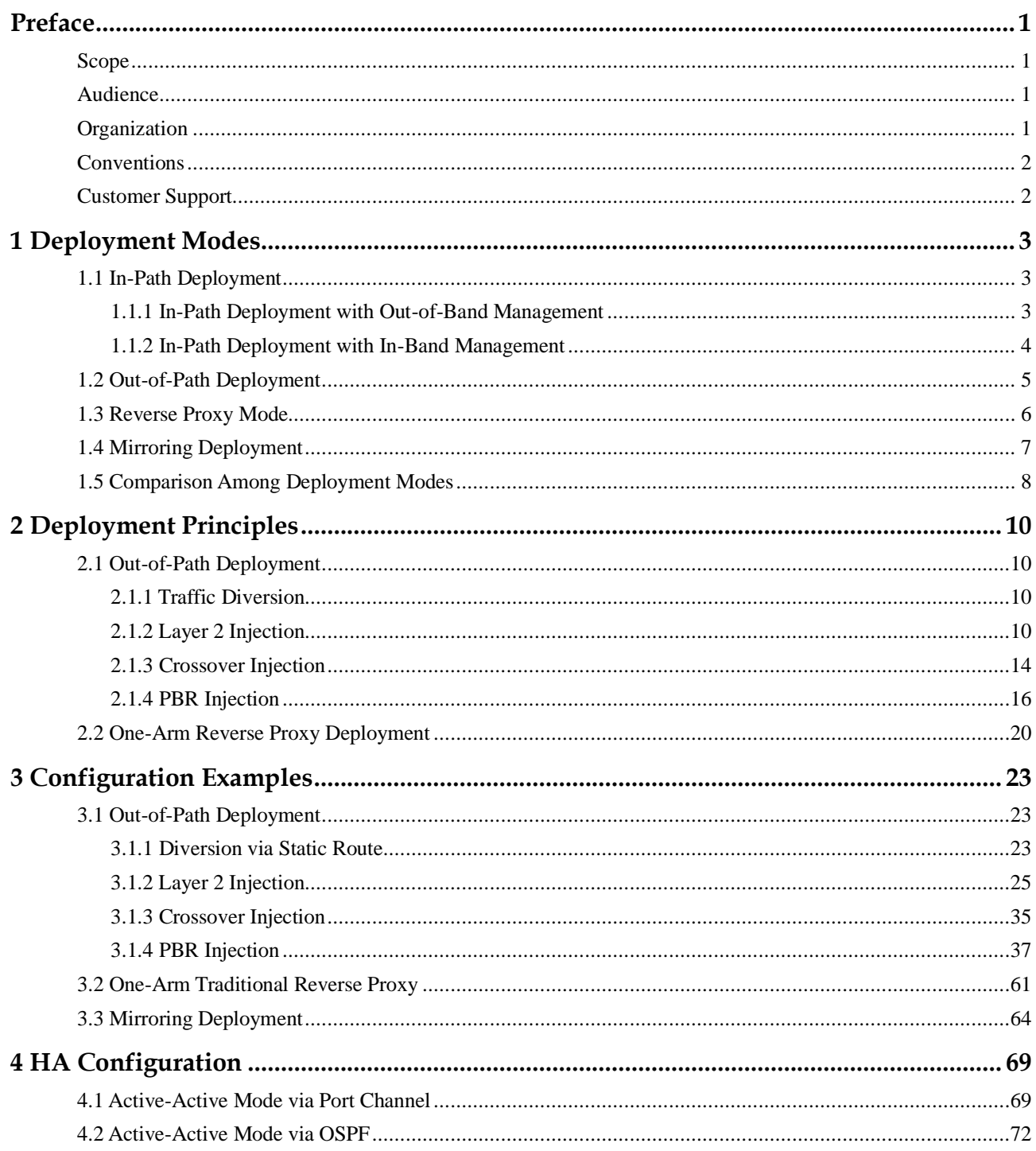

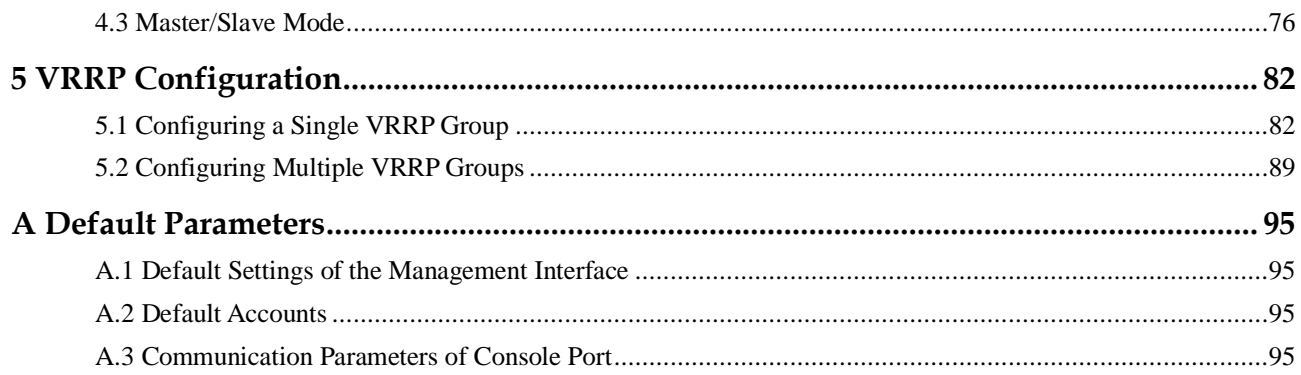

## **Figures**

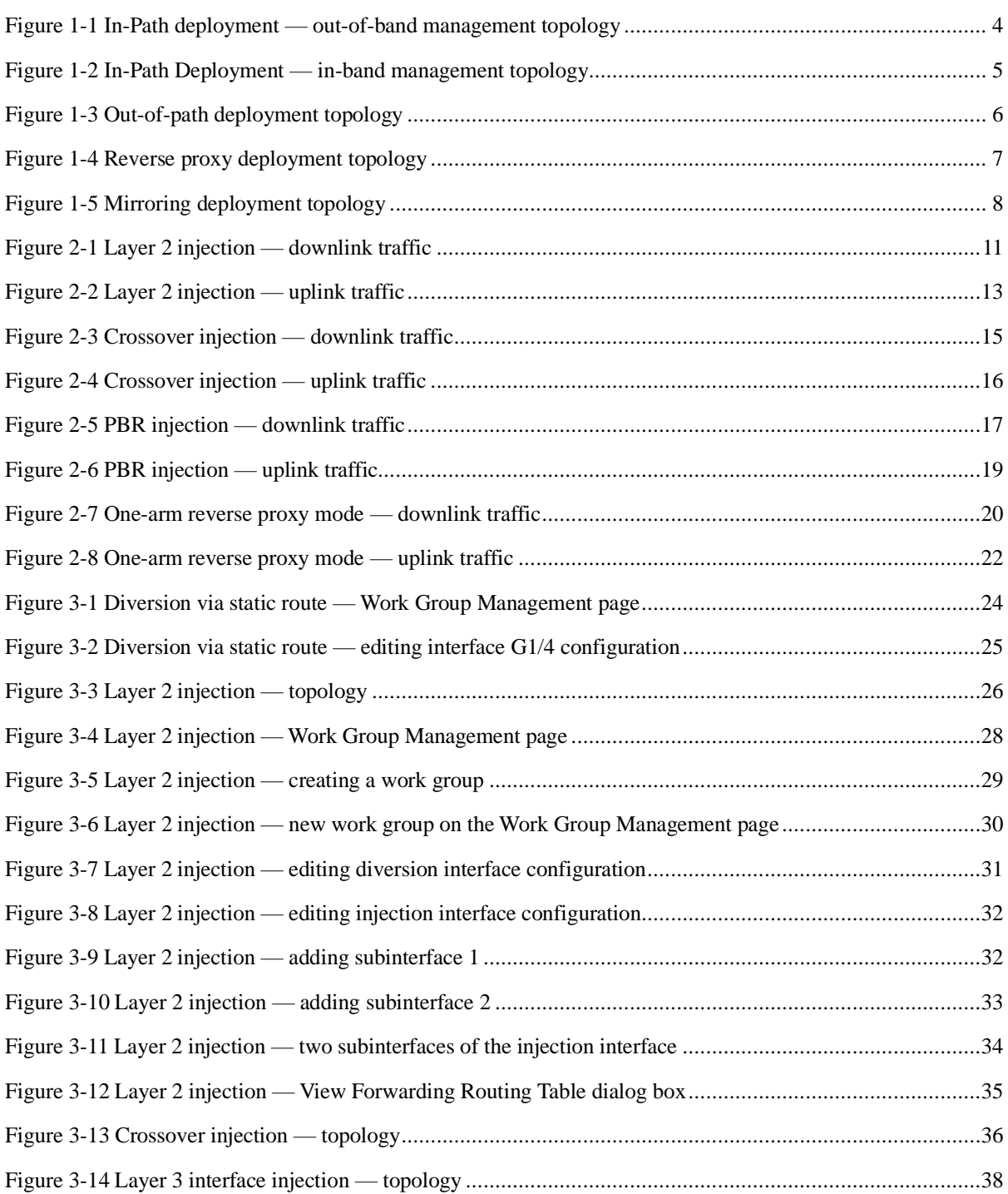

#### **NSFOCUS WAF V6.0 Deployment Guide**

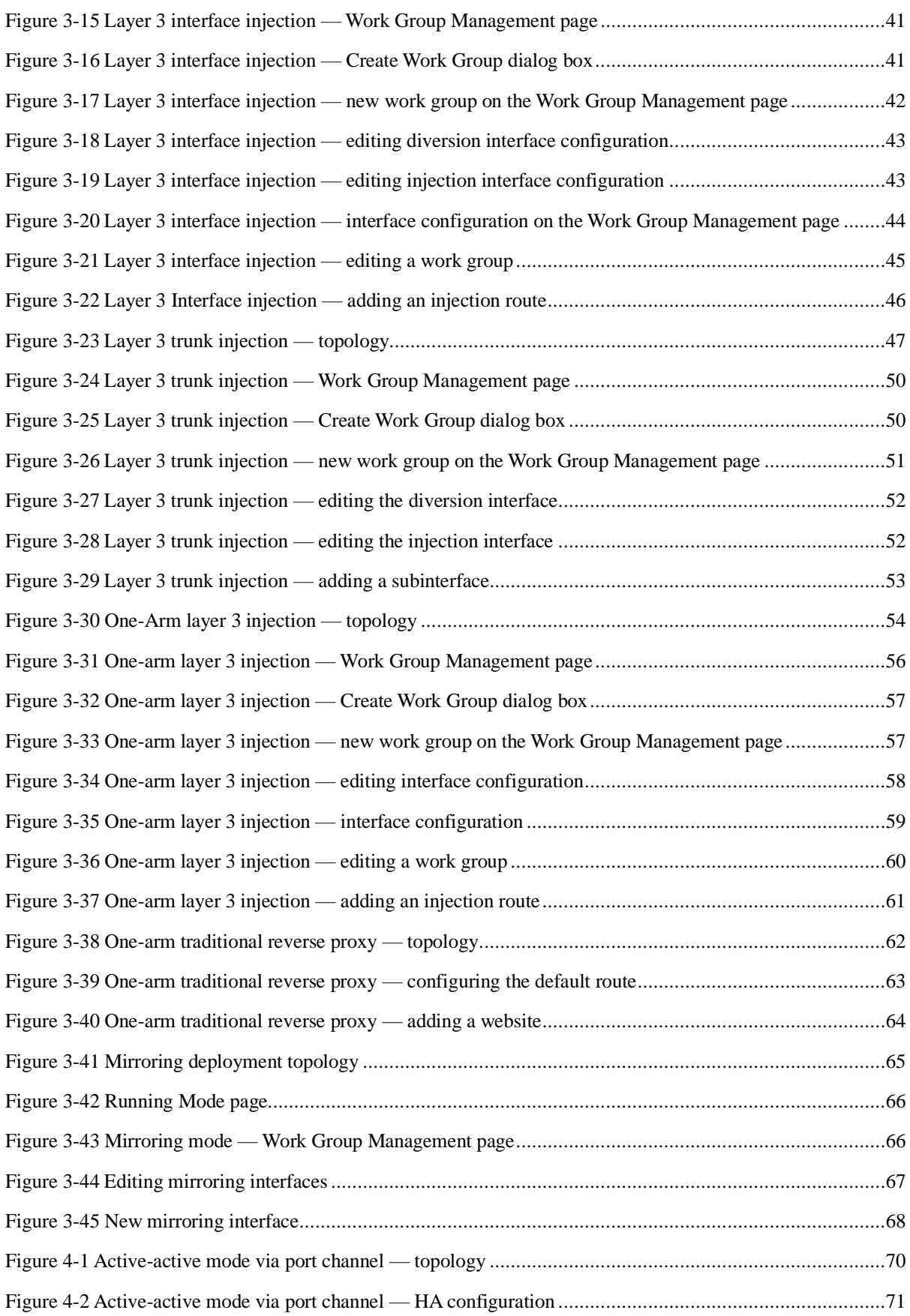

#### **NSFOCUS WAF V6.0 Deployment Guide**

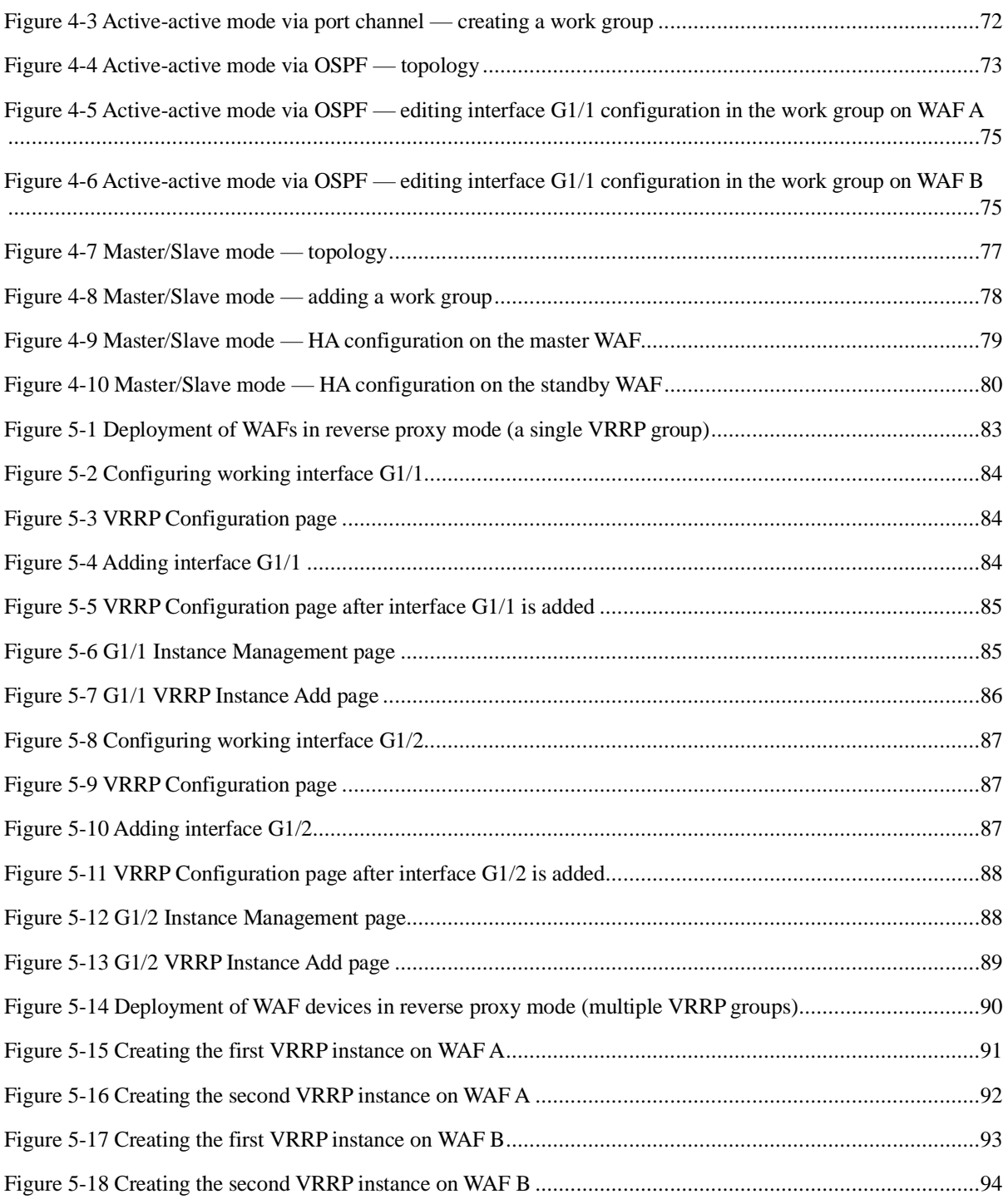

## **Preface**

#### <span id="page-7-1"></span><span id="page-7-0"></span>**Scope**

This document mainly describes deployment modes of NSFOCUS Web Application Firewall (WAF) V6.0 and details bypass deployment modes.

The product information involved in this document may slightly differ from your product to be installed because of version upgrades or other reasons.

#### <span id="page-7-2"></span>**Audience**

This document is intended for the following users:

- ⚫ Users who wish to know main features and usage of this product.
- System administrator.
- ⚫ Network administrator.

This document assumes that you have knowledge of the following areas:

- Network security
- ⚫ Linux and Windows operating systems
- ⚫ TCP/IP protocols

#### <span id="page-7-3"></span>**Organization**

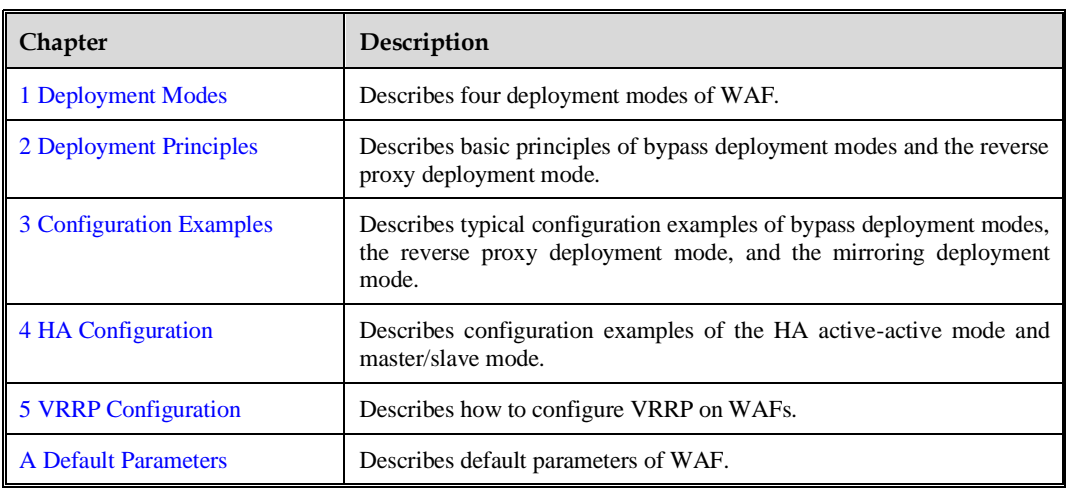

#### <span id="page-8-0"></span>**Conventions**

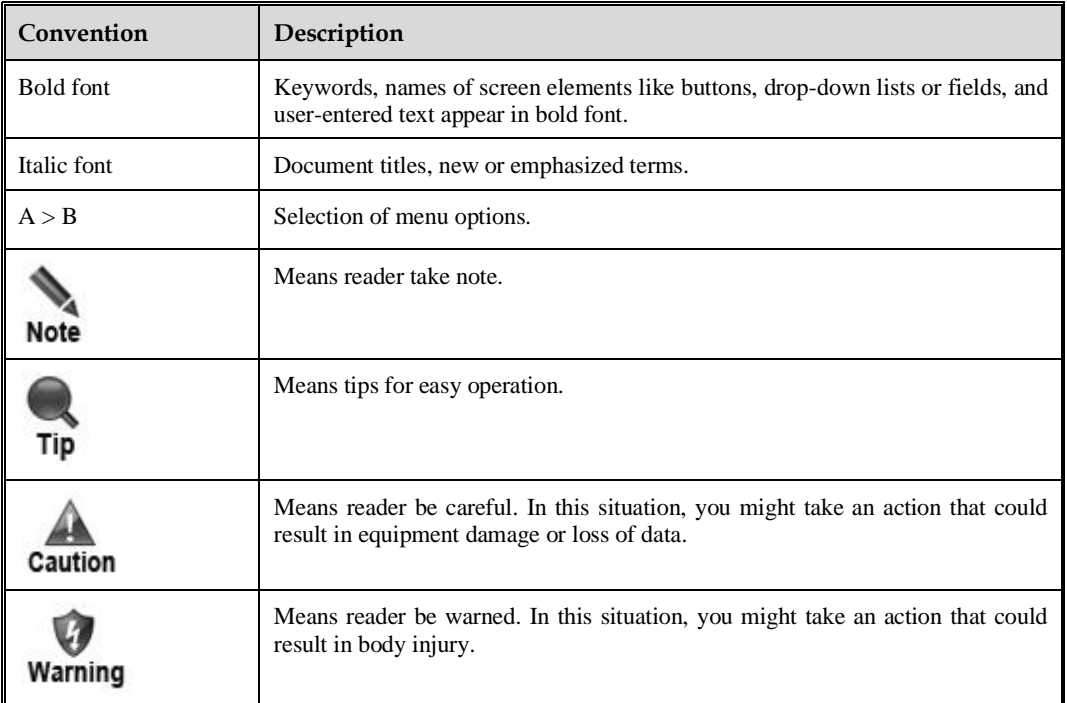

#### <span id="page-8-1"></span>**Customer Support**

Email:<support@nsfocusglobal.com>

Portal:<https://nsfocus.desk.com/>

Contacts:

- USA: +1-844-673-6287 or +1-844-NSFOCUS
- UK: +44 808 164 0673 or +44 808 164 0NSF
- Australia: +61 2 8599 0673 or +61 2 8599 0NSF
- Netherlands:  $+31852082673$  or  $+31852082$ NSF
- Brazil: +55 13 4042 1673 or +55 13 4042 1NSF
- ⚫ Japan: +81 3-4510-8673 or +81 3-4510-8NSF
- Singapore:  $+65\,3158\,3757$
- Hong Kong +852 5803 2673 or +852 5803 2NSF
- ⚫ Middle East: +973 1619 7607

# **1 Deployment Modes**

<span id="page-9-0"></span>WAF can be deployed in the following ways based on its working mode in the network:

- ⚫ In-path mode
- ⚫ Out-of-path mode
- ⚫ Reverse proxy mode
- ⚫ Mirroring mode

#### <span id="page-9-1"></span>1.1 **In-Path Deployment**

The in-path deployment mode is implemented in two ways: out-of-band management and in-band management. This mode features simple configuration and requires no major network adjustments, but problems on WAF may affect the customer's network.

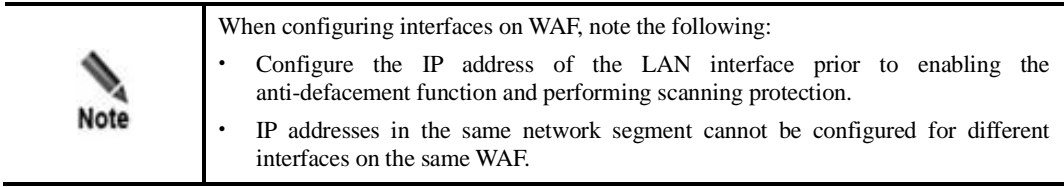

#### <span id="page-9-2"></span>1.1.1 **In-Path Deployment with Out-of-Band Management**

In this mode, the out-of-band management interface of WAF is connected to a device (usually, switch or router) on the same side as the WAN or LAN interface of WAF. [Figure 1-1](#page-10-1) shows the out-of-band management topology.

<span id="page-10-1"></span>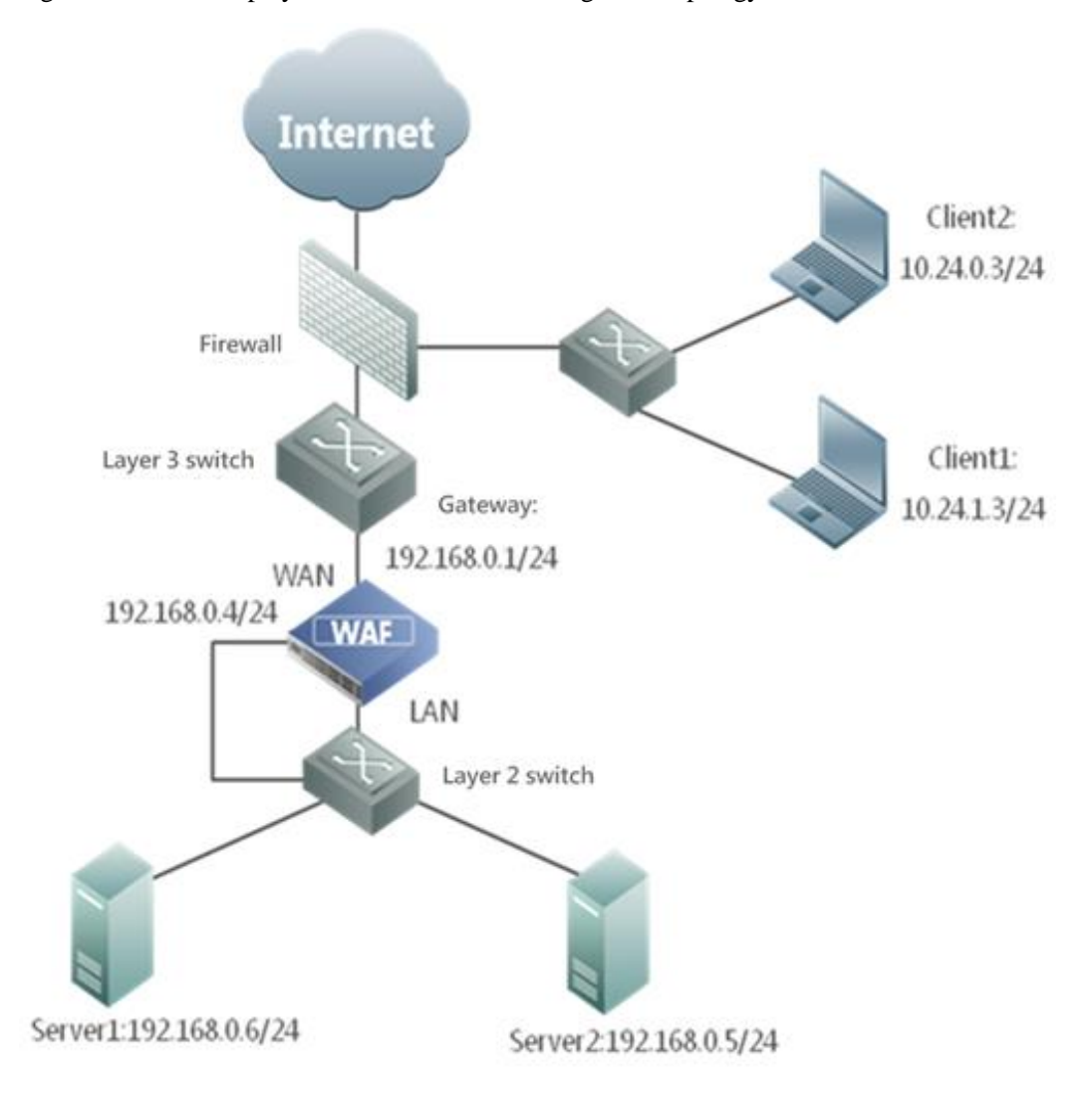

Figure 1-1 In-Path deployment — out-of-band management topology

#### <span id="page-10-0"></span>1.1.2 **In-Path Deployment with In-Band Management**

In this mode, a WAN interface or LAN interface is configured as the management interface of WAF, and its IP address is managed from the same side of the WAN or LAN interface. Figure [1-2](#page-11-1) shows the in-band management deployment topology.

<span id="page-11-1"></span>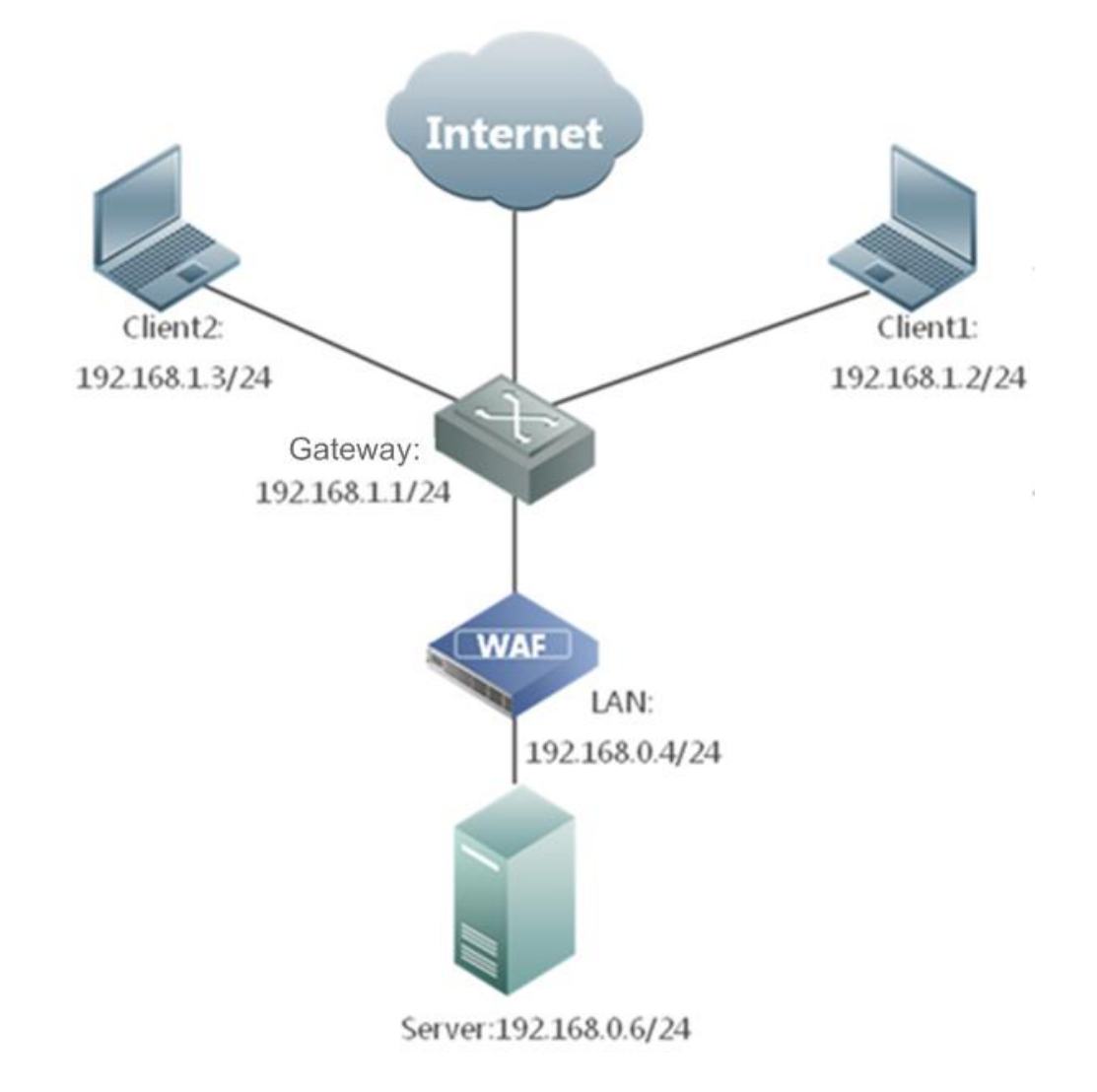

Figure 1-2 In-Path Deployment — in-band management topology

#### <span id="page-11-0"></span>1.2 **Out-of-Path Deployment**

In out-of-path deployment mode, WAF, connected to the network in an out-of-path way, diverts traffic destined for the server for cleaning, and then injects the processed traffic back to the network. Responses from the server are forwarded by WAF to the client. In this mode, WAF is physically deployed in an out-of-path way, while logically all bidirectional traffic between the web server and clients passes through WAF. [Figure 1-3](#page-12-1) shows the deployment topology.

The major advantages of out-of-path deployment are as follows:

- WAF can detect and handle traffic only destined to the server to be protected.
- ⚫ If WAF fails or reaches the upper performance limit, in the worst situation, it only affects the traffic passing through WAF, but has no impact on other systems or applications in the network.

In out-of-path deployment mode, WAF is transparent to clients. Therefore, this mode is also known as the semi-transparent proxy mode. WAF is transparent to the clients. The routing device diverts the request traffic to WAF by modifying the route to the destination

server, while it appears to client-side devices (client hosts and firewall residing before WAF) that requests destined for the server are still using the IP address and port of the destination server.

For the server side, however, WAF works as the proxy in this mode. To ensure that HTTP responses pass through WAF, WAF changes the source IP address of the received requests to the IP address of its own working interface. Therefore, it seems to server-side devices (server and firewall residing behind WAF) that all requests come from the IP address of the working interface on WAF.

WAF, like a standard proxy server, uses the "X-Forwarded-For" field in the HTTP header to identify the actual source IP address (client IP address) of requests and indicate it to web services and web applications.

Figure 1-3 Out-of-path deployment topology

<span id="page-12-1"></span>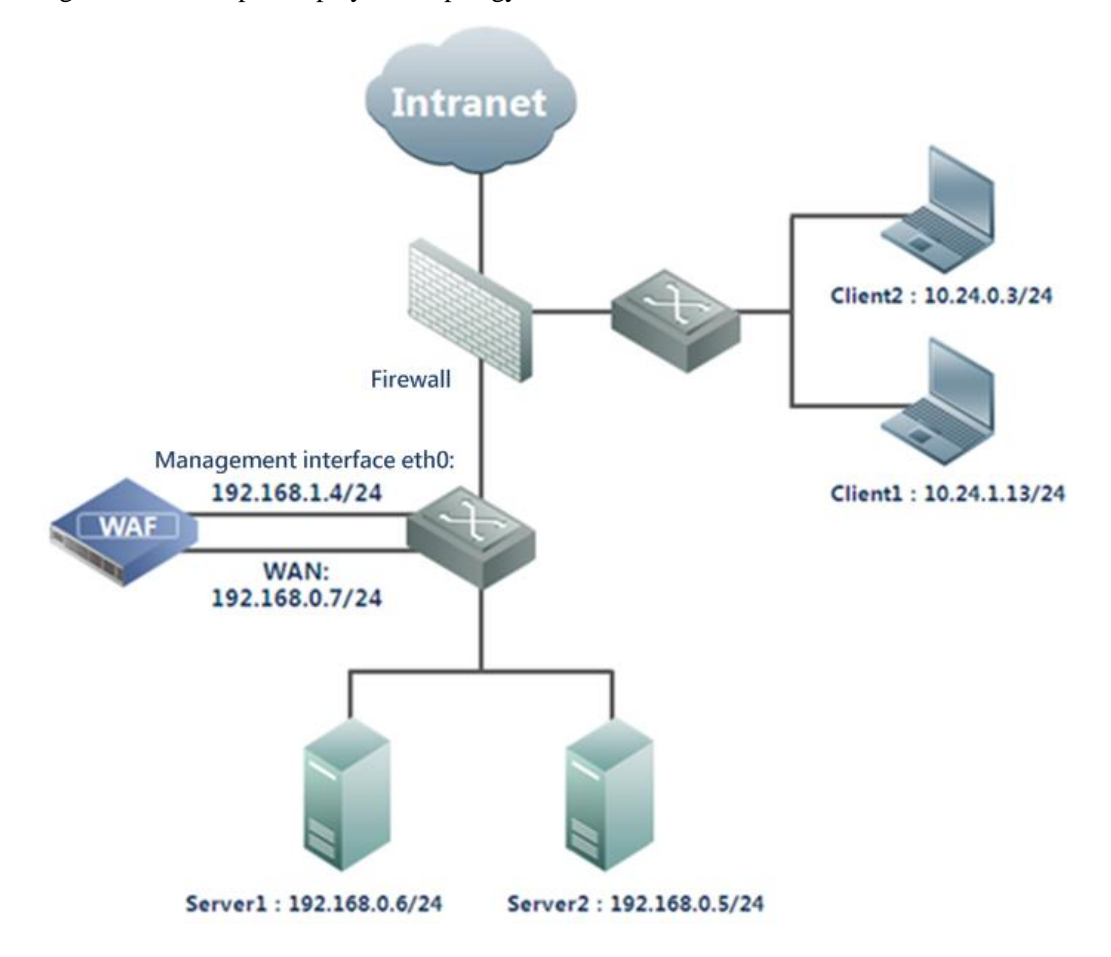

#### <span id="page-12-0"></span>1.3 **Reverse Proxy Mode**

In reverse proxy mode, WAF is deployed in front of the server to receive connection requests from Internet clients, apply policies to them, and pass compliant requests to the server. Also, WAF forwards the server's responses to Internet clients. To Internet clients, WAF acts as the server. [Figure 1-4](#page-13-1) shows the deployment topology.

<span id="page-13-1"></span>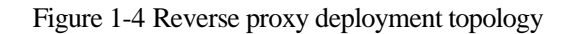

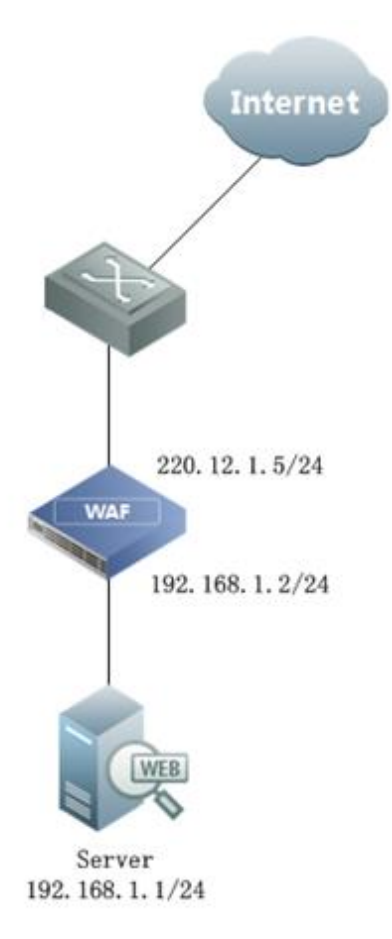

In this mode, the client sends requests to WAF, and then WAF handles the requests and passes them to the server. Therefore, the server views WAF as the source of requests. In other words, both the client and server are invisible to each other in this mode.

In this mode, WAF forwards only HTTP traffic that matches its policies, and drops mismatched traffic.

WAF, like a standard proxy server, uses the "X-Forwarded-For" field in the HTTP header to identify the actual source IP address (client IP address) of requests and indicate it to web services and web applications.

#### <span id="page-13-0"></span>1.4 **Mirroring Deployment**

In mirroring deployment mode, WAF connects to the switch via a mirroring interface. After WAF and the switch are configured accordingly, the traffic passing through the web server can be mirrored to WAF with the mirroring interface for analysis and detection. [Figure 1-5](#page-14-1) shows the deployment topology.

<span id="page-14-1"></span>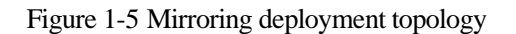

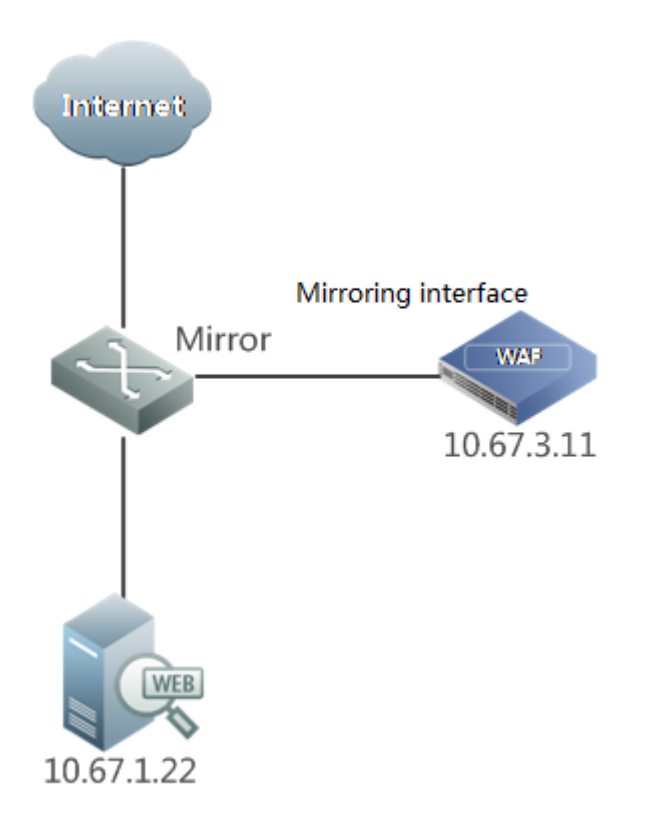

The traffic can be mirrored in one of the following ways:

- ⚫ Configure the switch to mirror the uplink and downlink traffic of the LAN interface to the mirroring interface, which directly connects to the mirroring interface of WAF with a network cable.
- ⚫ Configure the switch to mirror the uplink and downlink traffic of the WAN interface to the mirroring interface, which directly connects to the mirroring interface of WAF with a network cable.
- Configure the switch to mirror the uplink traffic of the LAN interface and the downlink traffic of the WAN interface to the mirroring interface, which directly connects to the mirroring interface of WAF with a network cable.

#### <span id="page-14-0"></span>1.5 **Comparison Among Deployment Modes**

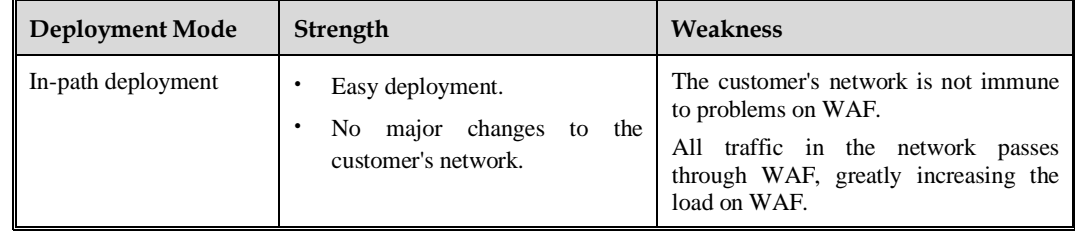

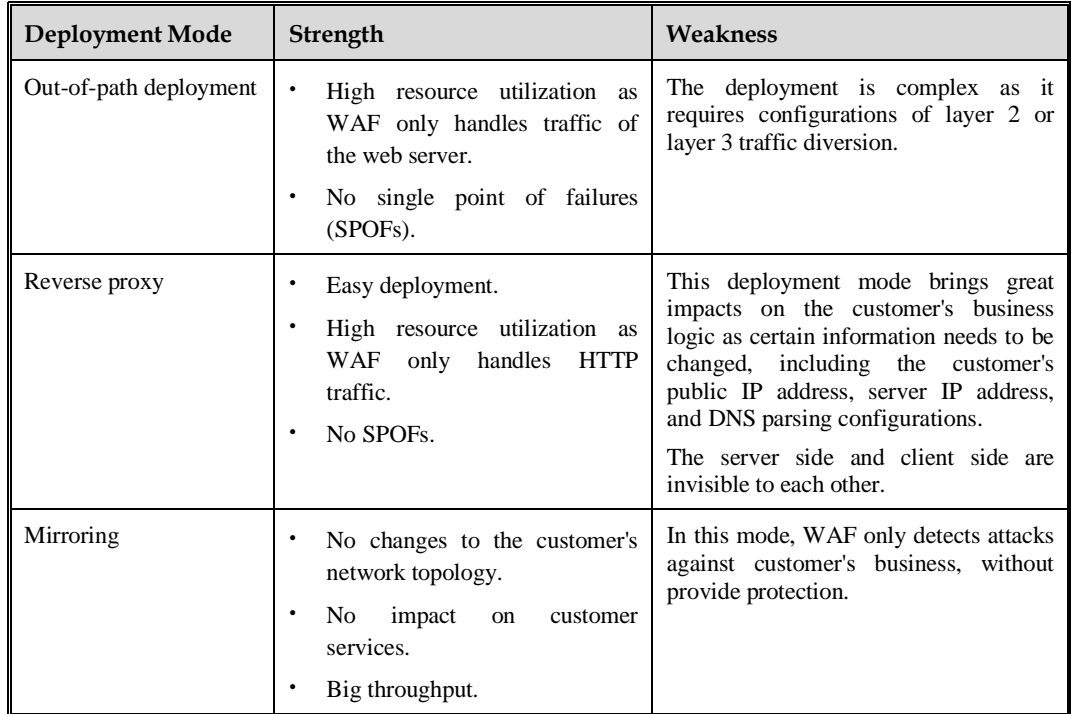

# **2 Deployment Principles**

<span id="page-16-0"></span>This chapter describes the principles for out-of-path and one-arm reverse proxy deployment.

#### <span id="page-16-1"></span>2.1 **Out-of-Path Deployment**

This section describes principles of traffic diversion and injection in out-of-path deployment mode:

- **[Traffic Diversion](#page-16-2)**
- [Layer 2 Injection](#page-16-3)
- ⚫ [Crossover Injection](#page-20-0)
- **PBR** Injection

#### <span id="page-16-2"></span>2.1.1 **Traffic Diversion**

Traffic diversion here means to divert the traffic destined for a protected server to WAF for processing. To achieve this purpose, you need to configure a high-priority route on the router or switch that is directly connected to WAF. Based on the longest prefix matching principle, the high-priority route needs to be a static route that ends at the IP address of the target server and uses the IP address of a working interface of WAF as the next-hop IP address.

#### <span id="page-16-3"></span>2.1.2 **Layer 2 Injection**

Assume the following scenario:

- 1. The diversion interface and injection interface on WAF are connected to the same layer 3 switch.
- 2. The layer 3 switch connects to the server via an interface that belongs to a specific VLAN or is configured as a trunk interface encapsulated with dot1q.

If the layer 3 switch acts as the server gateway, it fails to specify the next-hop IP address for injected traffic via PBR. To solve this problem, the switch sends the traffic to the target server via the layer 2 forwarding mechanism, that is, it sends injected traffic to the broadcast domain to which the target server belongs, using the MAC address of the NIC of the target server as the target MAC address of packets.

#### **Downlink Traffic**

[Figure 2-1](#page-17-0) shows the forwarding paths and packet header changes of downlink traffic (client-to-server requests) during diversion and PBR injection.

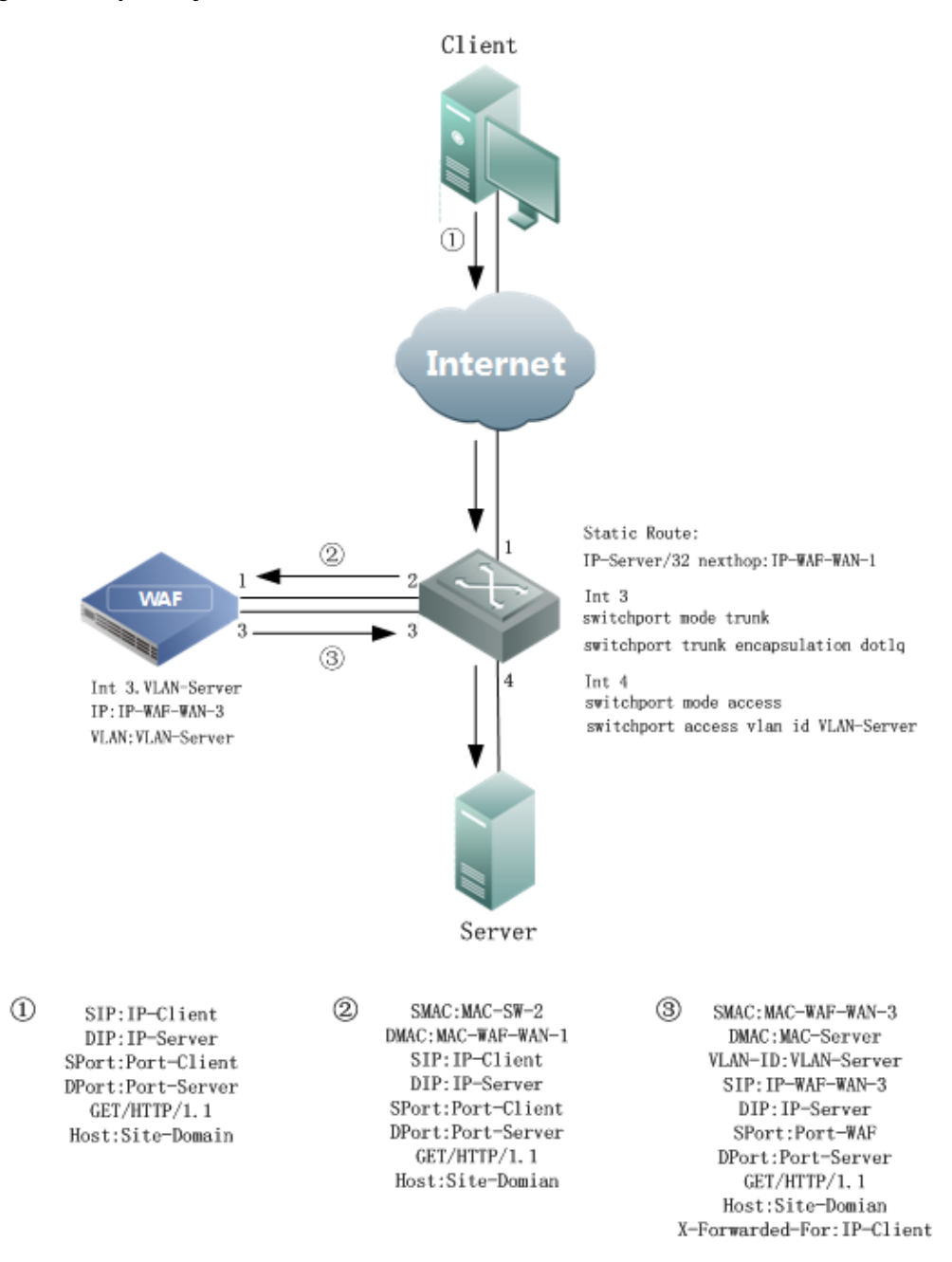

<span id="page-17-0"></span>Figure 2-1 Layer 2 injection — downlink traffic

The trunk encapsulation dot1q is enabled between interface 3 on WAF and interface 3 on the switch. Interface 3 on WAF needs to be configured with a subinterface, with the IP address of the subinterface set to an idle IP address in the network segment of the server to be protected and the dot1q value specified as the VLAN ID of this network segment. The downlink traffic is processed as follows:

- 1. The client sends a request to the layer 3 switch via the Internet.
- 2. The switch forwards the request to interface 1 on WAF for processing along the configured diversion route (32-bit static route).
- 3. WAF first handles the request.
- 4. WAF sends the handled request to the switch. To ensure that the server's response to the handled request can reach WAF, WAF uses its own interface IP address and TCP port as the source IP address and source port of the handled request. Meanwhile, WAF records the mapping between the source information (source IP address and port) in the handled request and that in the original request. Also, WAF uses the "X-Forwarded-For" field in the HTTP header to identify the actual source IP address (client IP address) of requests and indicate it to web services and web applications. According to the interface configuration (direct route and VLAN ID), WAF encapsulates the request packet with the dot1q value set to VLAN-Server and sends the packets over interface 3, that is, using the IP address of interface 3 as the source IP address.
- 5. After the request arrives at interface 3 on the switch, the switch attempts to send the request via layer 2 forwarding because the destination MAC address of this request is not the MAC address of interface 3 of the switch. According to the CAM table, the switch sends the request to the server via interface 4.

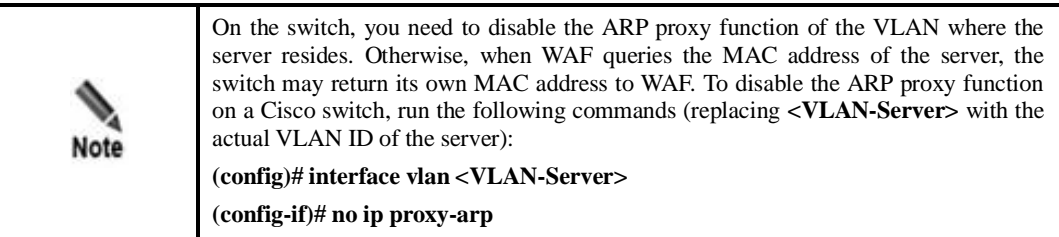

#### **Uplink Traffic**

[Figure 2-2](#page-19-0) shows the forwarding paths and packet header changes of uplink traffic (server-to-client responses) during diversion and layer 2 injection.

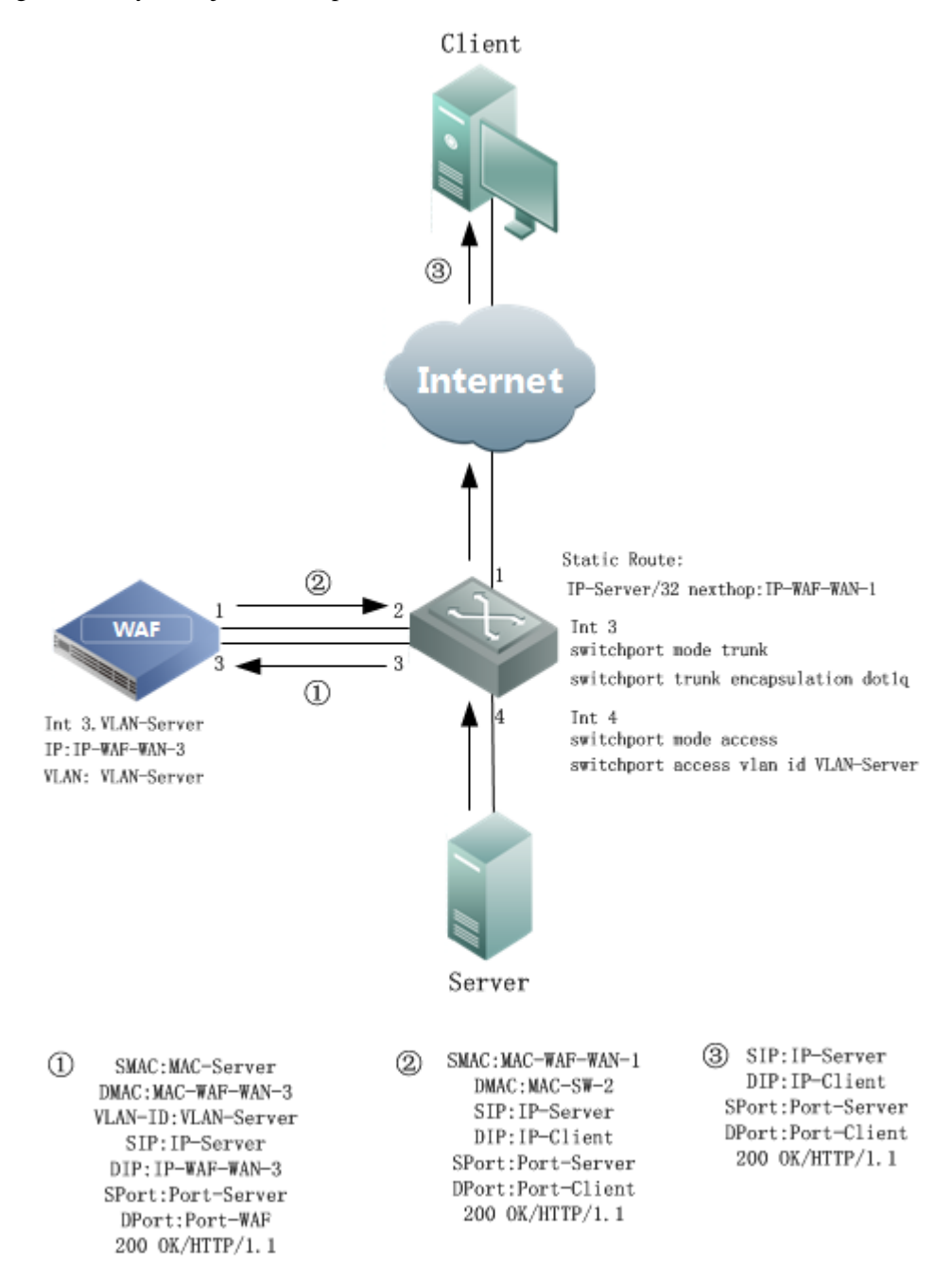

<span id="page-19-0"></span>Figure 2-2 Layer 2 injection — uplink traffic

The uplink traffic is handled as follows:

- a. The server sends HTTP responses whose destination MAC address and destination IP address are respectively the MAC address and IP address of the injection interface on WAF.
- b. After receiving HTTP responses from the server, the switch queries the CAM table for the destination IP address based on the destination MAC address and forwards responses to WAF via interface 3.
- c. WAF handles the received HTTP responses and then encapsulates the handled response packets, using the IP address and the TCP port of the client as the destination IP address and destination port according to the mapping recorded previously.
- d. WAF sends encapsulated response packets to the switch via the diversion interface (interface 1).
- e. After querying the routing table, the switch sends the received response packets to the client via the Internet.

#### <span id="page-20-0"></span>2.1.3 **Crossover Injection**

In crossover injection mode, the router connecting to the injection interface on WAF resides in the downlink of the router connecting to the diversion interface on WAF. As no diversion route exists in the router connecting to the injection interface on WAF, the router sends the injection traffic to the next-hop IP address along a normal route, without traffic diversion.

#### **Downlink Traffic**

[Figure 2-3](#page-21-0) shows the forwarding paths and packet header changes of downlink traffic (client-to-server requests) during diversion and crossover injection.

<span id="page-21-0"></span>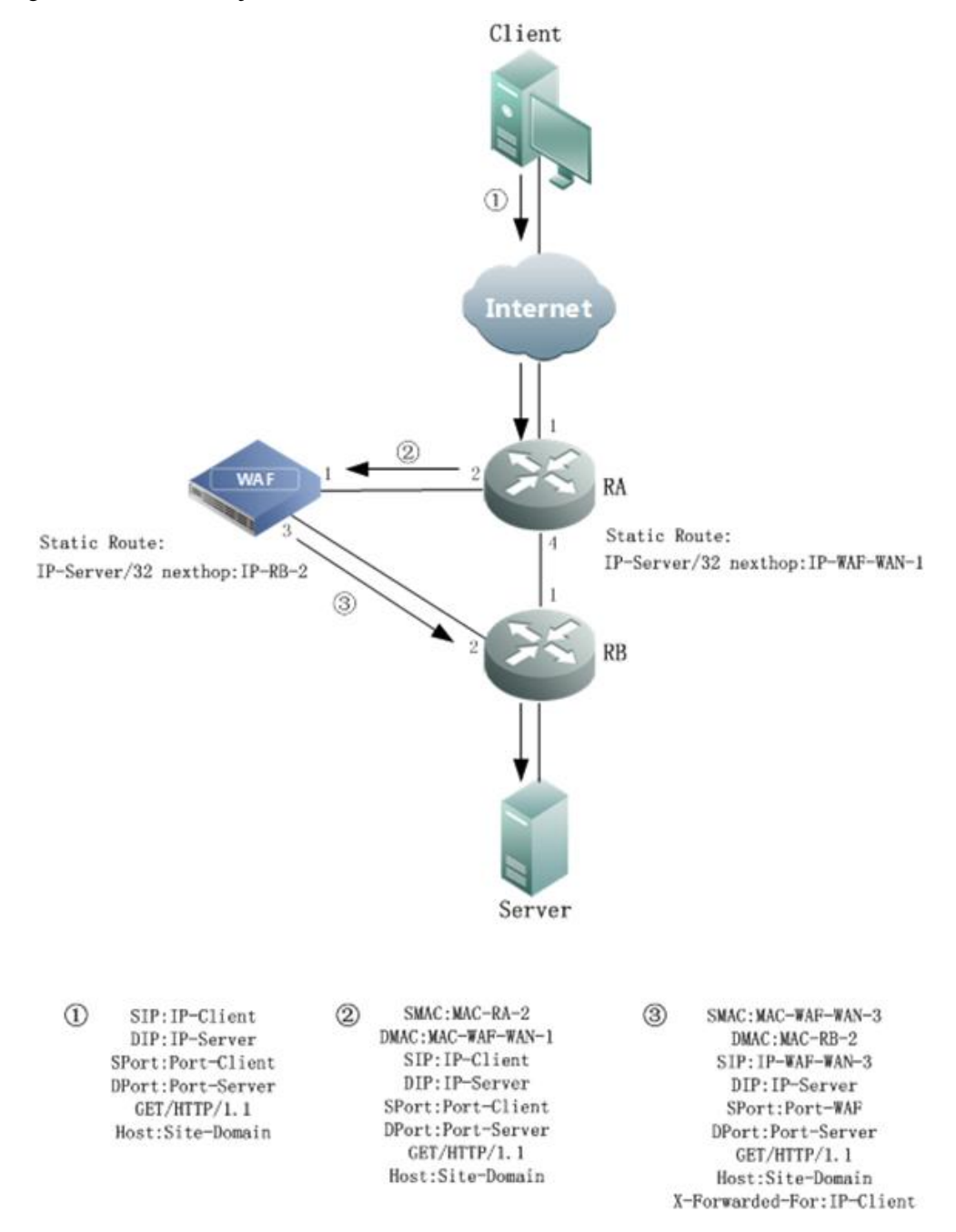

Figure 2-3 Crossover injection — downlink traffic

#### **Uplink Traffic**

[Figure 2-4](#page-22-1) shows the forwarding paths and packet header changes of uplink traffic (server-to-client responses) during diversion and crossover injection.

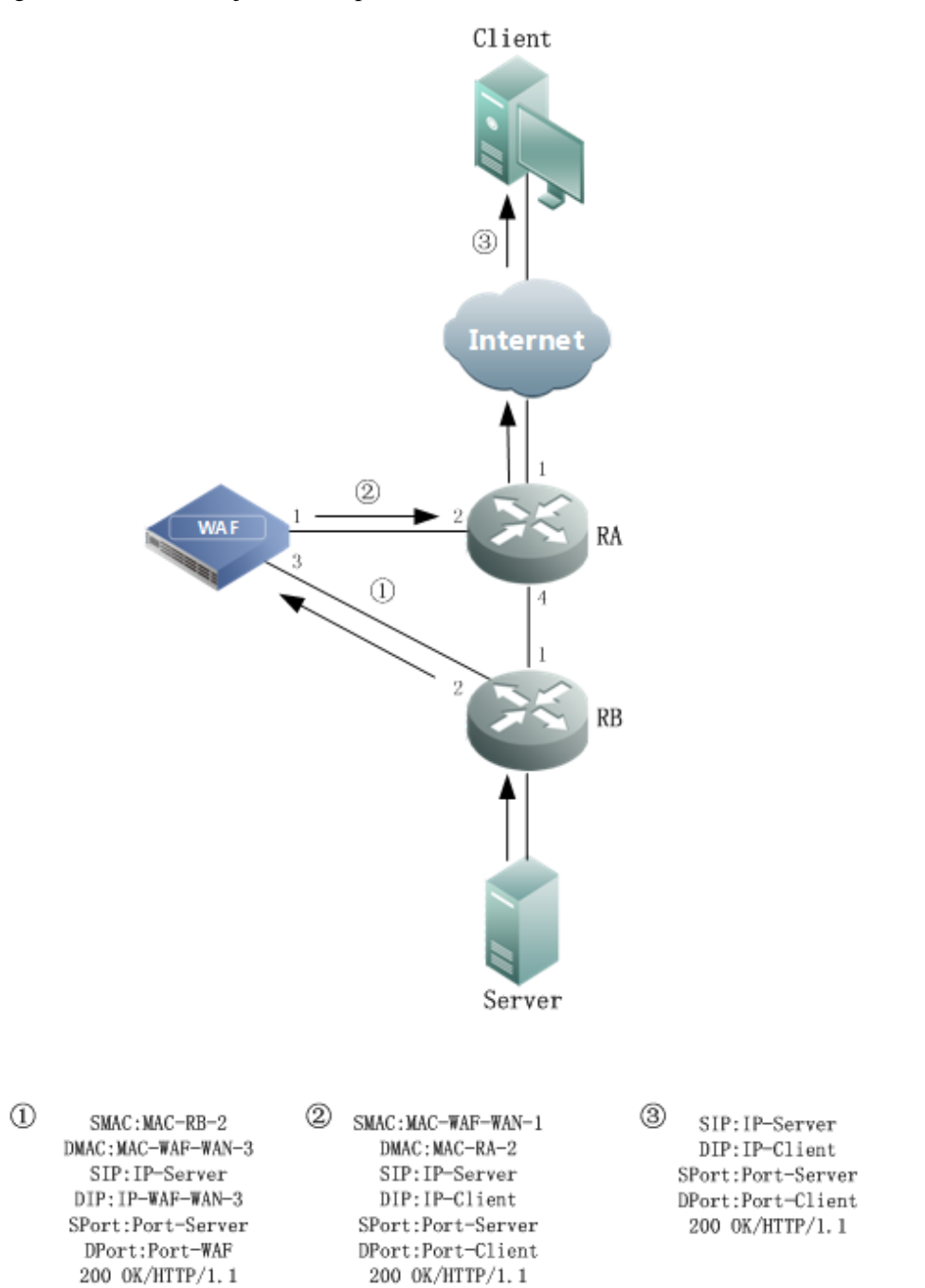

<span id="page-22-1"></span>Figure 2-4 Crossover injection — uplink traffic

#### <span id="page-22-0"></span>2.1.4 **PBR Injection**

Assume that the injection interface and diversion interface on WAF connect to the same router. In this case, if the gateway exists between the router and the server, you need to configure a policy-based route (PBR) on the injection interface of the router. As the interface-based PBR has a higher priority than global routes (in the routing table including the diversion route), the router forwards injection traffic along the PBR to the proper next-hop IP address. This avoids a routing loop due to injection traffic diversion by the router.

#### <span id="page-23-0"></span>**Downlink Traffic**

[Figure 2-5](#page-23-0) shows the forwarding paths and packet header changes of downlink traffic (client-to-server requests) during diversion and PBR injection.

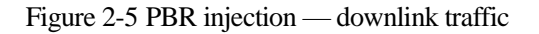

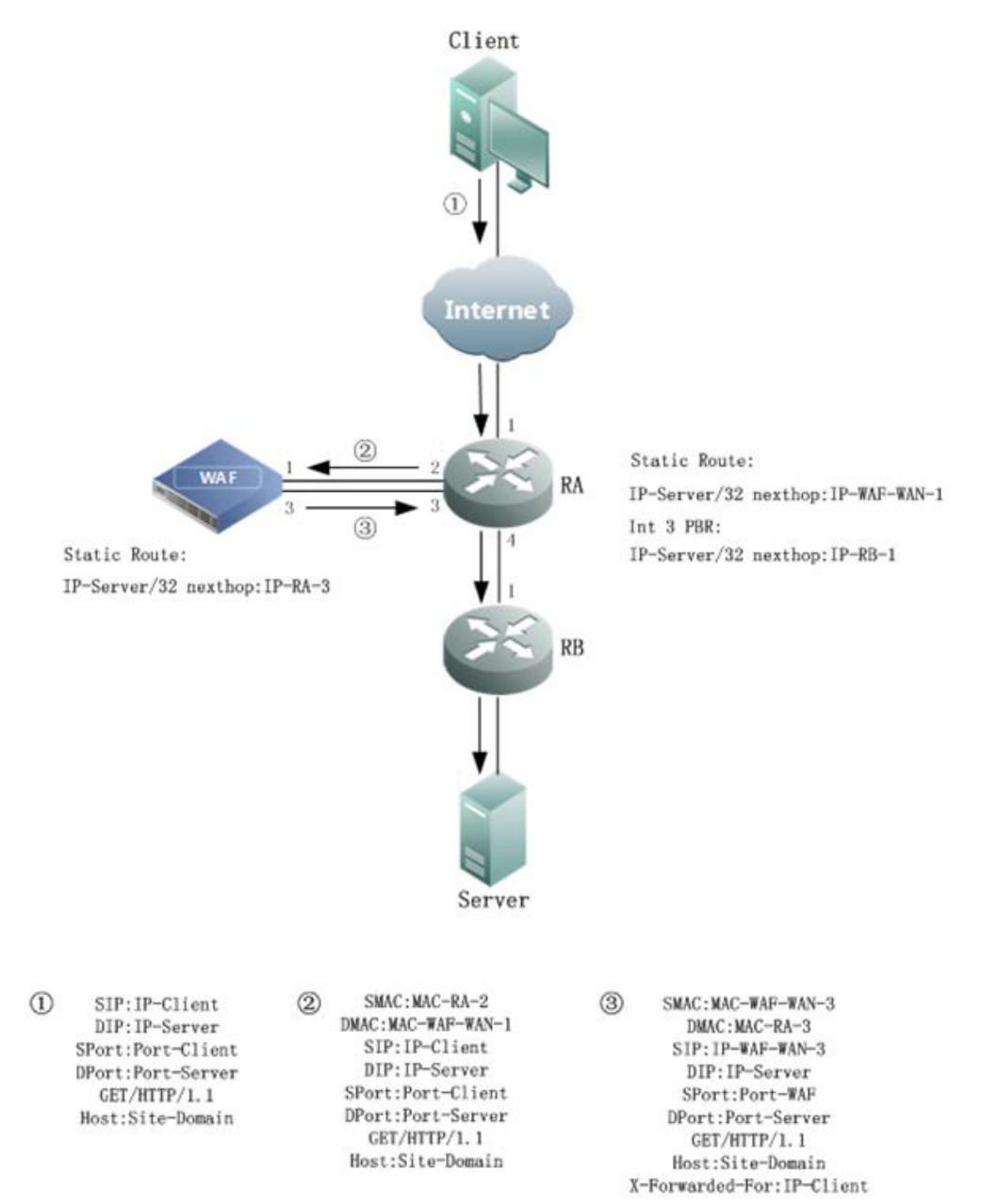

In the preceding topology, interface 1 on WAF and interface 2 on Router A are in the same network segment; interface 3 on WAF is in the same network segment as interface 3 on Router A. The downlink traffic is processed as follows:

- 1. The client sends a request to Router A via the Internet.
- 2. Router A forwards the request along the configured diversion route (32-bit static route) to interface 1 on WAF for processing.
- 3. WAF handles this request. To ensure that the server's response to the handled request can reach WAF, WAF uses the IP address of its injection interface (interface 3) and its TCP port as the source IP address and source port of requests when sending the handled request to the server. Meanwhile, WAF records the mapping between the source information (source IP address and port) in the handled request and that in the original request. Also, WAF uses the "X-Forwarded-For" field in the HTTP header to identify the actual source IP address (client IP address) of requests and indicate it to web services and web applications.
- 4. WAF, along the configured static route, sends the injection traffic via its interface 3 to interface 3 on Router A.
- 5. Router A, along the configured PBR, forwards the traffic via interface 3 to interface 1 on Router B.
- 6. After receiving the injection traffic, Router B forwards it to the server.

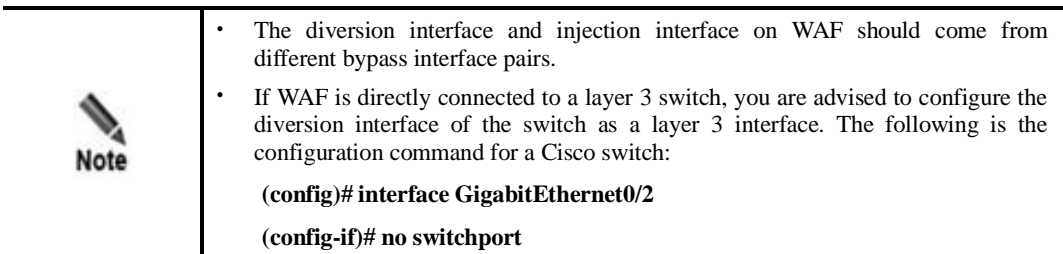

Traffic diversion and injection can also be achieved in one-arm mode:

- WAF connects to a router in one-arm mode. In this case, traffic diversion and injection can be achieved via one or two pairs of interconnected IP addresses. If two pairs of interconnected IP addresses are used, you need to configure subinterfaces on the router interface.
- WAF connects to a layer 3 switch. As most interfaces of a layer 3 switch do not support subinterfaces, you are advised to use one pair of interconnected IP addresses to achieve diversion and injection.

#### **Uplink Traffic**

[Figure 2-6](#page-25-0) shows the forwarding paths and packet header changes of uplink traffic (server-to-client responses) during diversion and PBR injection.

<span id="page-25-0"></span>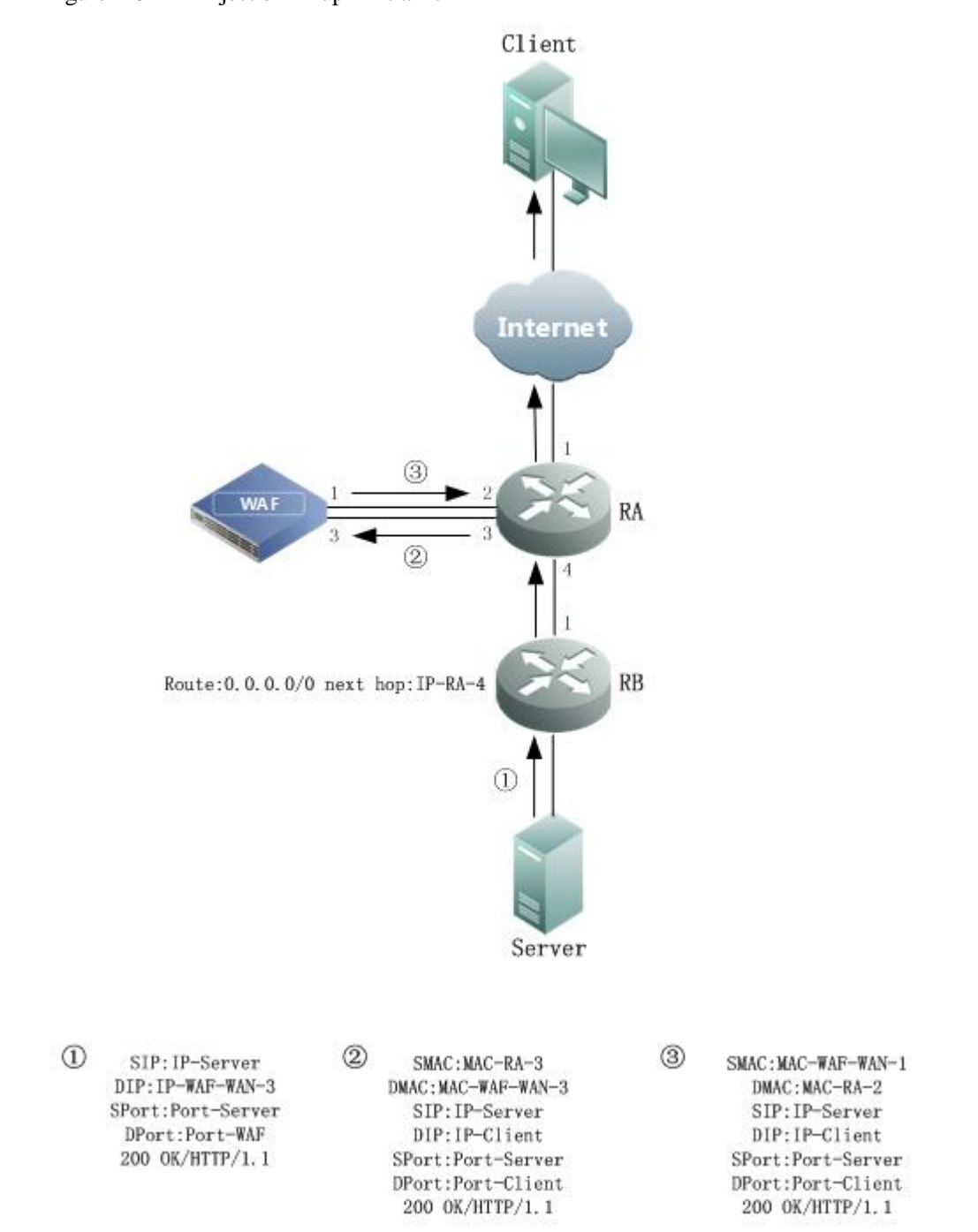

Figure 2-6 PBR injection — uplink traffic

The uplink traffic is handled as follows:

- a. The server sends an HTTP response, with the destination IP address being the IP address of the injection interface of WAF.
- b. After receiving the response from the server, Router B forwards it to Router A along the default route to Router A, instead of the route to the injection interface of WAF.
- c. Router A forwards the response to the injection interface (interface 3) on WAF along a direct route.
- d. WAF first handles the received response and then encapsulates the response, using the IP address and the TCP port of the client as the destination IP address and destination port according to the correspondence recorded previously.
- e. WAF sends the encapsulated response packet to Router A via the diversion interface (interface 1).
- f. After querying the routing table, Router A sends the received response packet to the client via the Internet.

#### <span id="page-26-0"></span>2.2 **One-Arm Reverse Proxy Deployment**

The reverse proxy deployment mode applies if you would rather change the DNS parsing configuration or the IP address of the server than alter the router configuration when deploying WAF. To minimize changes to your network, you can employ the flexible one-arm reverse proxy deployment mode in which WAF is deployed like a reverse proxy server.

#### <span id="page-26-1"></span>**Downlink Traffic**

[Figure 2-7](#page-26-1) shows the forwarding paths and packet header changes of downlink traffic (client-to-server requests) in one-arm reverse proxy mode.

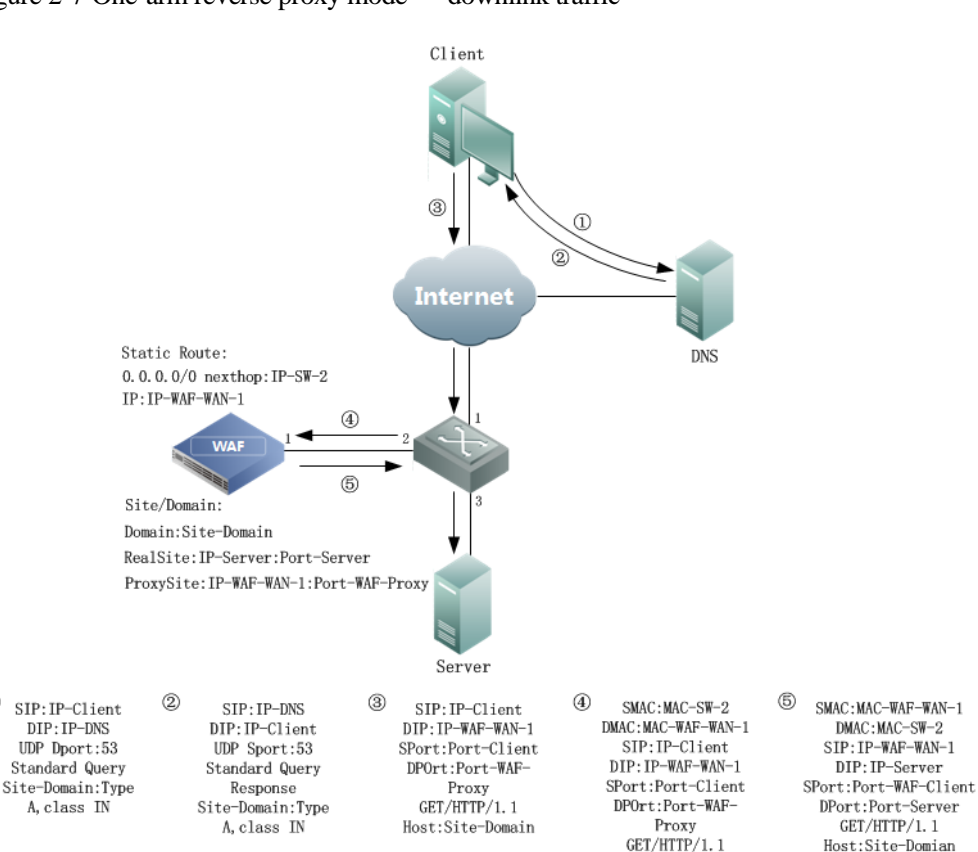

Figure 2-7 One-arm reverse proxy mode — downlink traffic

The downlink traffic is handled as follows:

 $\textcircled{1}$ 

X-Forwarded-For: IP- $Client$ 

Host:Site-Domian

- 1. The client queries the DNS server for the domain name of the website.
- 2. The DNS server returns the client the IP address of WAN-1 interface as the IP address of the site.
- 3. The client establishes TCP connections with the IP address (proxied IP address) of WAN-1 interface on WAF and service port (proxied port) and sends an HTTP request. In this phase, WAF appears as a web server.
- 4. WAF handles the HTTP request from the client.
- 5. WAF sends the HTTP request, using the IP address of WAN-1 interface and its port as the source IP address and source port. Also, WAF records the mapping between the source information (source IP address and port) in the handled request and that in the original request.
- 6. WAF uses the "X-Forwarded-For" field in the HTTP header to identify the actual source IP address (client IP address) of requests and indicate it to web services and web applications.

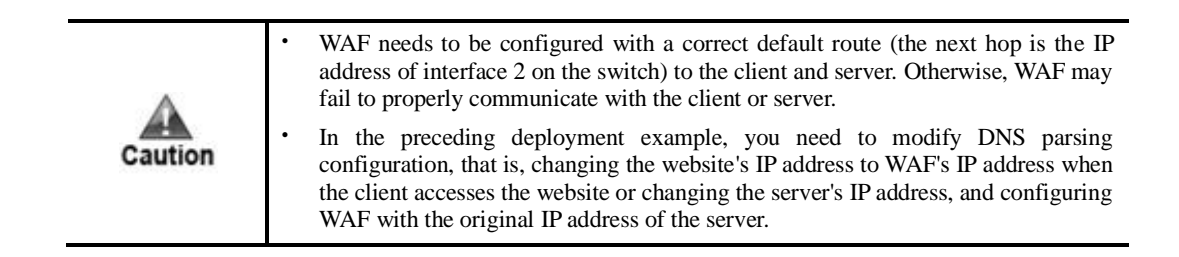

#### **Uplink Traffic**

[Figure 2-8](#page-28-0) shows the forwarding paths and packet header changes of uplink traffic (server-to-client responses) in one-arm reverse proxy mode.

<span id="page-28-0"></span>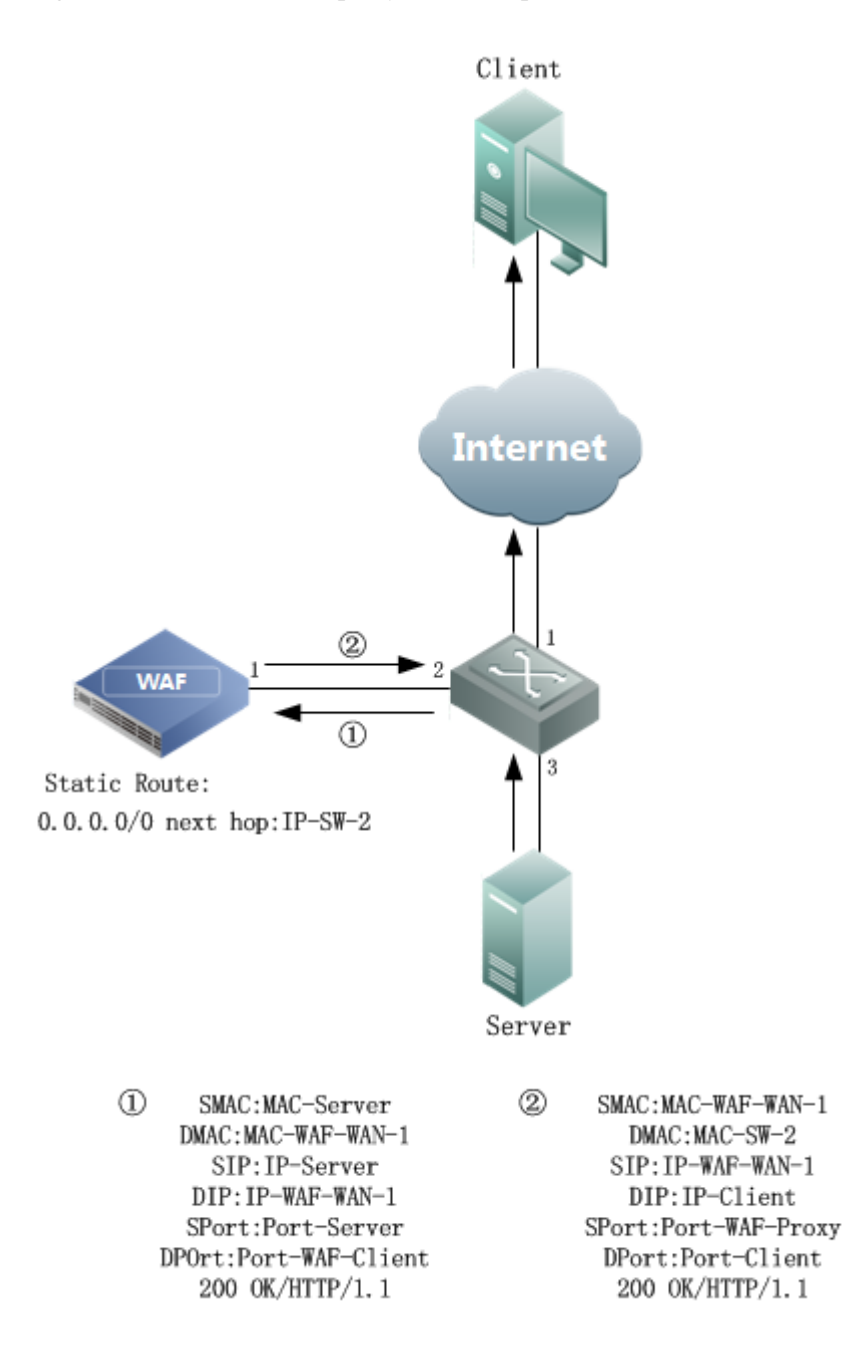

Figure 2-8 One-arm reverse proxy mode — uplink traffic

The uplink traffic is handled as follows:

- 1. The server sends an HTTP response to the WAN-1 interface of WAF.
- 2. WAF handles the received HTTP response.
- 3. Based on the mapping between the original request and proxied request, WAF sends the handled response, using the IP address (proxied IP address) of the WAN-1 interface and its service port (proxied port) as the source IP address and source port.

# **3 Configuration Examples**

<span id="page-29-0"></span>This chapter describes configuration examples for out-of-path, one-arm reverse proxy deployment, and mirroring deployment.

> Switches in all configuration examples in this chapter refer to Cisco 3750 series switches.

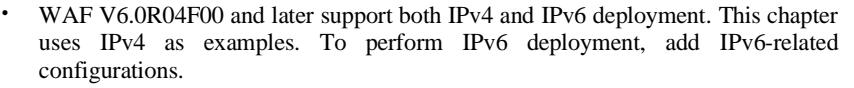

 The default management interface is M or H1, and working interface names are in the format of G plus interface board number/interface number, for example G1/1 and G1/2.

#### <span id="page-29-1"></span>3.1 **Out-of-Path Deployment**

**Note** 

This section presents configuration examples of the following out-of-path deployment modes:

- ⚫ [Diversion via Static Route](#page-29-2)
- [Layer 2 Injection](#page-31-0)
- ⚫ [Crossover Injection](#page-41-0)
- [PBR Injection](#page-43-0)

#### <span id="page-29-2"></span>3.1.1 **Diversion via Static Route**

Configure a static route from the switch directly to a working interface on WAF.

#### **Switch Configuration**

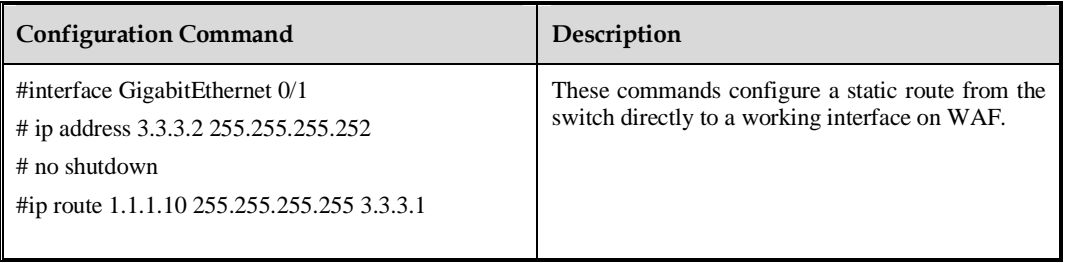

#### **WAF Configuration**

Perform the following operations to change the IP address of a working interface of WAF:

**Step 1** Choose **System Management > Network Configuration > Work Group Management**.

<span id="page-30-0"></span>Figure 3-1 Diversion via static route — Work Group Management page

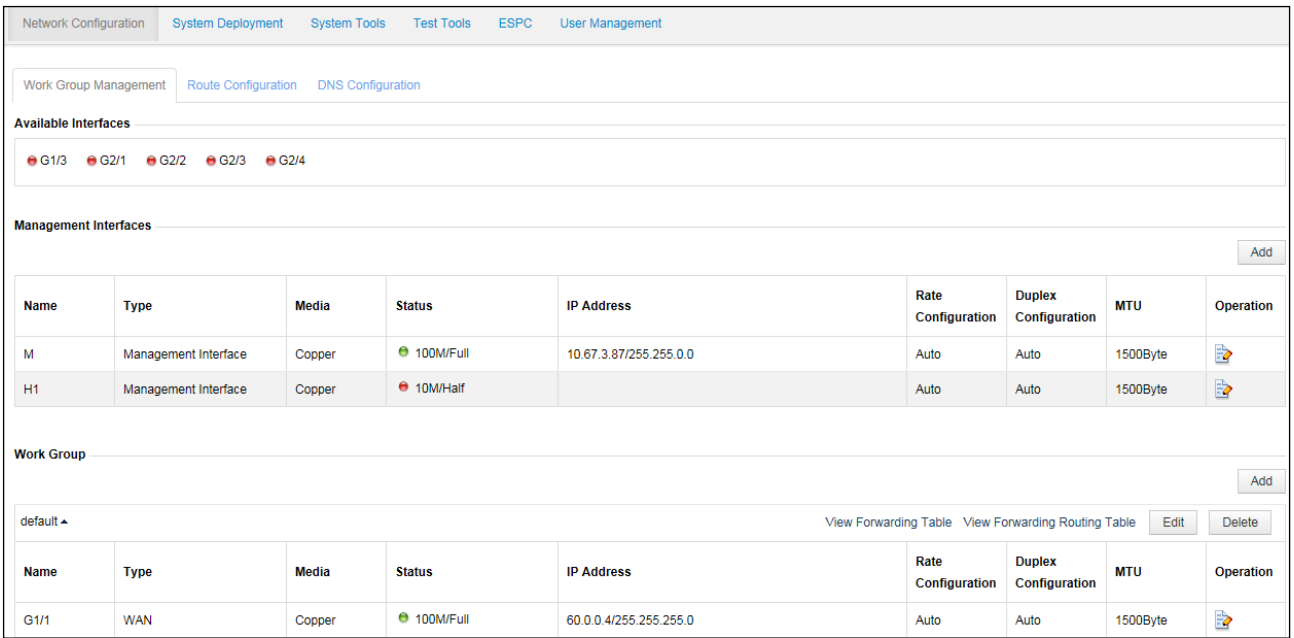

**Step 2** Click in the row of interface **G1/1** in the **default** group and edit interface parameters in the **Edit Interface** dialog box, as shown i[n Figure 3-2.](#page-31-1)

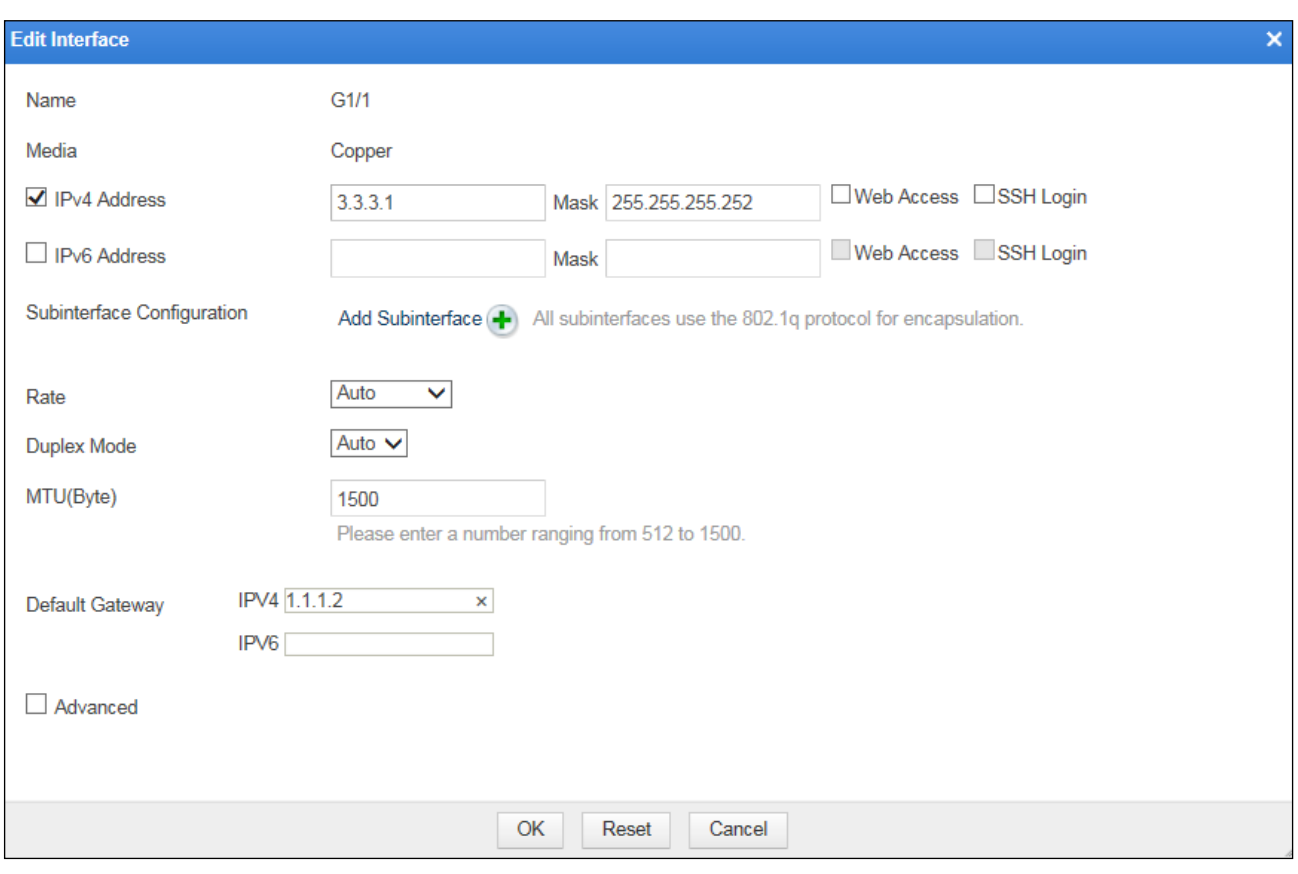

<span id="page-31-1"></span>Figure 3-2 Diversion via static route — editing interface G1/4 configuration

**Step 3** Click **OK** to complete the configuration.

Run the following command on the switch to check whether the configuration takes effect:

```
#show ip route 1.1.1.10
Routing entry for 1.1.1.10/32
  Known via "static", distance 1, metric 0
  Routing Descriptor Blocks:
  * 3.3.3.1
      Route metric is 0, traffic share count is 1
```
The command output shows that only one route entry involves the IP address of interface G1/1 on WAF.

**----End**

#### <span id="page-31-0"></span>3.1.2 **Layer 2 Injection**

#### **Scenario**

WAF protects multiple VLANs simultaneously and proxies the access to two servers,  $1.1.1.10$ and 2.2.2.10. Therefore, for the server 1.1.1.10, access requests appear to come from the IP address (1.1.1.1) of VLAN 100 on WAF; for the server 2.2.2.10, access requests seem to come from the IP address (2.2.2.1) of VLAN 200 on WAF. WAF uses interface G1/4 as the diversion interface and uses interface G1/2 as the injection interface. [Figure 3-3](#page-32-0) shows the topology.

<span id="page-32-0"></span>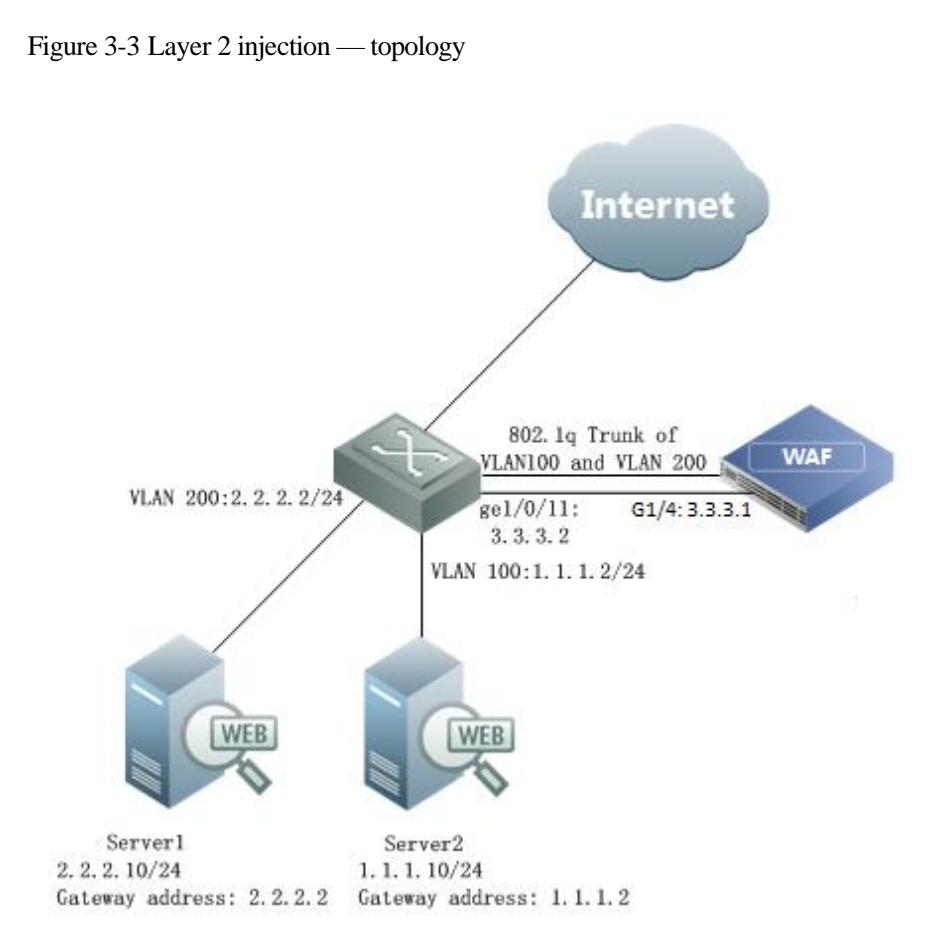

#### **Switch Configuration**

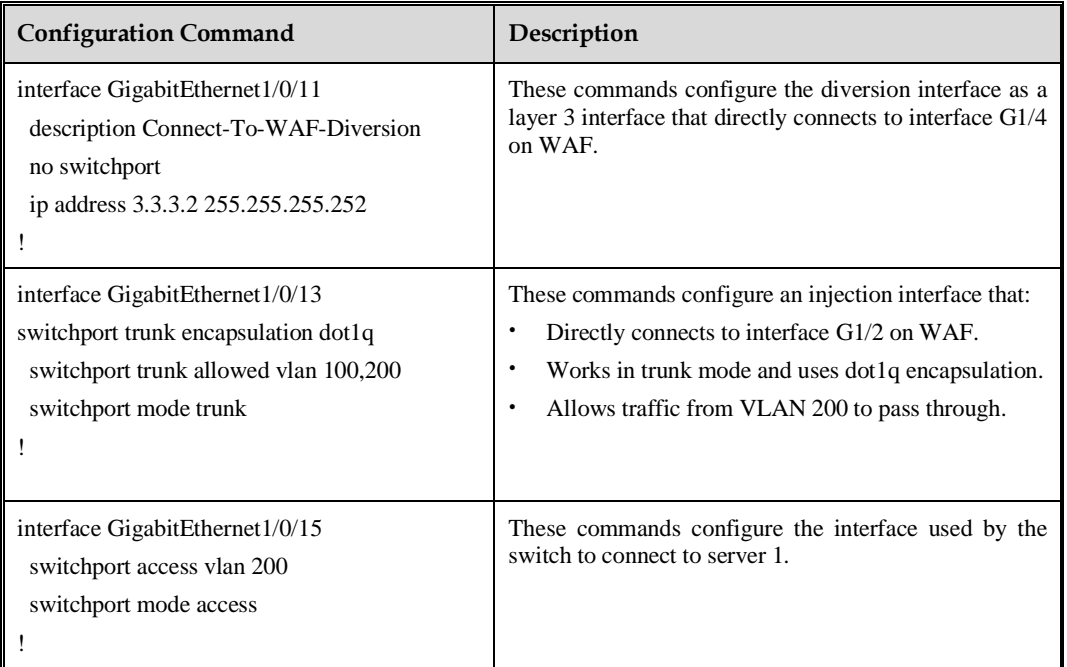

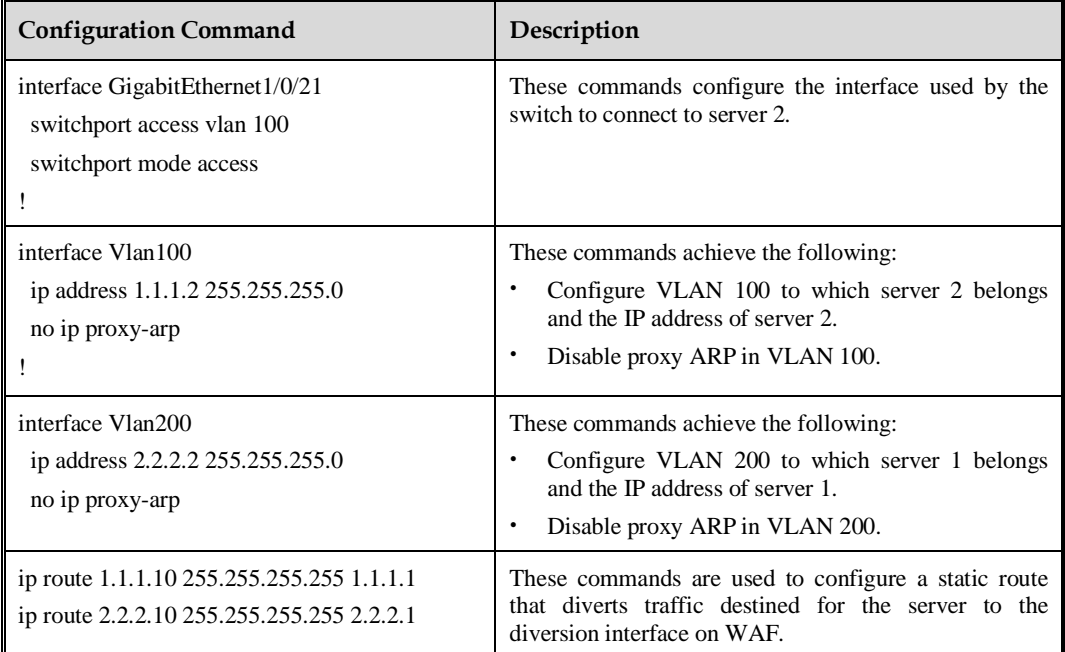

#### **WAF Configuration**

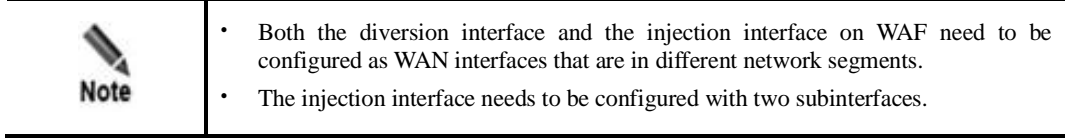

#### **Configuring the Diversion Interface and Injection Interface**

**Step 1** Create a work group.

a. Choose **System Management** > **Network Configuration** > **Work Group Management**.

<span id="page-34-0"></span>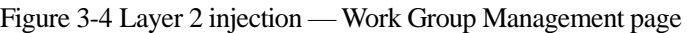

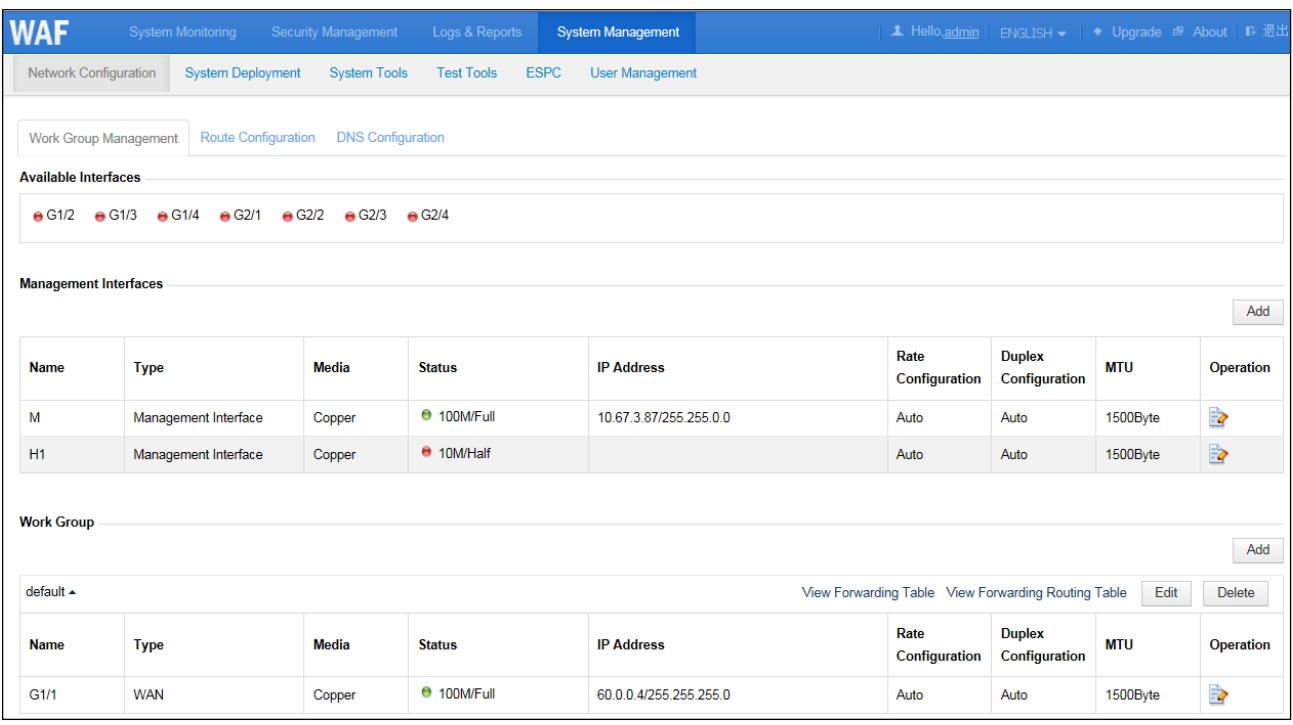

b. In the lower-right corner of the work group list, click **Add** to add a work group (called **work** for example), using interfaces G1/2 and G1/4 as the injection interface and diversion interface respectively, as shown in [Figure 3-5.](#page-35-0)

<span id="page-35-0"></span>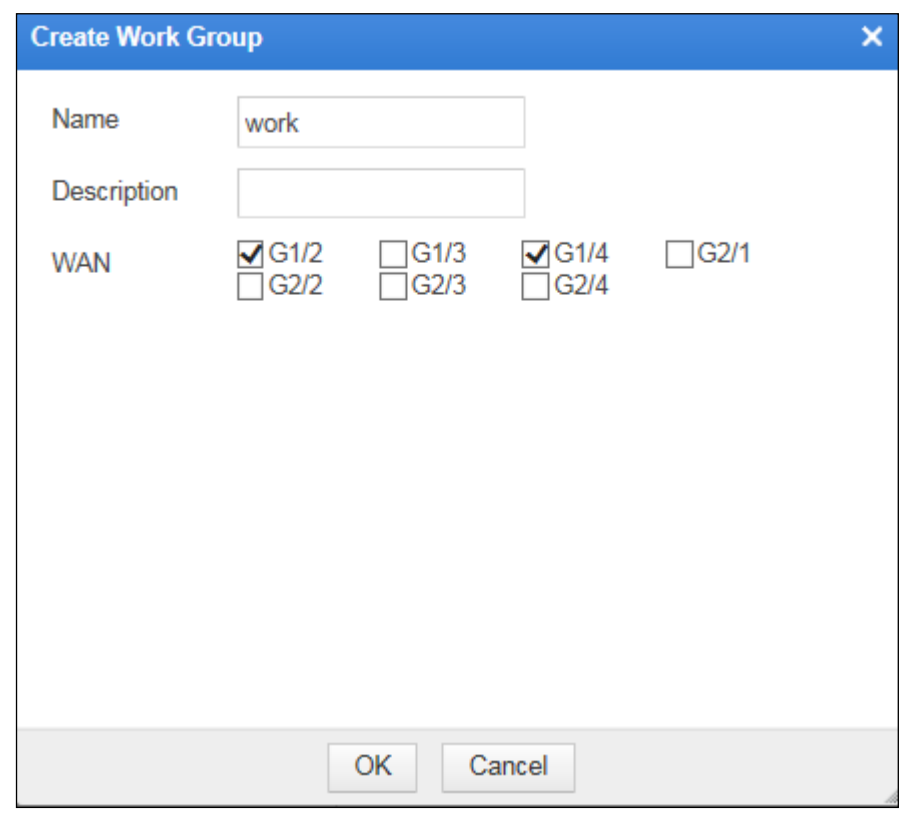

Figure 3-5 Layer 2 injection — creating a work group

c. Click **OK** to return to the **Work Group Management** page.

The new work group, **work**, appears on the page, as shown in [Figure 3-6.](#page-36-0)
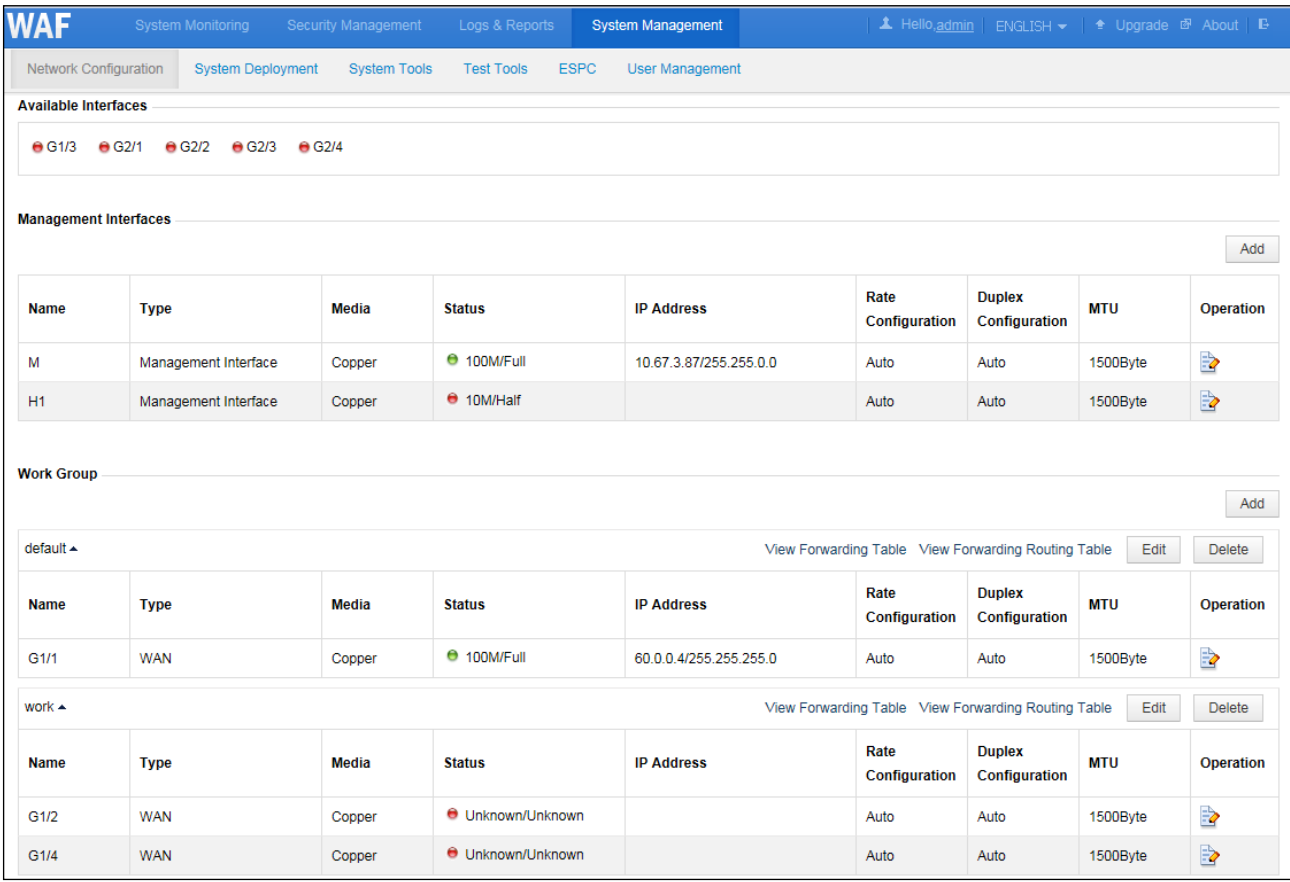

<span id="page-36-0"></span>Figure 3-6 Layer 2 injection — new work group on the Work Group Management page

**Step 2** Configure a diversion interface.

- a. In the work group table shown in [Figure 3-6,](#page-36-0) click  $\Box$  in the row of interface G1/4 to configure interface parameters in the **Edit Interface** dialog box, as shown i[n Figure 3-7.](#page-37-0)
- b. Click **OK** to complete the configuration.

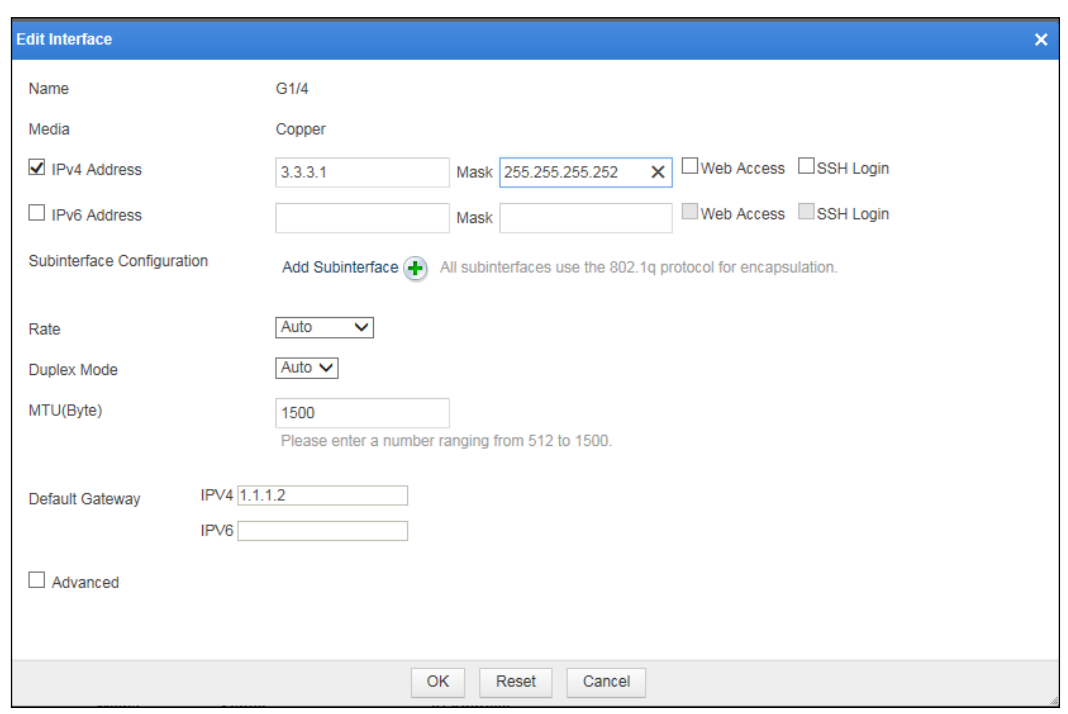

<span id="page-37-0"></span>Figure 3-7 Layer 2 injection — editing diversion interface configuration

**Step 3** Configure the injection interface.

a. In the work group table shown i[n Figure 3-6,](#page-36-0) click  $\blacksquare$  in the row of interface G1/2 and configure interface parameters in the **Edit Interface** dialog box, as shown i[n Figure 3-8.](#page-38-0)

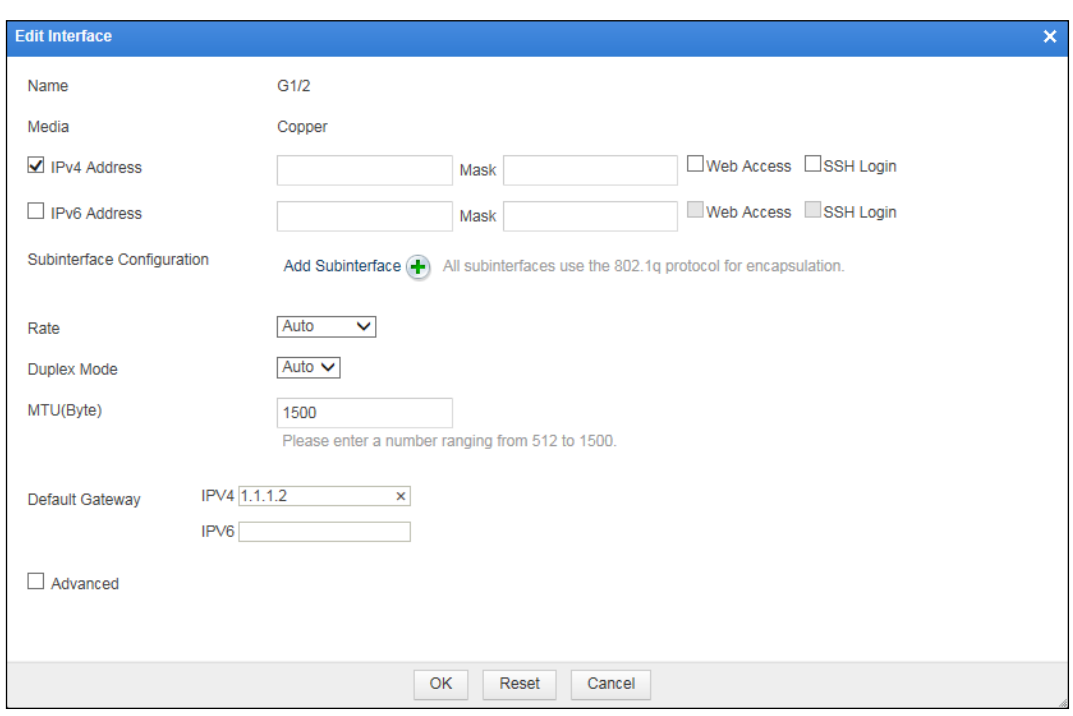

<span id="page-38-0"></span>Figure 3-8 Layer 2 injection — editing injection interface configuration

b. In the **Edit Interface** dialog box shown in [Figure 3-8,](#page-38-0) click the **Add Subinterface** link to add a subinterface for interface G1/2, for example VLAN 100, as shown in [Figure 3-9.](#page-38-1)

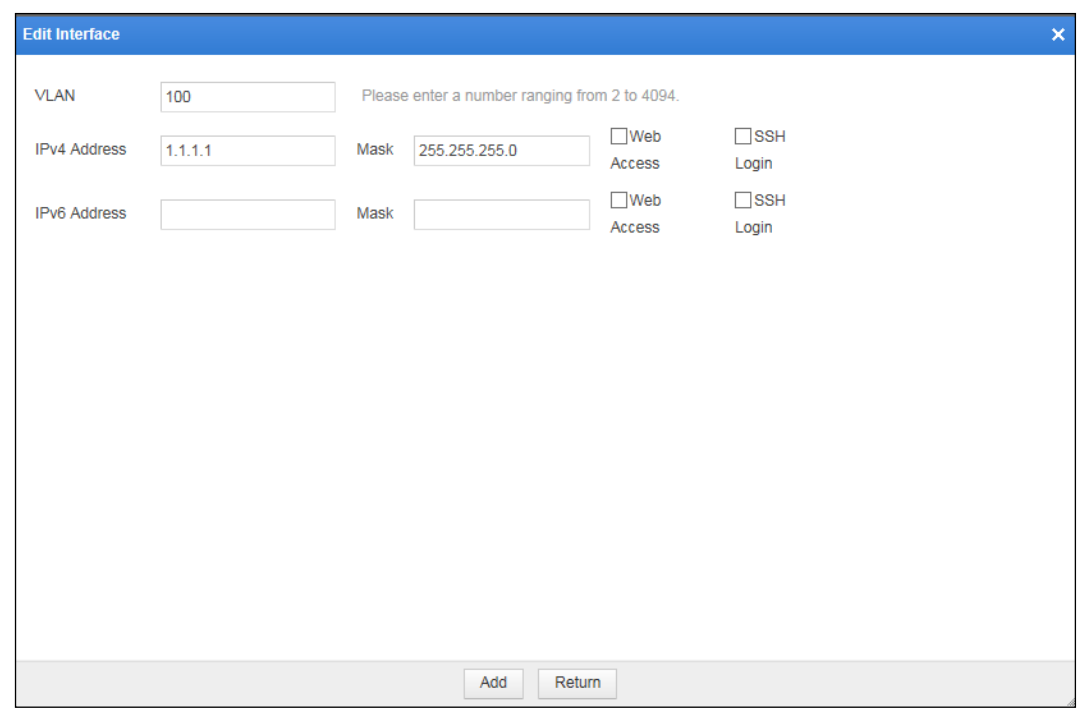

<span id="page-38-1"></span>Figure 3-9 Layer 2 injection — adding subinterface 1

- c. Click **Add** to successfully add VLAN 100 and return to the **Edit Interface** dialog box of interface G1/2.
- d. Re-click the **Add Subinterface** link to add the second subinterface, VLAN 200.

| <b>Edit Interface</b> |         |                                               |                      |                        | $\pmb{\times}$ |  |  |
|-----------------------|---------|-----------------------------------------------|----------------------|------------------------|----------------|--|--|
| <b>VLAN</b>           | 200     | Please enter a number ranging from 2 to 4094. |                      |                        |                |  |  |
| <b>IPv4 Address</b>   | 2.2.2.1 | Mask<br>255.255.255.0                         | $\Box$ Web<br>Access | $\Box$ SSH<br>Login    |                |  |  |
| <b>IPv6 Address</b>   |         | Mask                                          | $\Box$ Web<br>Access | $\square$ SSH<br>Login |                |  |  |
|                       |         |                                               |                      |                        |                |  |  |
|                       |         |                                               |                      |                        |                |  |  |
|                       |         |                                               |                      |                        |                |  |  |
|                       |         |                                               |                      |                        |                |  |  |
|                       |         |                                               |                      |                        |                |  |  |
|                       |         |                                               |                      |                        |                |  |  |
|                       |         |                                               |                      |                        |                |  |  |
|                       |         | Add                                           | Return               |                        |                |  |  |

Figure 3-10 Layer 2 injection — adding subinterface 2

e. Click **Add** to successfully a dd VLAN 200 and return to the **Edit Interface** dialog box of interface G1/2.

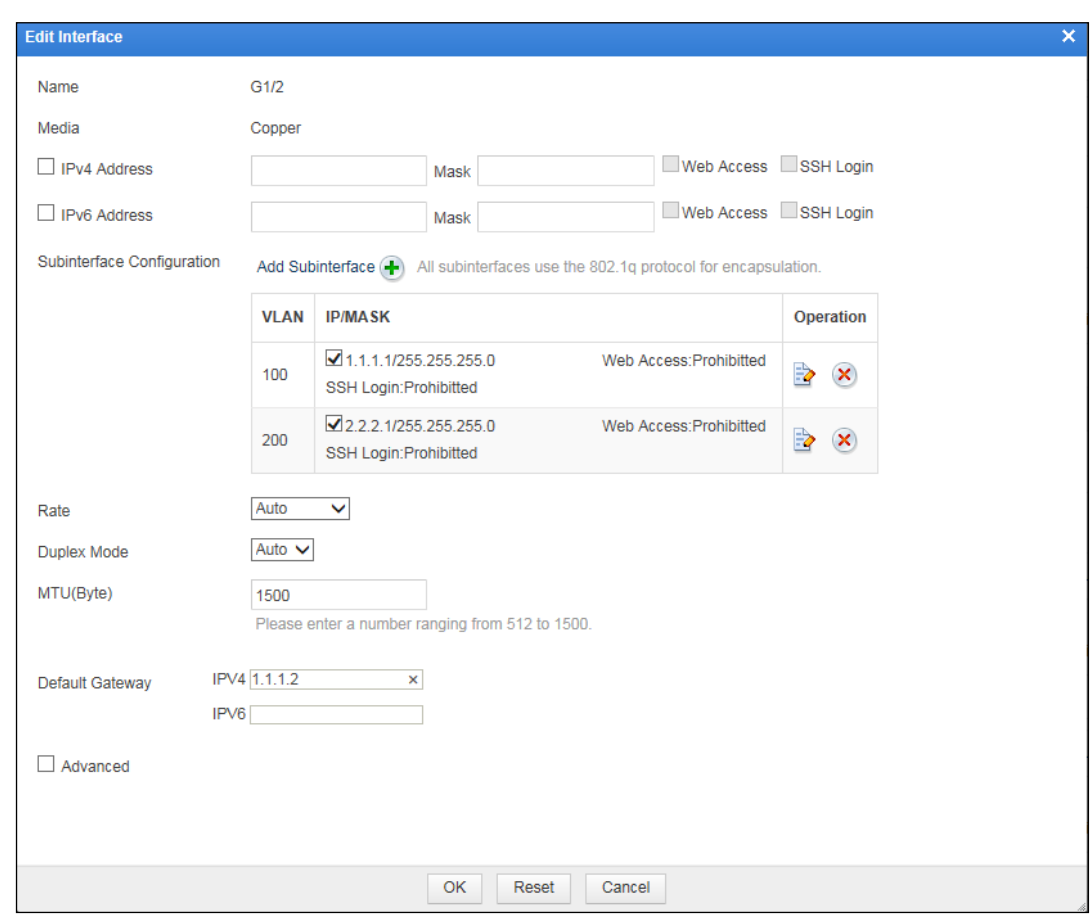

Figure 3-11 Layer 2 injection — two subinterfaces of the injection interface

f. Click **OK** to complete the configuration.

**----End**

#### **Configuring an Injection Route**

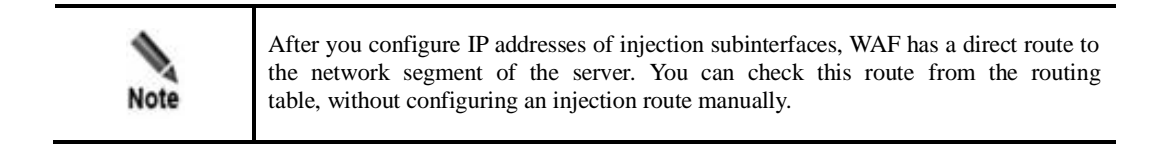

In the work group table shown in [Figure 3-6,](#page-36-0) click the **View Forwarding Routing Table** link to view injection routes in the routing table, as shown in [Figure 3-12.](#page-41-0)

| <b>View Forwarding Routing Table</b><br>× |                          |                    |                               |           |  |  |  |  |
|-------------------------------------------|--------------------------|--------------------|-------------------------------|-----------|--|--|--|--|
| <b>Type</b>                               | <b>Subnet IP Address</b> | <b>Subnet Mask</b> | Next-hop                      | Interface |  |  |  |  |
| Connected                                 | 1.1.1.0                  | 255.255.255.0      | 0.0.0.0                       | G1/2.100  |  |  |  |  |
| Connected                                 | 2.2.2.0                  | 255.255.255.0      | 0.0.0.0                       | G1/2.200  |  |  |  |  |
|                                           |                          |                    | Route Injection Configuration |           |  |  |  |  |
|                                           |                          |                    |                               |           |  |  |  |  |
| Refresh<br>Cancel                         |                          |                    |                               |           |  |  |  |  |

<span id="page-41-0"></span>Figure 3-12 Layer 2 injection — View Forwarding Routing Table dialog box

# 3.1.3 **Crossover Injection**

[Figure 3-13](#page-42-0) shows the crossover injection deployment topology.

<span id="page-42-0"></span>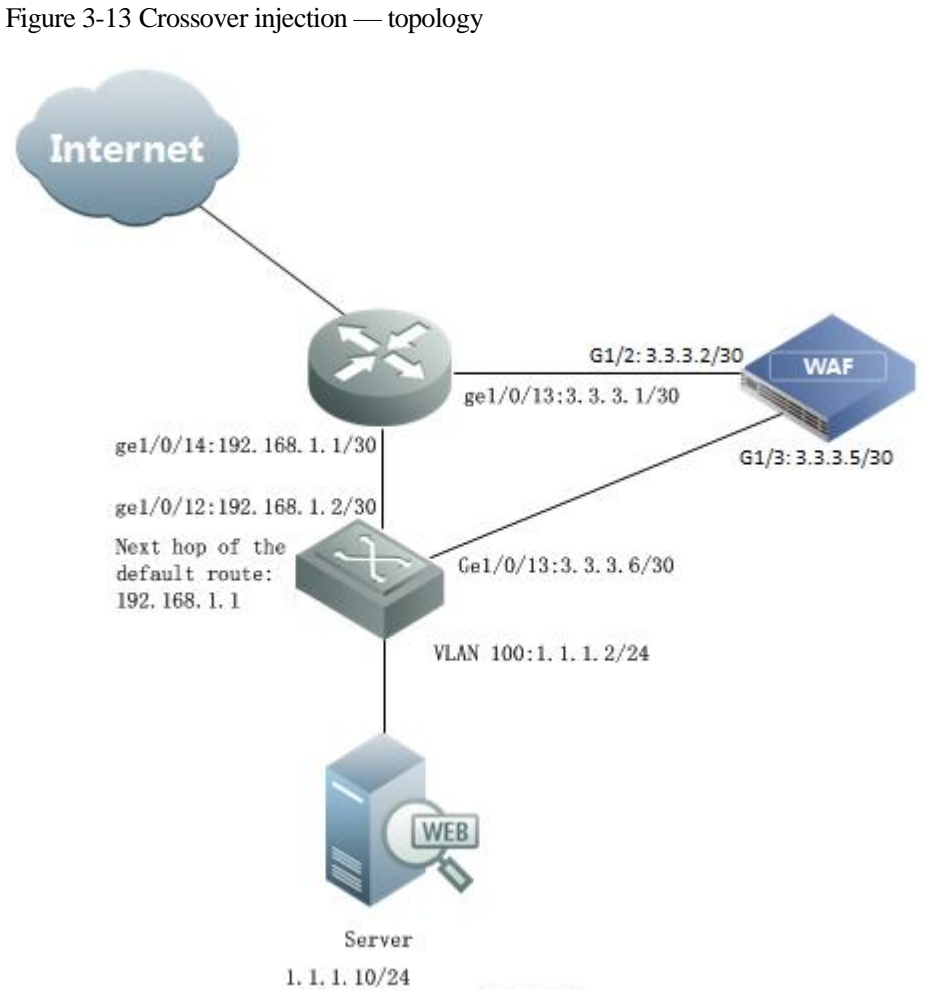

Gateway address: 1.1.1.254

# **Router and Switch Configuration**

### **Router Configuration**

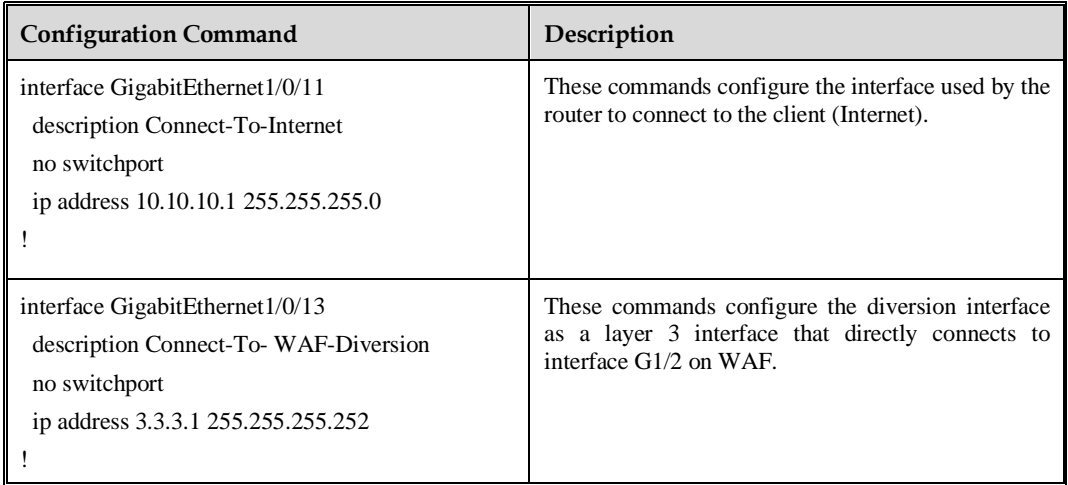

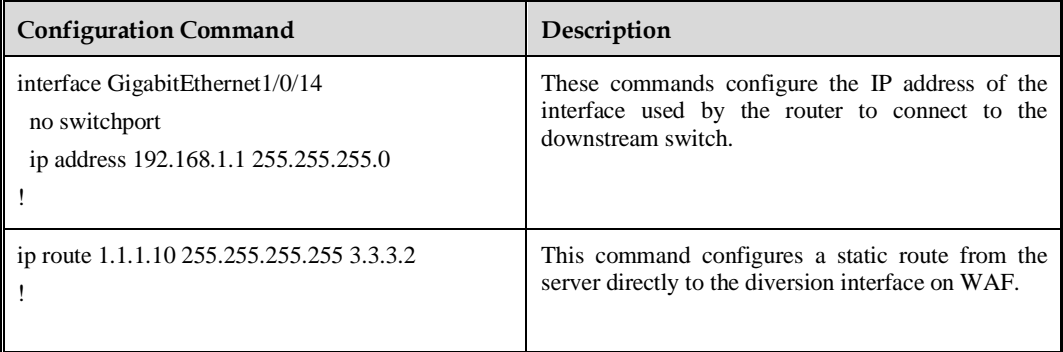

### **Switch Configuration**

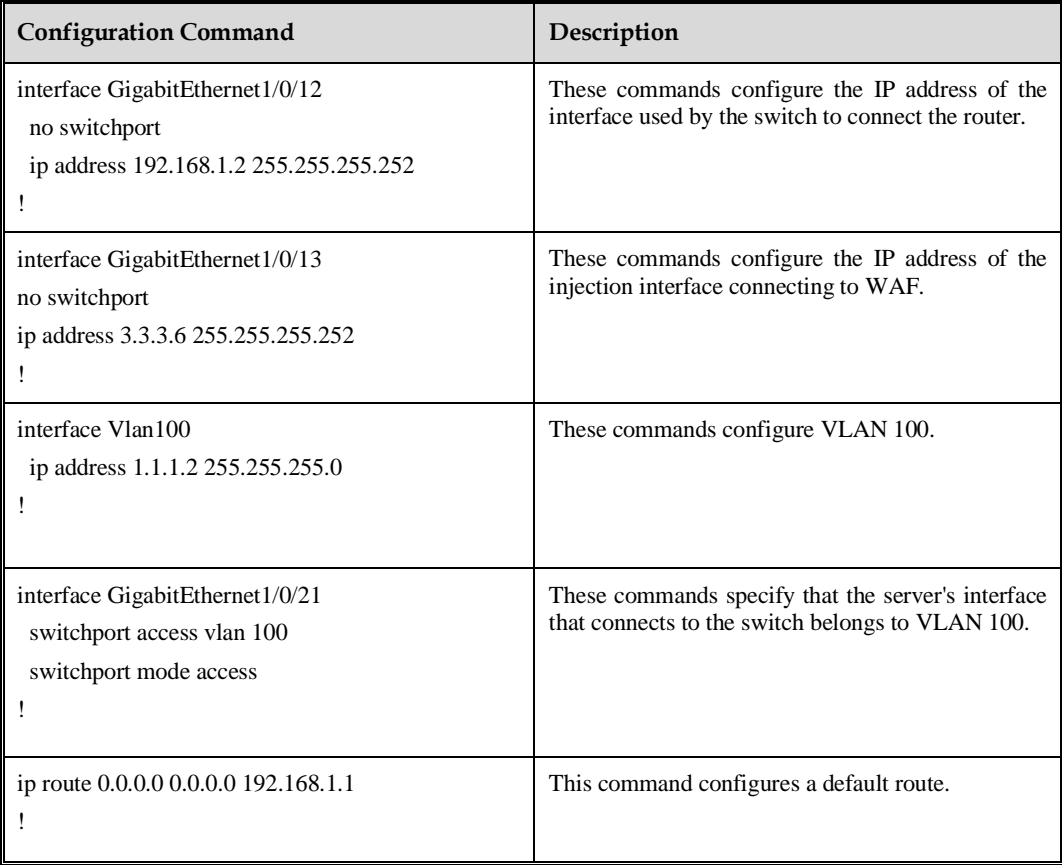

## **WAF Configuration**

You need to configure the diversion interface, injection interface, and an injection route on WAF. The configuration method is the same as that in layer 2 injection mode. For details, see [WAF Configuration](#page-33-0) in section [3.1.2](#page-31-0) [Layer 2 Injection.](#page-31-0)

# 3.1.4 **PBR Injection**

PBR injection include the following:

- ⚫ [Layer 3 Interface Injection](#page-44-0)
- ⚫ [Layer 3 Trunk Injection](#page-52-0)
- [One-Arm Layer 3 Injection](#page-59-0)

## <span id="page-44-1"></span><span id="page-44-0"></span>3.1.4.1 **Layer 3 Interface Injection**

[Figure 3-14](#page-44-1) shows the layer 3 interface injection topology. On this topology, WAF uses interface G1/2 as the diversion interface and interface G1/4 as the injection interface.

Figure 3-14 Layer 3 interface injection — topology

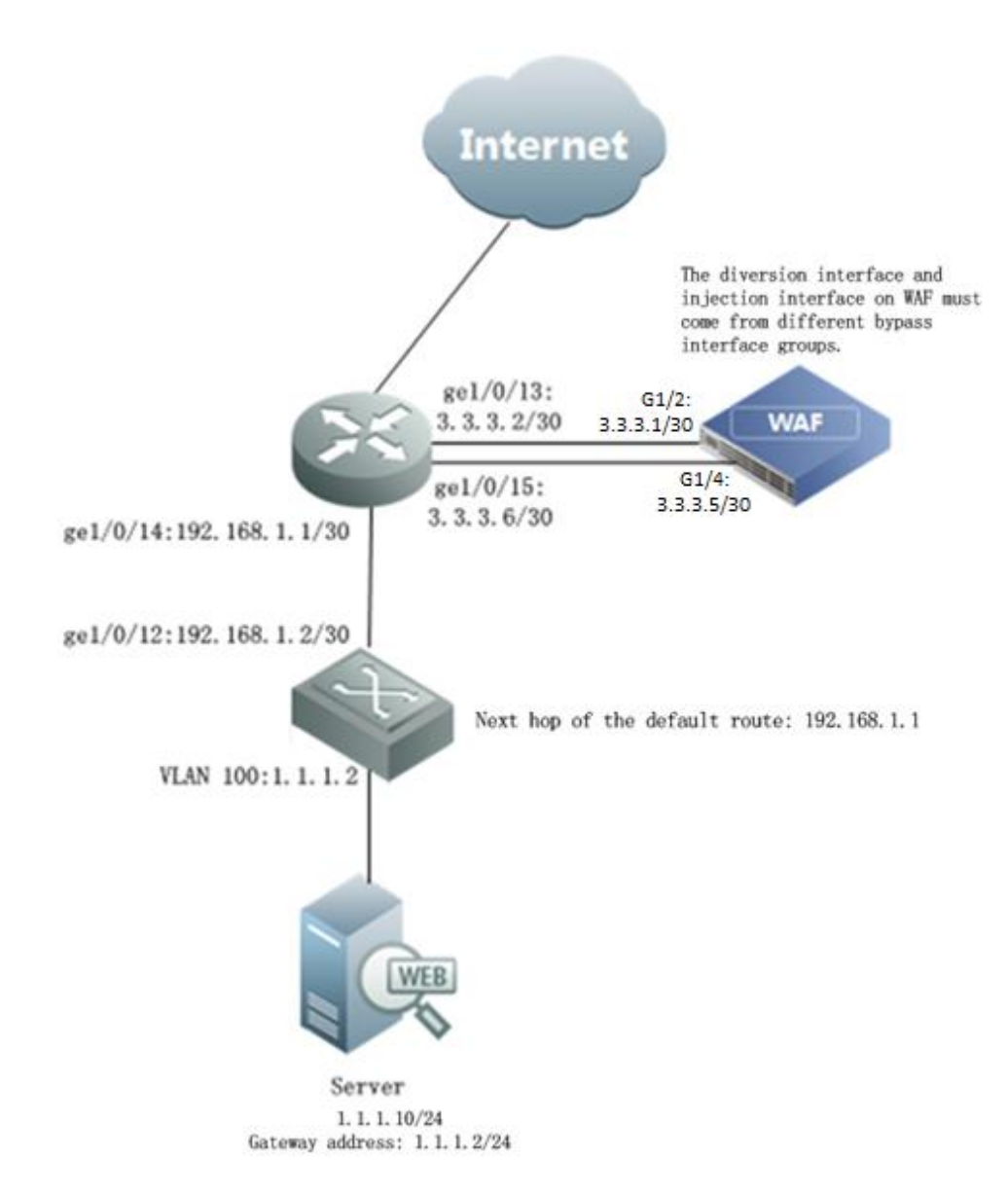

## **Switch and Router Configuration**

### **Router Configuration**

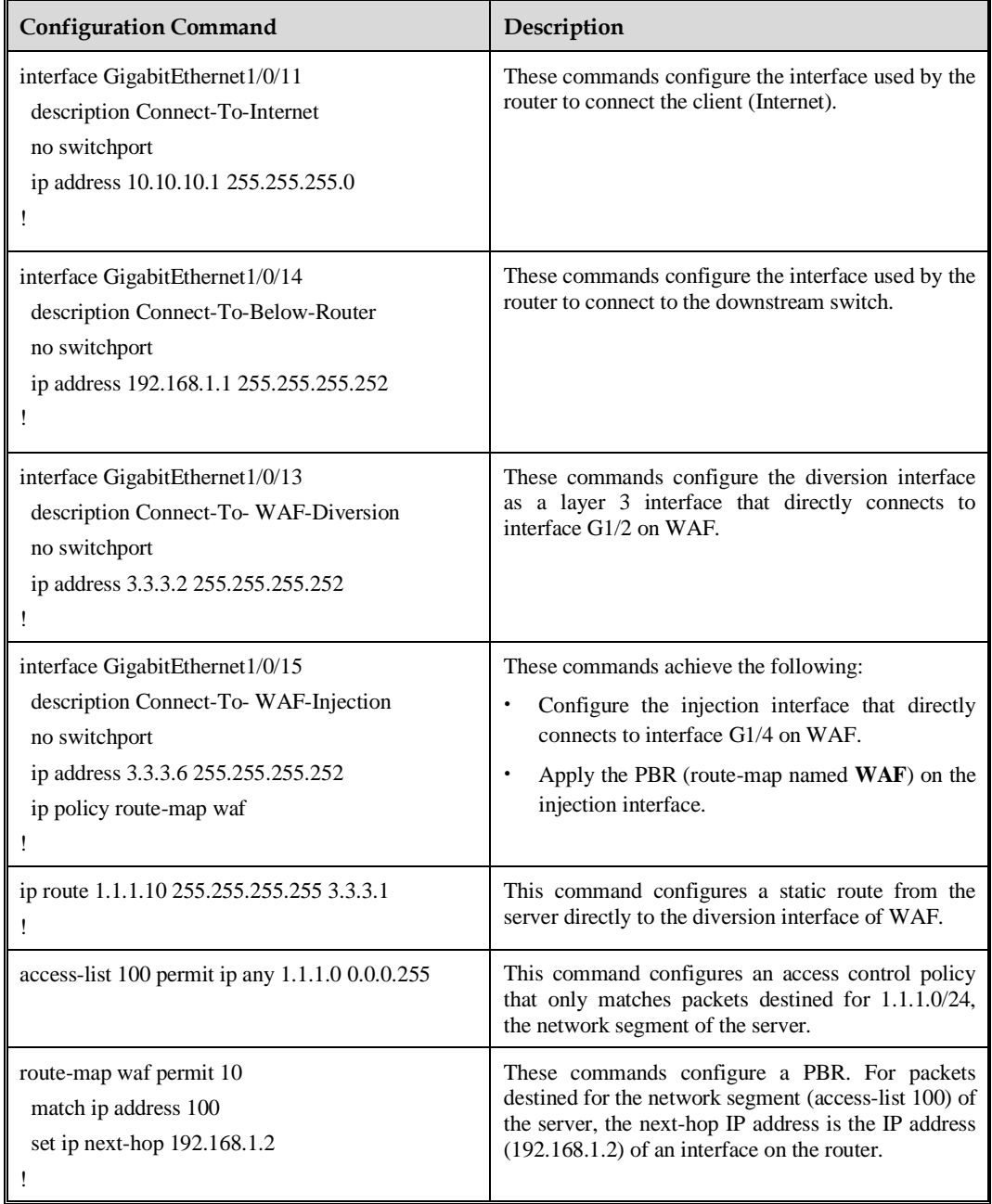

# **Switch Configuration**

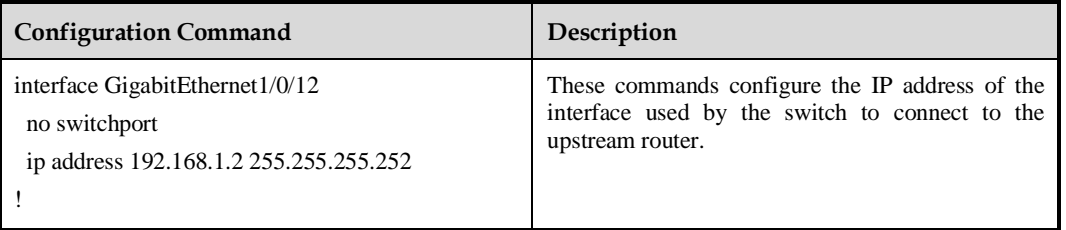

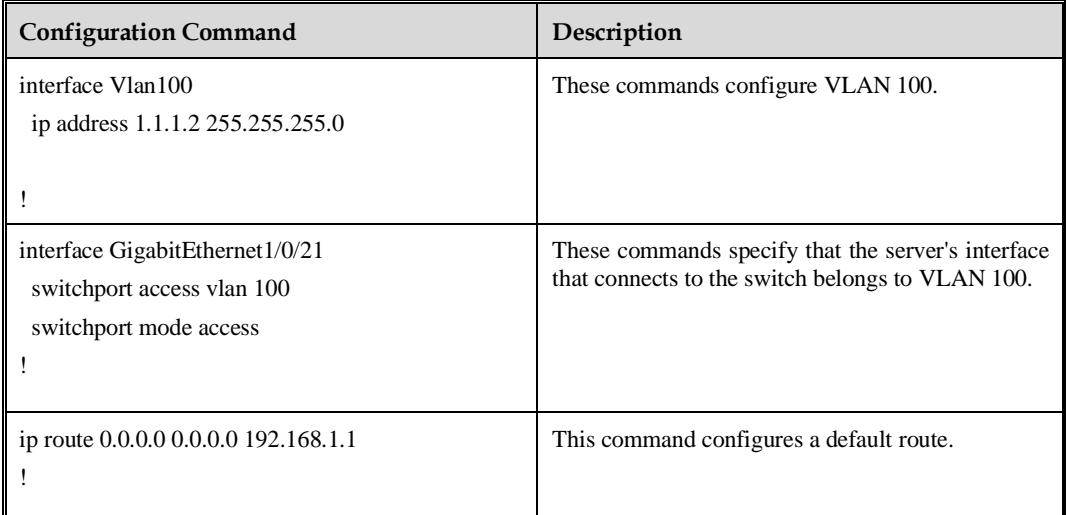

## **WAF Configuration**

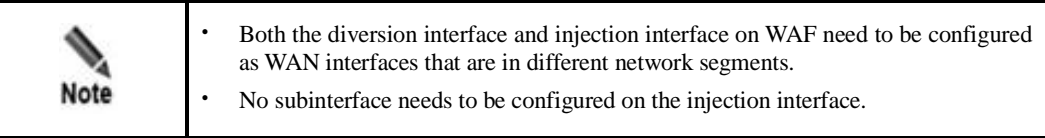

## **Configuring the Diversion Interface and Injection Interface**

- **Step 1** Create a work group.
	- a. Choose **System Management > Network Configuration > Work Group Management**.

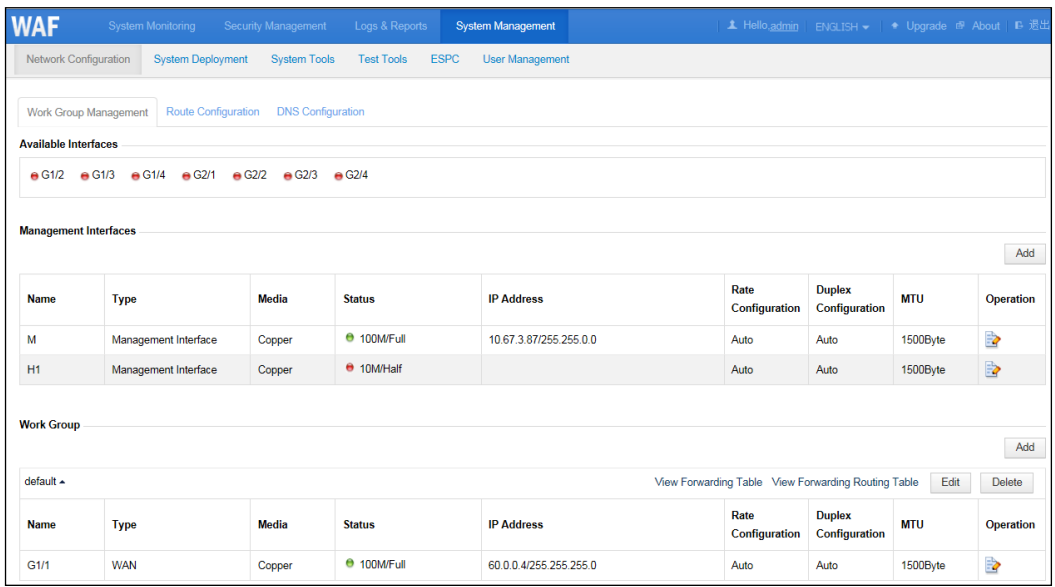

<span id="page-47-0"></span>Figure 3-15 Layer 3 interface injection — Work Group Management page

b. In the lower-right corner of the work group list shown in [Figure 3-15,](#page-47-0) click **Add** to add a work group, using interface G1/2 and G1/4 as the diversion interface and injection interface respectively, as shown i[n Figure 3-16.](#page-47-1)

<span id="page-47-1"></span>Figure 3-16 Layer 3 interface injection — Create Work Group dialog box

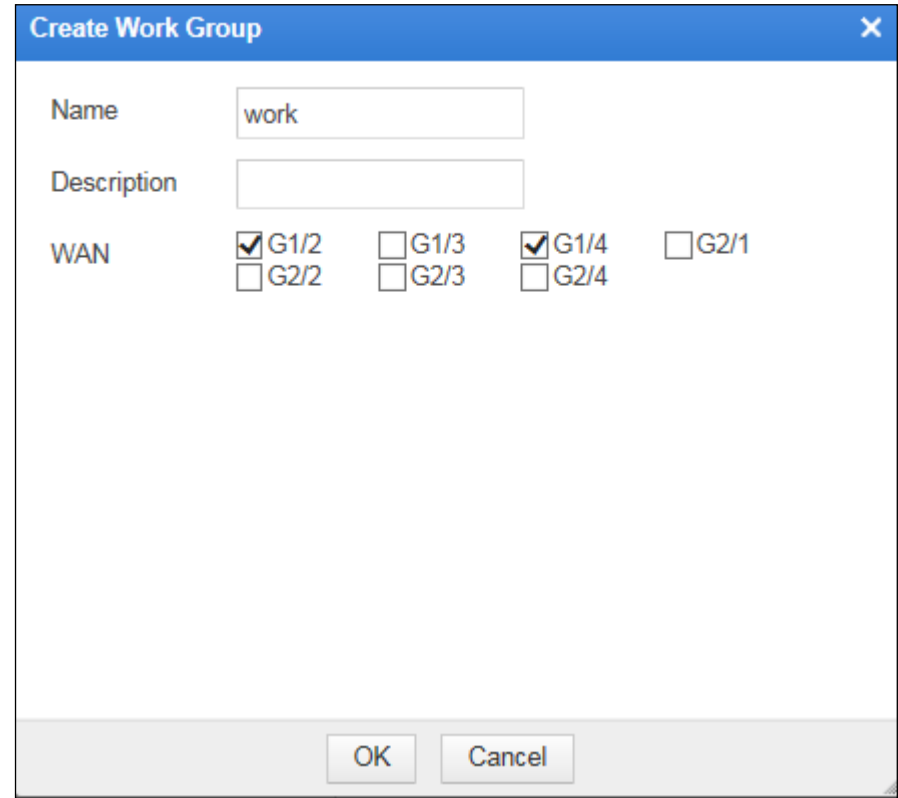

c. Click **OK** to return to the **Work Group Management** page, as shown in [Figure 3-17.](#page-48-0)

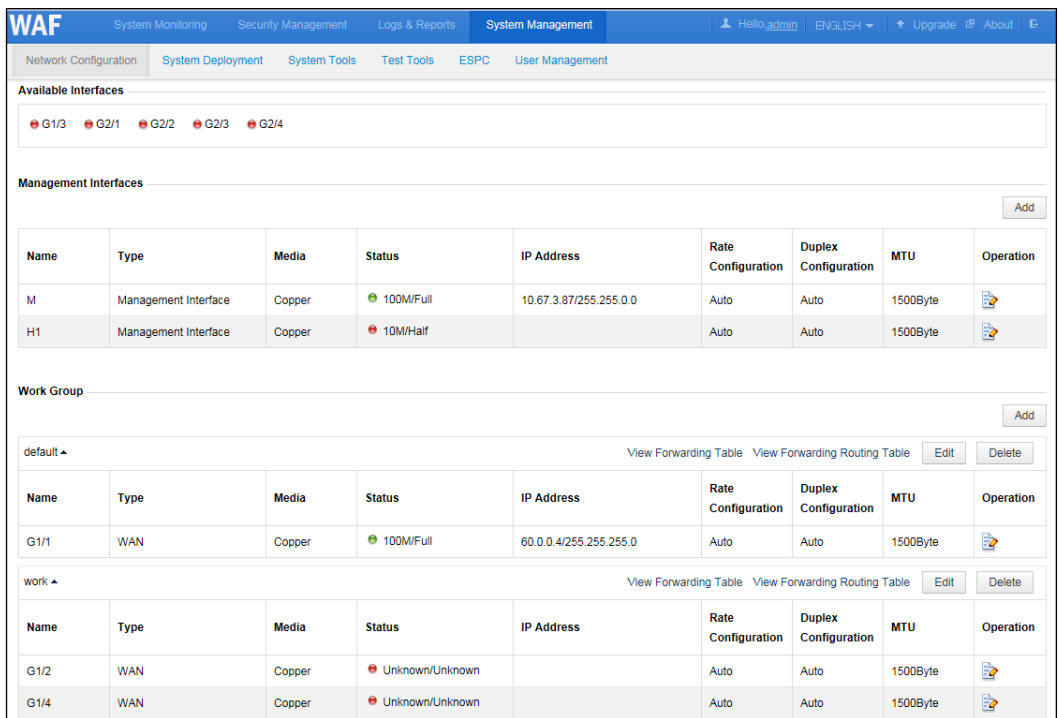

<span id="page-48-0"></span>Figure 3-17 Layer 3 interface injection — new work group on the Work Group Management page

**Step 2** Configure the diversion interface.

- a. Click  $\frac{1}{2}$  in the row of interface G1/2 and configure interface parameters in the **Edit Interface** dialog box, as shown i[n Figure 3-18.](#page-49-0)
- b. Click **OK** to complete the configuration.

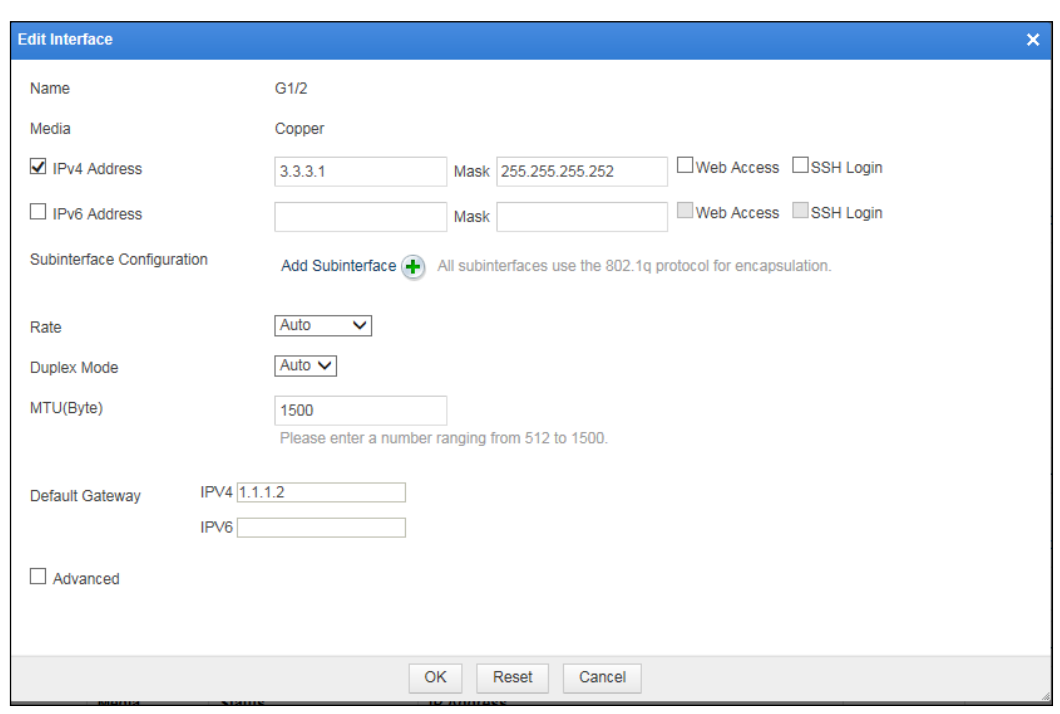

<span id="page-49-0"></span>Figure 3-18 Layer 3 interface injection — editing diversion interface configuration

<span id="page-49-1"></span>**Step 3** Configure the injection interface.

a. Click  $\mathbb{F}^2$  in the row of interface G1/4 and configure interface parameters in the **Edit Interface** dialog box, as shown i[n Figure 3-19.](#page-49-1)

Figure 3-19 Layer 3 interface injection — editing injection interface configuration

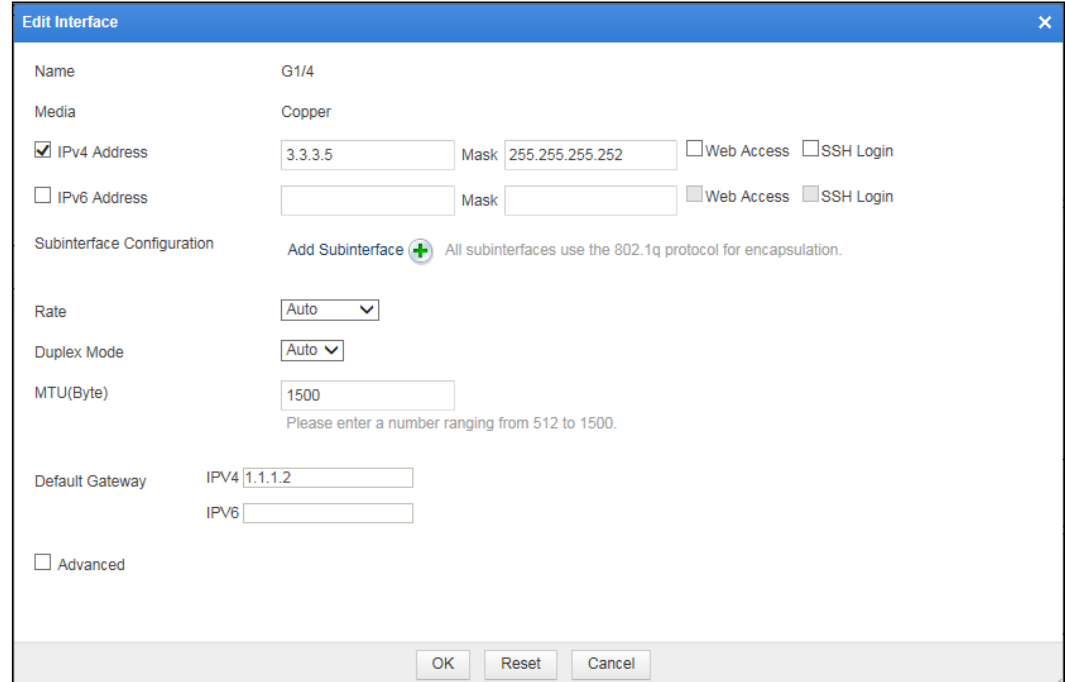

b. Click **OK** to complete the configuration and return to the **Work Group Management** page, as shown in [Figure 3-20.](#page-50-0)

<span id="page-50-0"></span>Figure 3-20 Layer 3 interface injection — interface configuration on the Work Group Management page

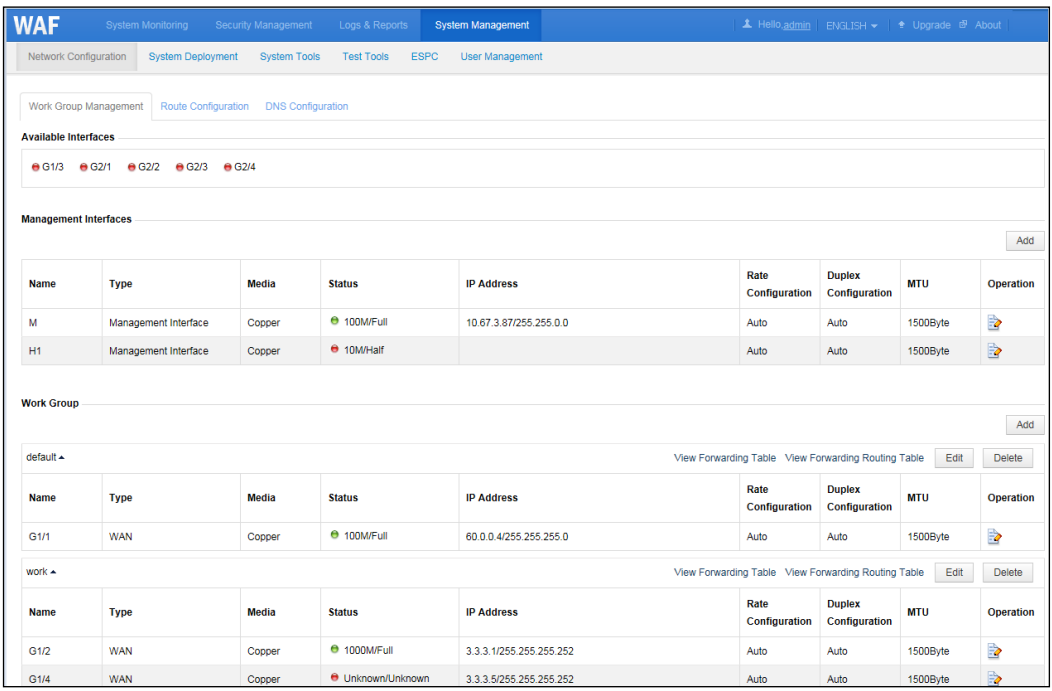

#### **----End**

### **Configuring an Injection Route**

<span id="page-50-1"></span>**Step 1** On the **Work Group Management** page shown i[n Figure 3-20,](#page-50-0) click **Edit** in the upper-right corner of the **work** group.

The **Work Group Configuration** dialog box appears, as shown in [Figure 3-21.](#page-51-0)

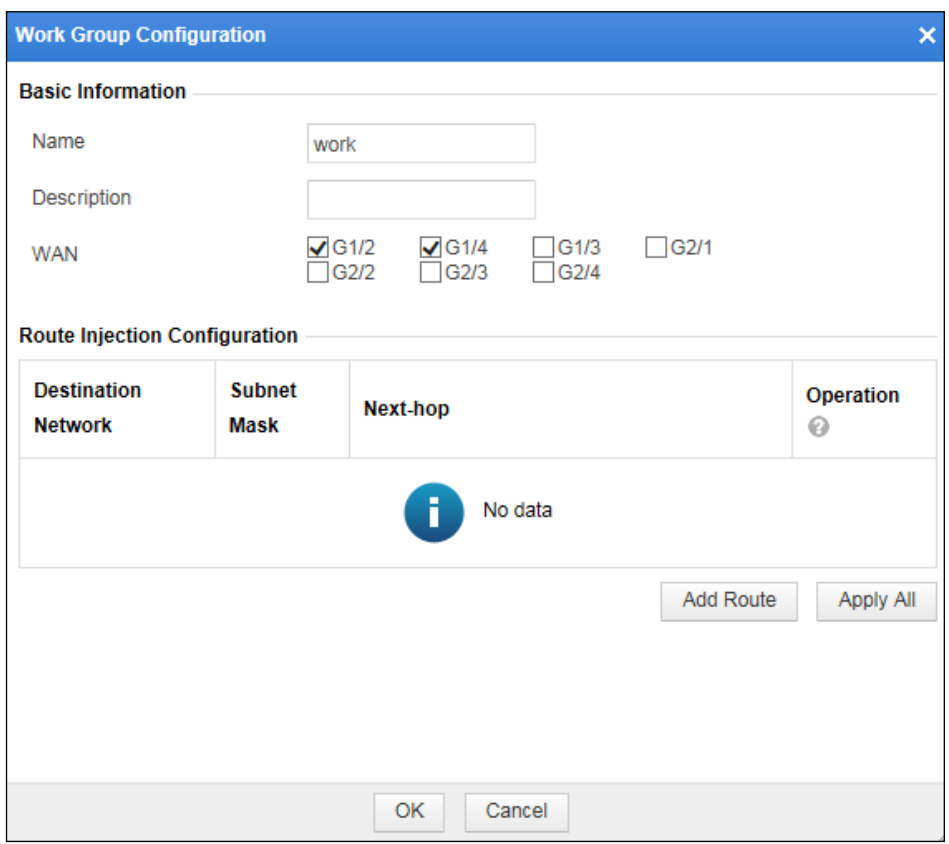

<span id="page-51-0"></span>Figure 3-21 Layer 3 interface injection — editing a work group

**Step 2** In the lower-right corner of the injection route list, click **Add Route** to add an injection route, as shown in [Figure 3-22.](#page-52-1)

<span id="page-52-1"></span>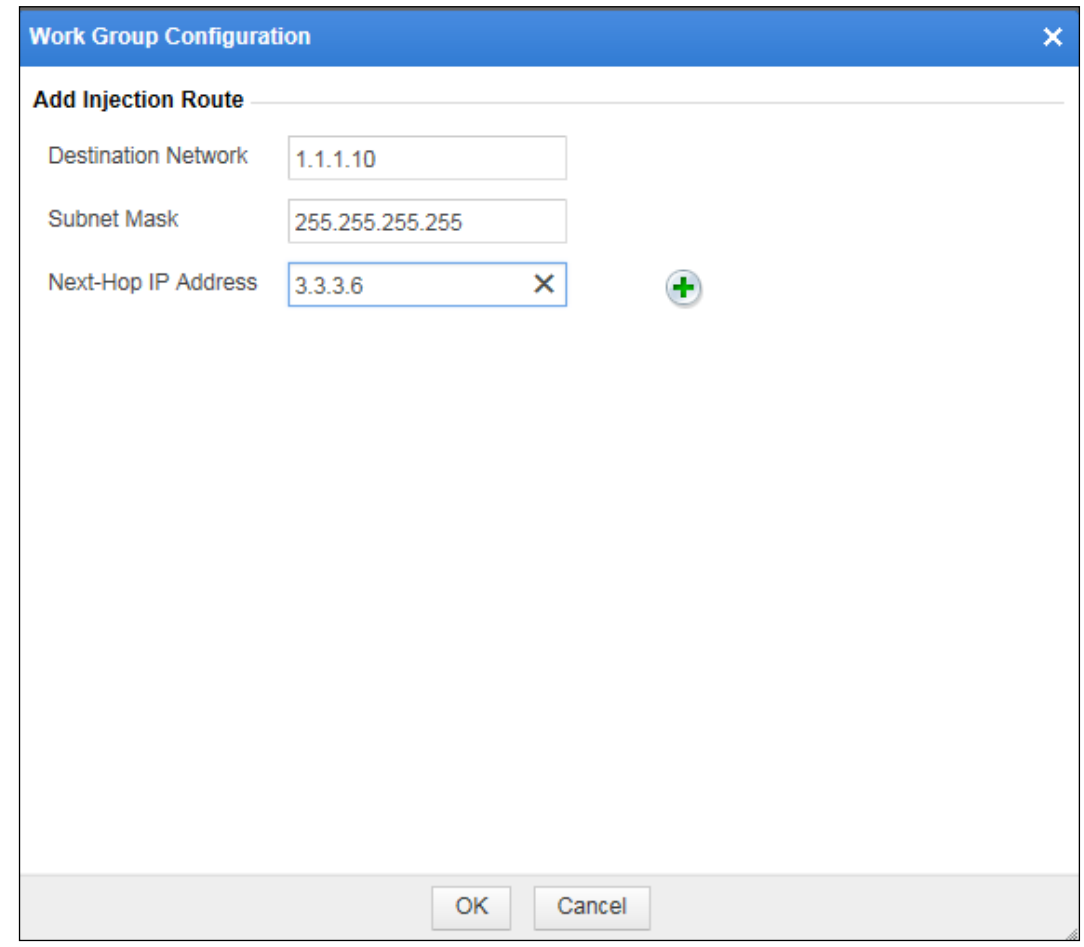

Figure 3-22 Layer 3 Interface injection — adding an injection route

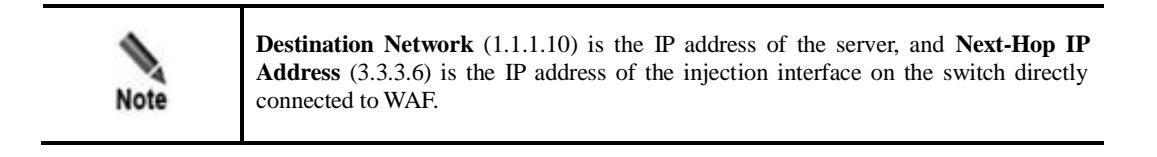

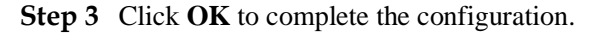

**----End**

## <span id="page-52-0"></span>3.1.4.2 **Layer 3 Trunk Injection**

As shown in [Figure 3-23,](#page-53-0) the router directly connects to WAF and the Internet, and the switch connects to the server. The router directly connecting to WAF uses a layer 3 interface as the diversion interface and uses a trunk interface as the injection interface. WAF uses interface G1/2 as the diversion interface and interface G1/4 as the injection interface.

<span id="page-53-0"></span>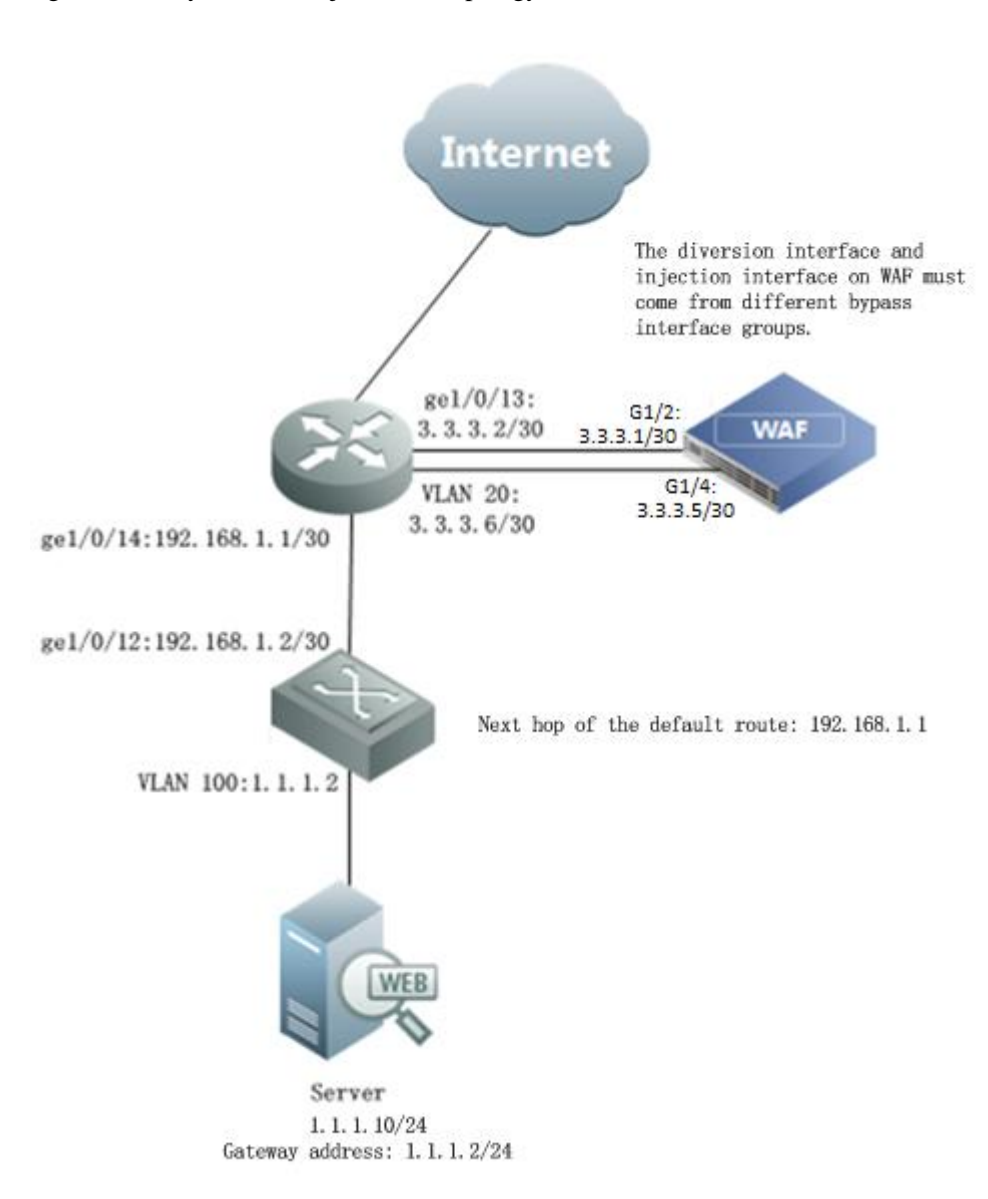

#### Figure 3-23 Layer 3 trunk injection — topology

## **Router and Switch Configuration**

### **Router Configuration**

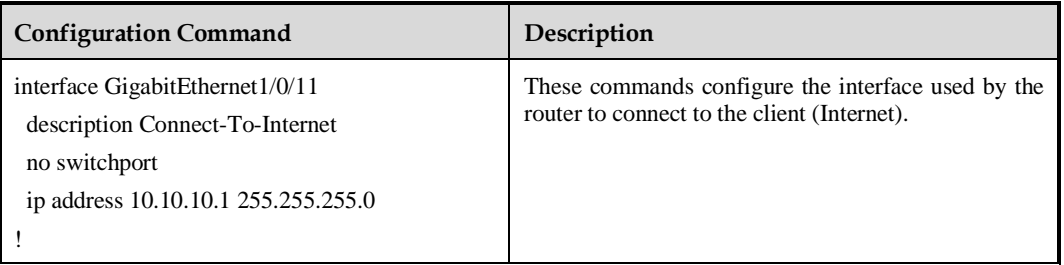

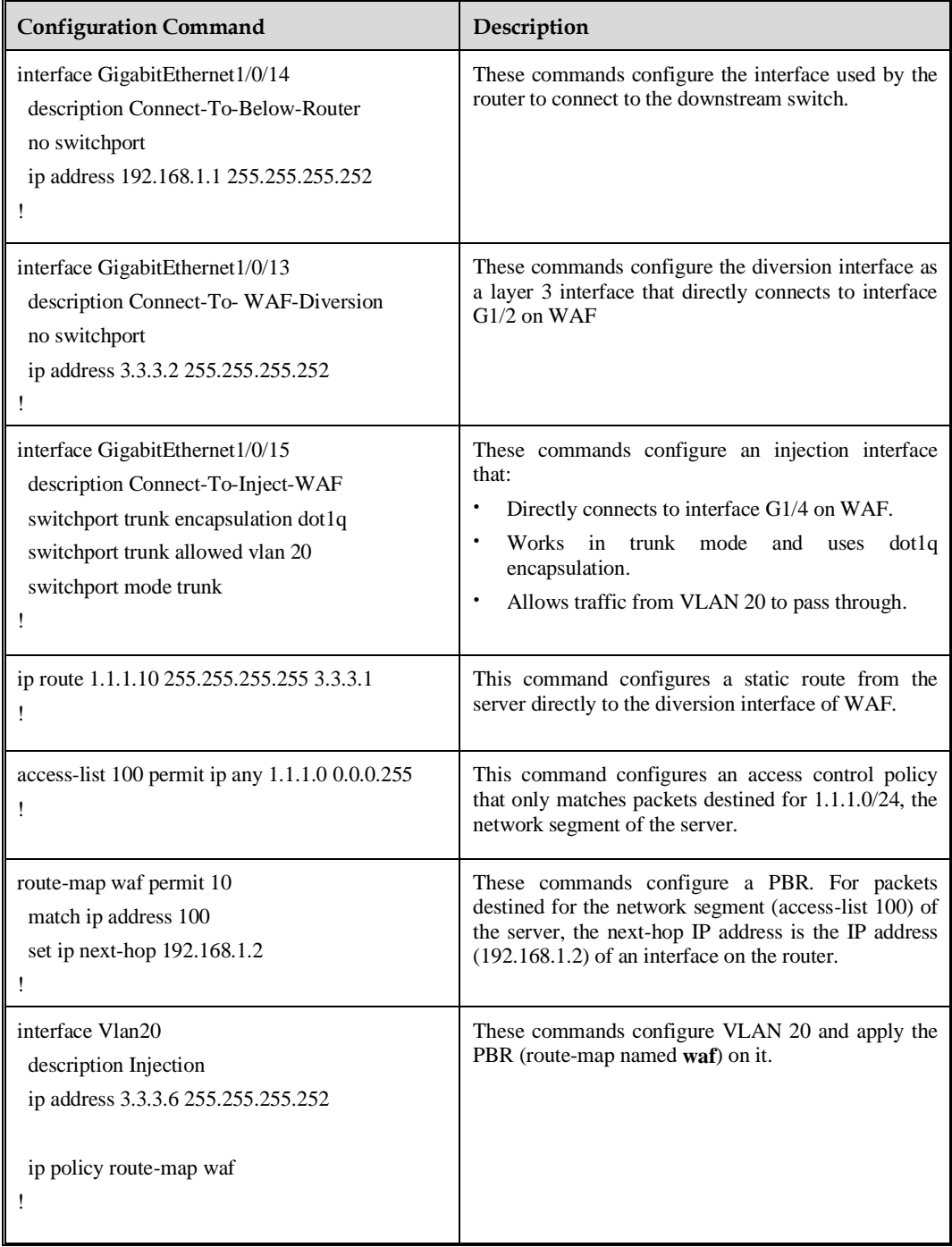

# **Switch Configuration**

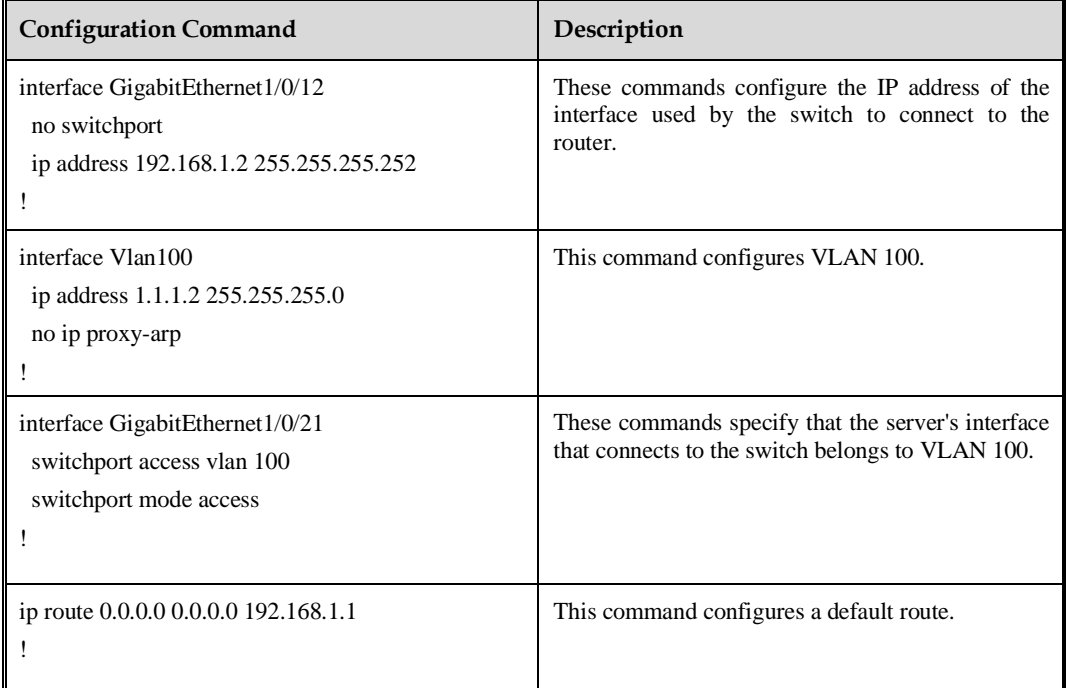

## **WAF Configuration**

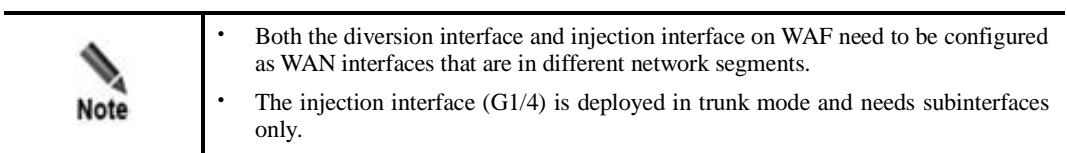

## **Configuring the Diversion Interface and Injection Interface**

**Step 1** Create a work group.

a. Choose **System Management** > **Network Configuration** > **Work Group Management**.

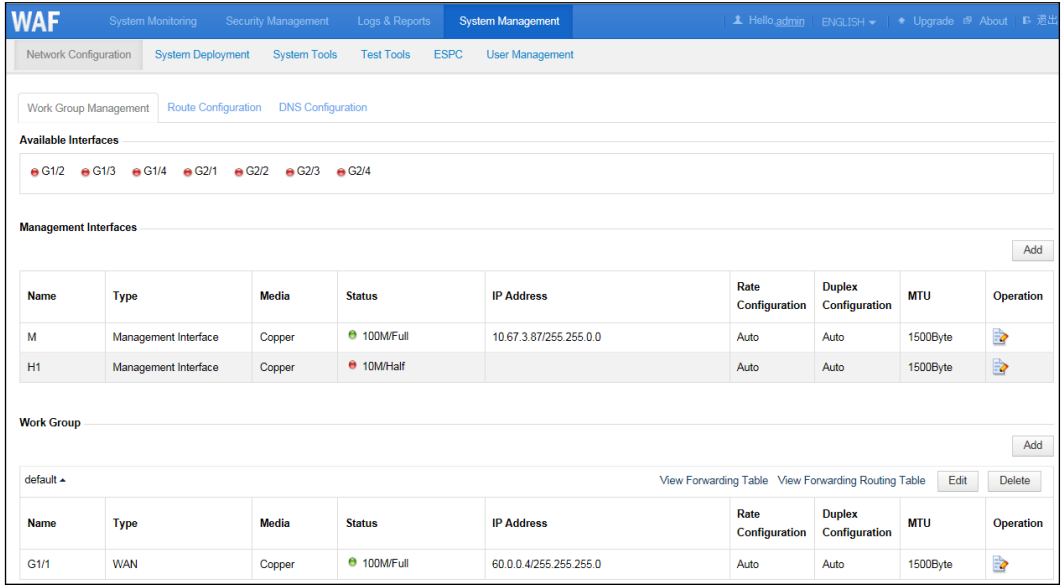

Figure 3-24 Layer 3 trunk injection — Work Group Management page

b. In the lower-right corner of the work group list, click **Add** to add a work group, using interfaces G1/2 and G1/4 as the diversion interface and injection interface respectively, as shown in [Figure 3-25.](#page-56-0)

<span id="page-56-0"></span>Figure 3-25 Layer 3 trunk injection — Create Work Group dialog box

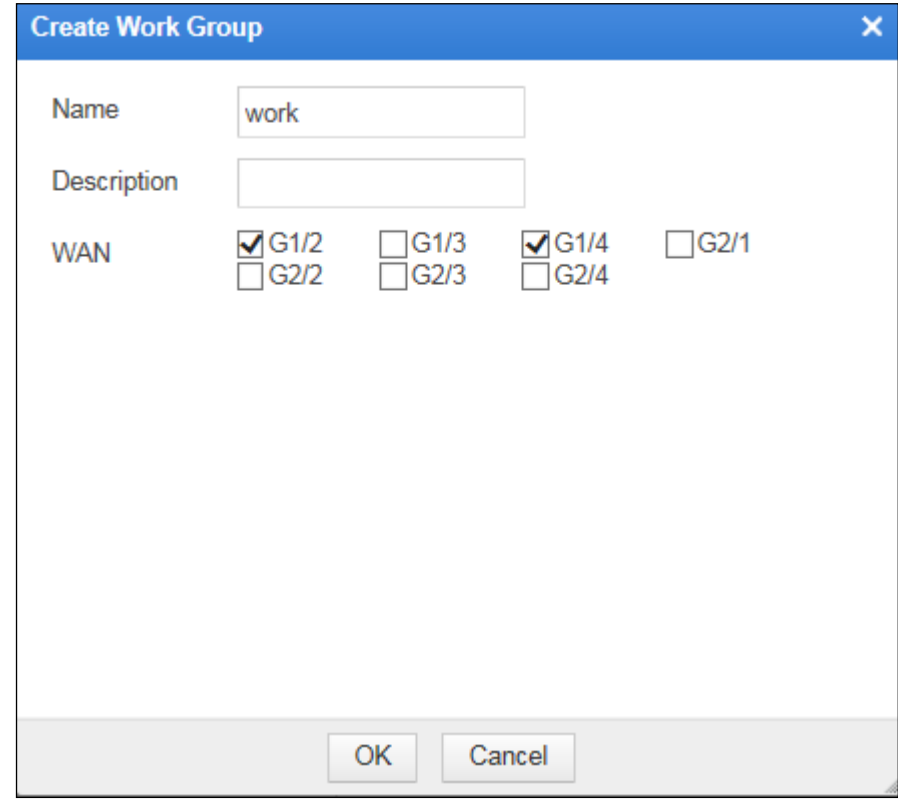

c. Click **OK** to return to the **Work Group Management** page, as shown in [Figure 3-26.](#page-57-0)

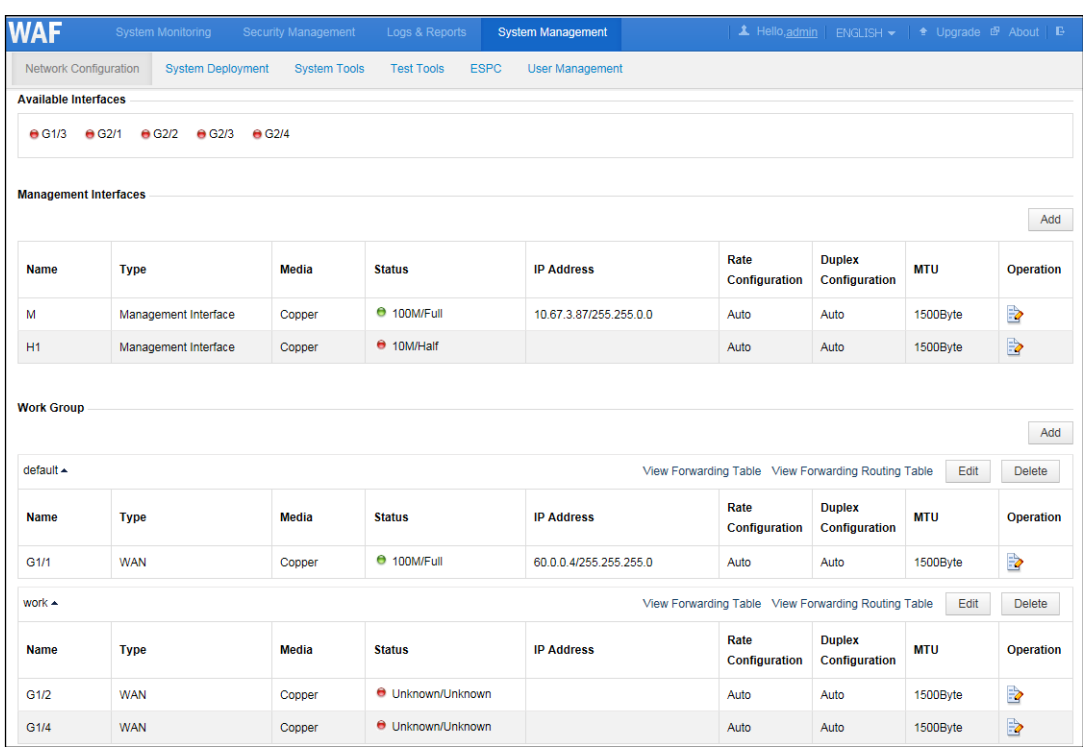

<span id="page-57-0"></span>Figure 3-26 Layer 3 trunk injection — new work group on the Work Group Management page

**Step 2** Configure the diversion interface.

- a. Click **in** the row of interface G1/2 to edit interface parameters in the **Edit Interface** dialog box, as shown in [Figure 3-27.](#page-58-0)
- b. Click **OK** to complete the configuration.

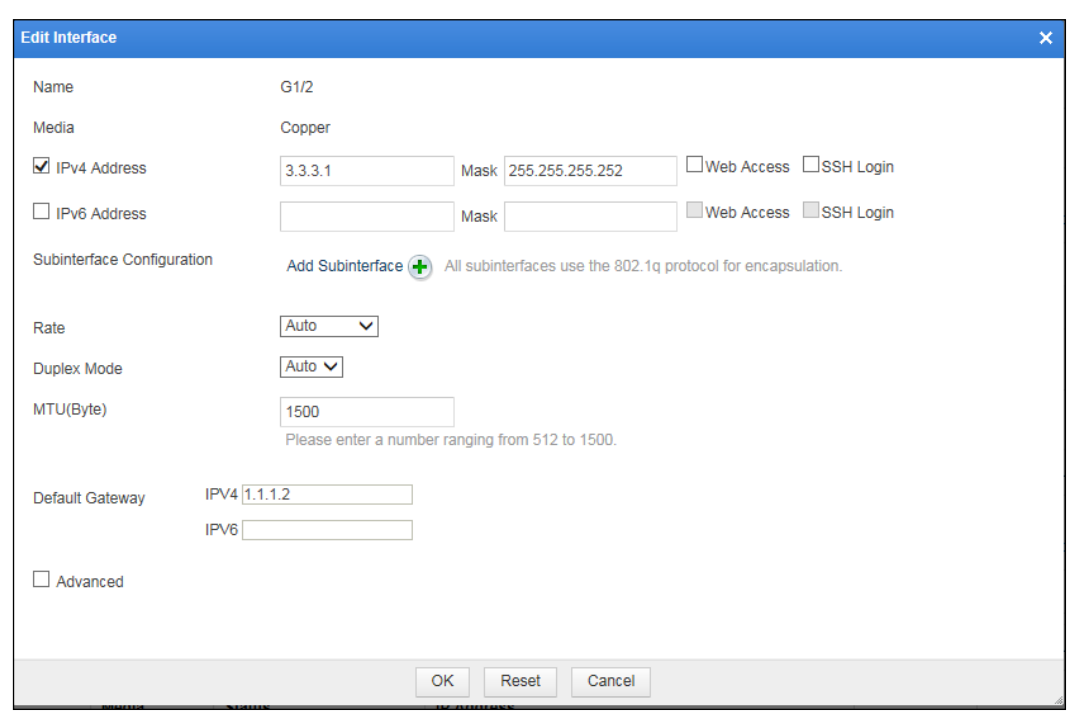

<span id="page-58-0"></span>Figure 3-27 Layer 3 trunk injection — editing the diversion interface

<span id="page-58-1"></span>**Step 3** Configure the injection interface.

a. In the work group table shown in [Figure 3-26,](#page-57-0) click  $\Box$  in the row of interface G1/4 to edit interface parameters in the **Edit Interface** dialog box, as shown in [Figure 3-28.](#page-58-1)

Figure 3-28 Layer 3 trunk injection — editing the injection interface

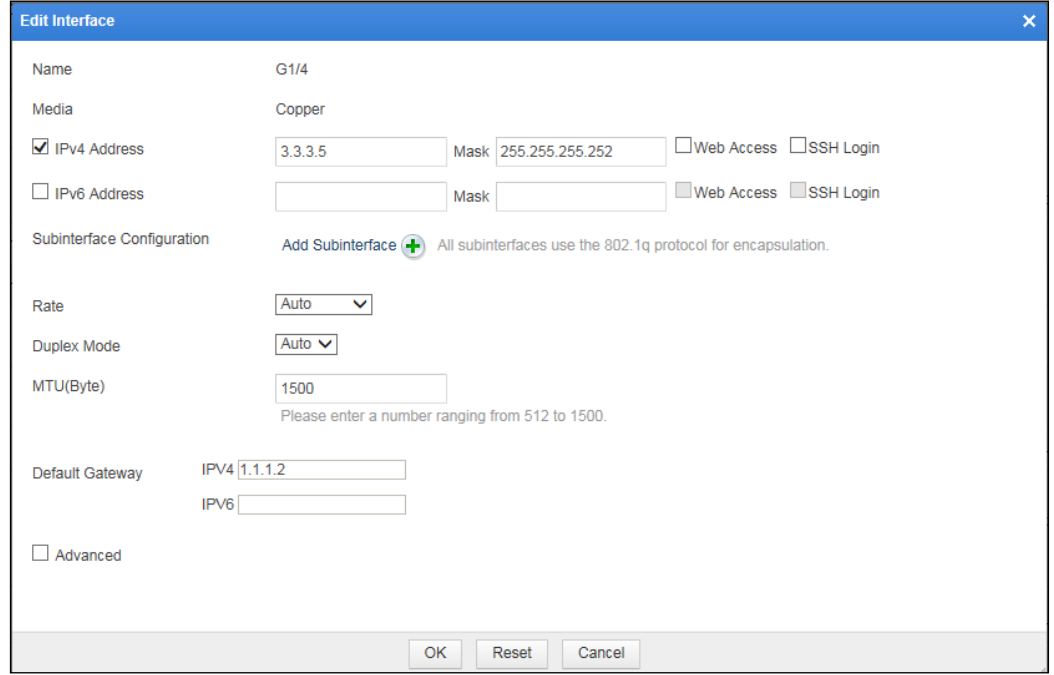

b. Click the **Add Subinterface** link to add a subinterface, for example, VLAN 20, as shown in [Figure 3-29.](#page-59-1)

| <b>Edit Interface</b> |         |                                               |               |                      |                        | $\times$ |
|-----------------------|---------|-----------------------------------------------|---------------|----------------------|------------------------|----------|
| <b>VLAN</b>           | 20      | Please enter a number ranging from 2 to 4094. |               |                      |                        |          |
| <b>IPv4 Address</b>   | 3.3.3.5 | Mask                                          | 255.255.255.0 | $\Box$ Web<br>Access | $\square$ SSH<br>Login |          |
| <b>IPv6 Address</b>   |         | Mask                                          |               | $\Box$ Web<br>Access | $\square$ SSH<br>Login |          |
|                       |         |                                               |               |                      |                        |          |
|                       |         |                                               |               |                      |                        |          |
|                       |         |                                               |               |                      |                        |          |
|                       |         |                                               |               |                      |                        |          |
|                       |         |                                               |               |                      |                        |          |
|                       |         |                                               |               |                      |                        |          |
|                       |         |                                               |               |                      |                        |          |
|                       |         |                                               | Add           | Return               |                        |          |
|                       |         |                                               |               |                      |                        |          |

<span id="page-59-1"></span>Figure 3-29 Layer 3 trunk injection — adding a subinterface

c. Click **Add** to complete the configuration.

**----End**

### **Configuring an Injection Route**

In this mode, the injection route is configured in the same way as the layer 3 interface injection mode. For details, se[e Configuring an Injection Route](#page-50-1) in section [3.1.4.1](#page-44-0) [Layer 3](#page-44-0)  [Interface Injection.](#page-44-0)

# <span id="page-59-0"></span>3.1.4.3 **One-Arm Layer 3 Injection**

[Figure 3-30](#page-60-0) shows the one-arm layer 3 injection topology. In this mode, both the diversion interface and injection on WAF are interface G1/2.

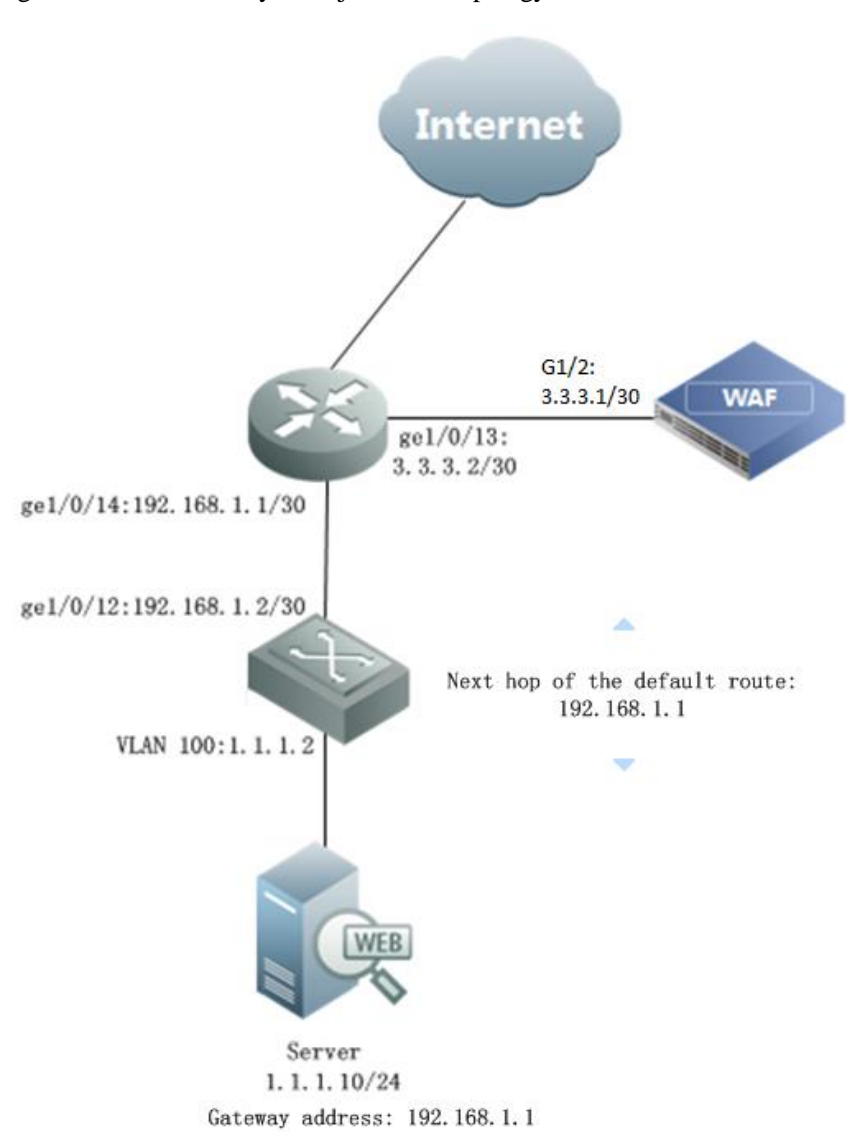

<span id="page-60-0"></span>Figure 3-30 One-Arm layer 3 injection — topology

## **Router and Switch Configuration**

## **Router Configuration**

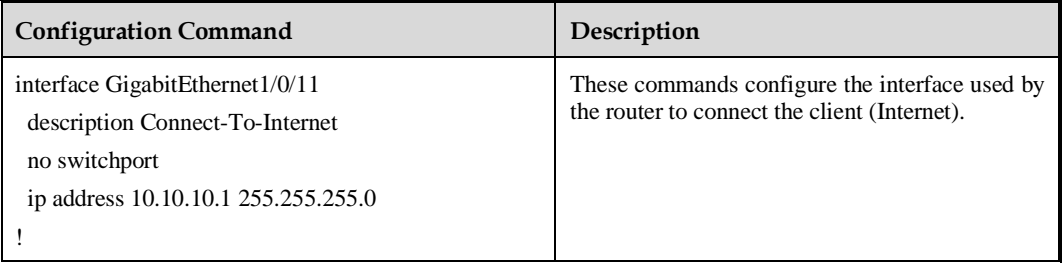

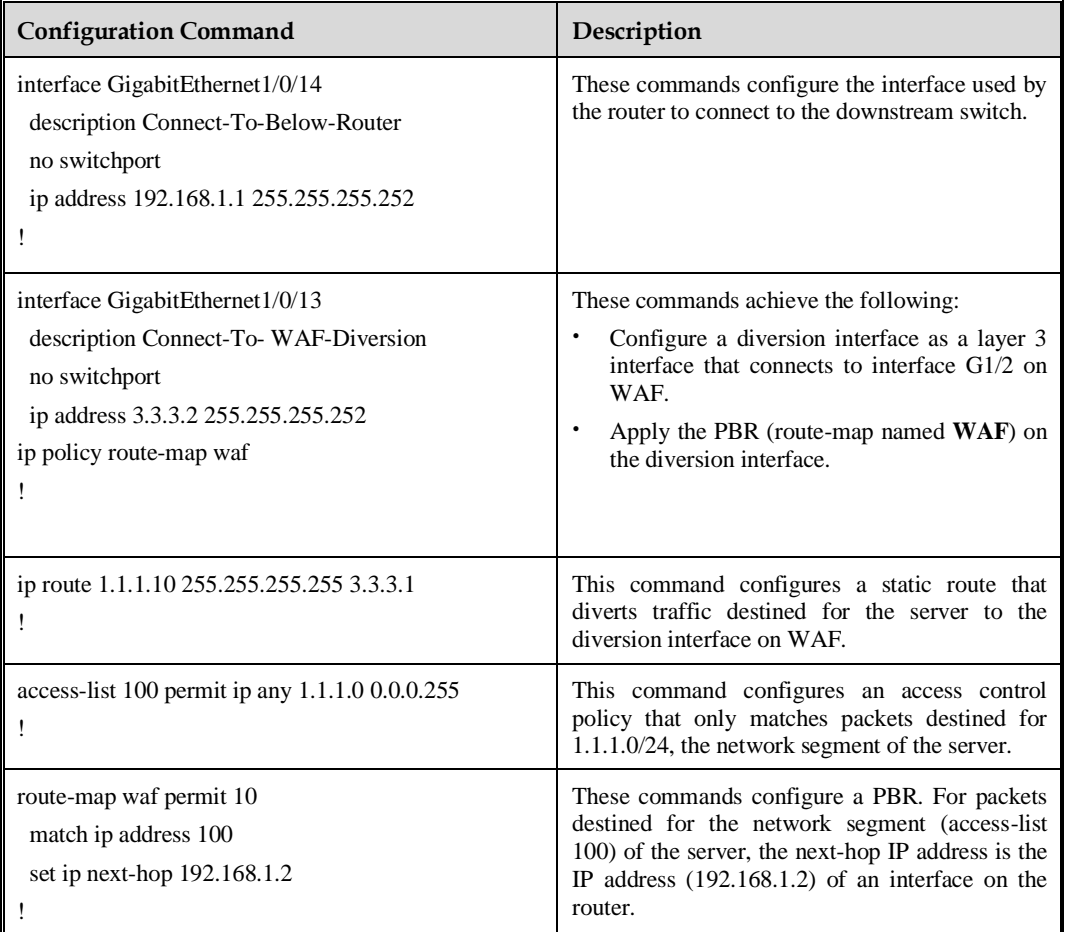

# **Switch Configuration**

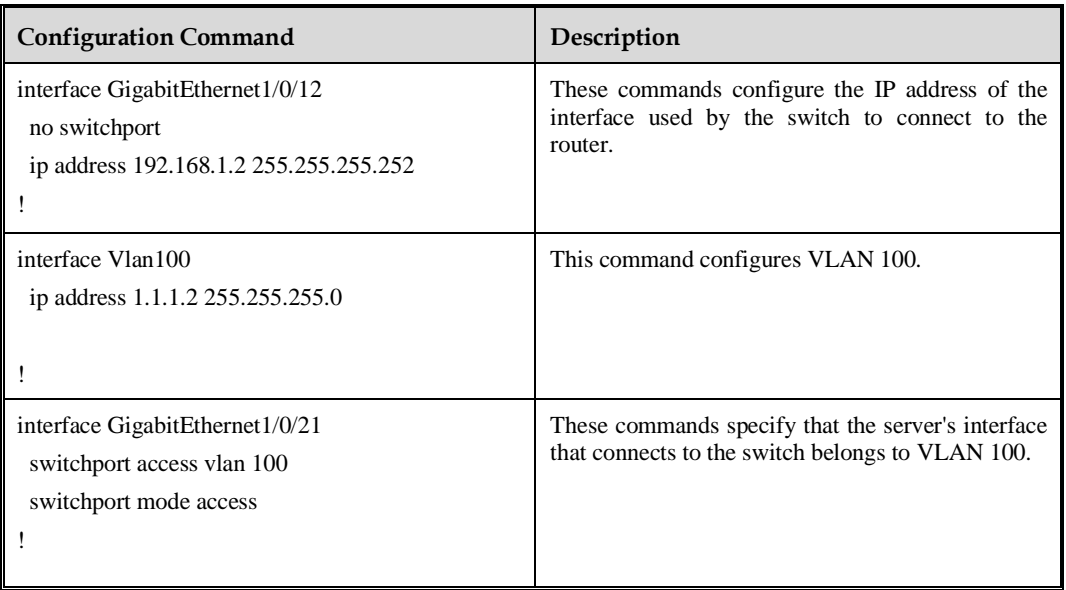

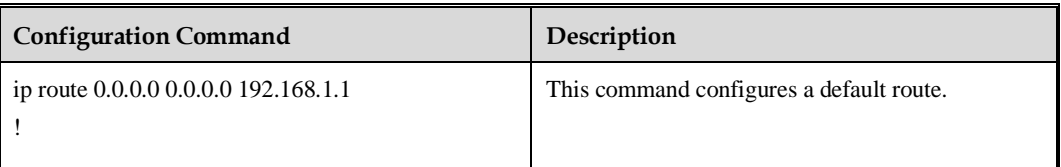

## **WAF Configuration**

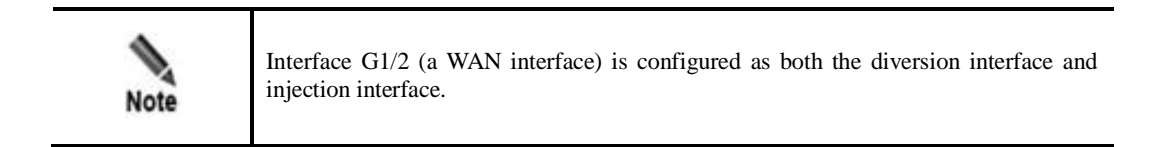

### **Configuring the Interface**

- <span id="page-62-0"></span>**Step 1** Create a work group.
	- a. Choose **System Management** > **Network Configuration** > **Work Group Management**.

Figure 3-31 One-arm layer 3 injection — Work Group Management page

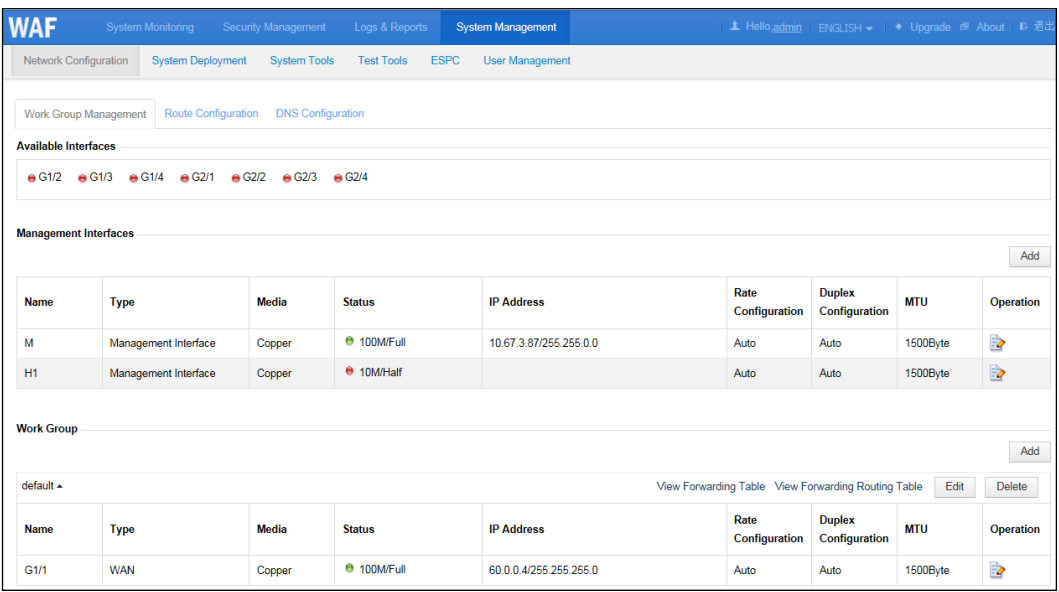

b. In the lower-right corner of the work group list, click **Add** to add a work group, using interface G1/2 as both the diversion interface and injection interface, as shown in [Figure](#page-63-0)  [3-32.](#page-63-0)

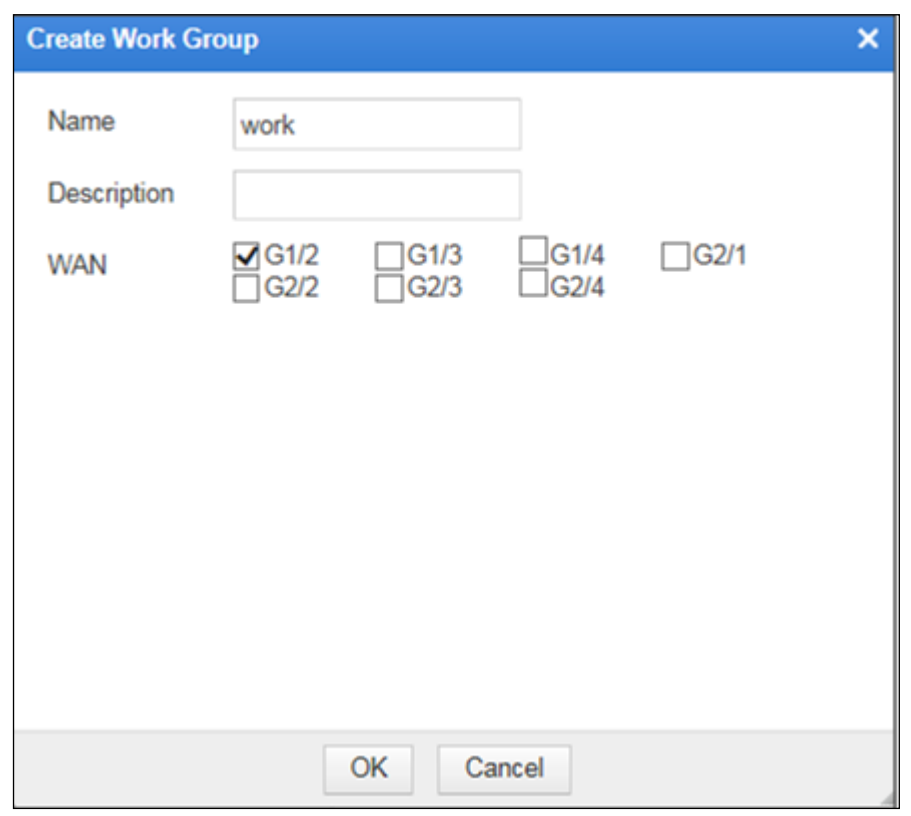

<span id="page-63-0"></span>Figure 3-32 One-arm layer 3 injection — Create Work Group dialog box

c. Click **OK** to return to the **Work Group Management** page, as shown in [Figure 3-33.](#page-63-1)

<span id="page-63-1"></span>Figure 3-33 One-arm layer 3 injection — new work group on the Work Group Management page

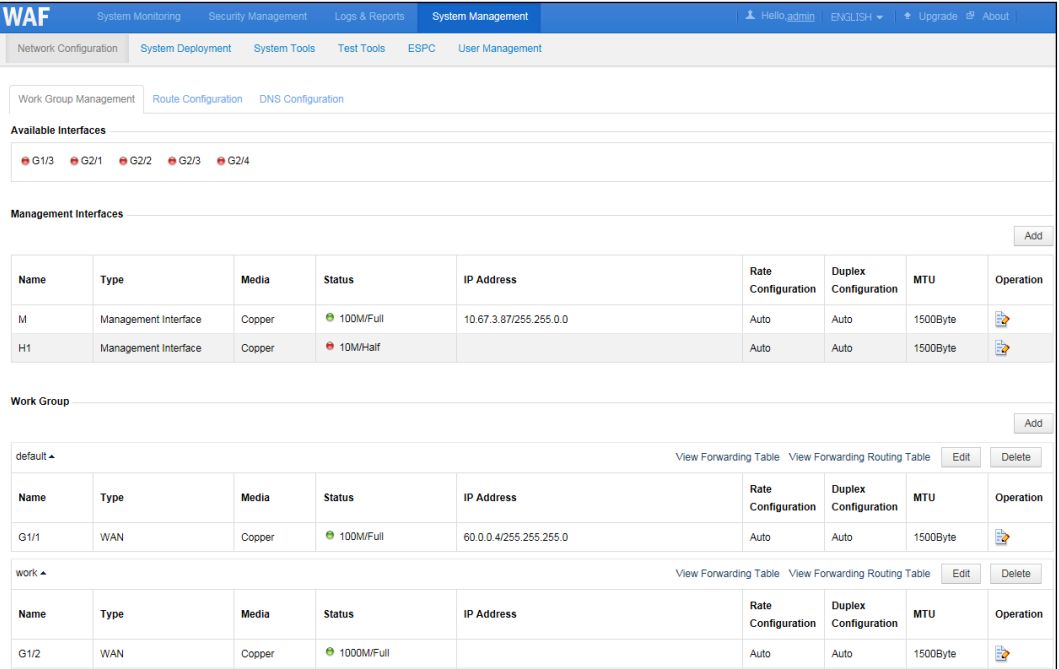

<span id="page-64-0"></span>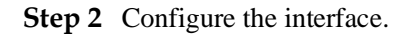

a. In the work group table shown in [Figure 3-33,](#page-63-1) click  $\Box$  in the row of interface G1/2 to edit interface parameters in the **Edit Interface** dialog box, as shown in [Figure 3-34.](#page-64-0)

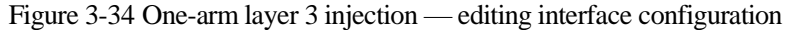

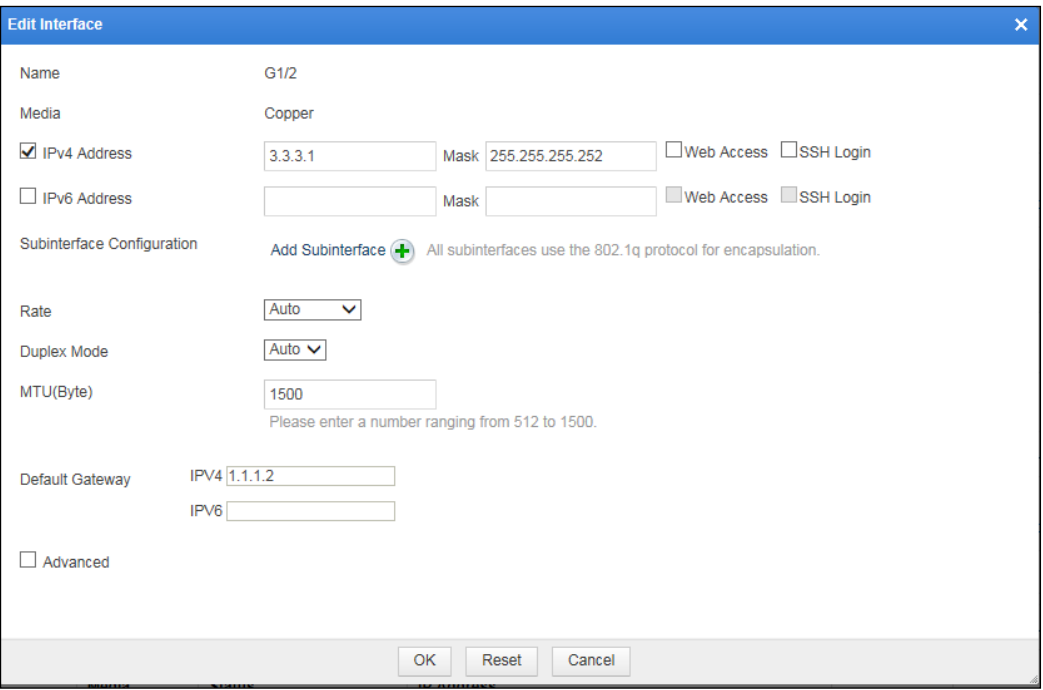

b. Click **OK** to complete the configuration and return to the **Work Group Management**  page, as shown in [Figure 3-35.](#page-65-0)

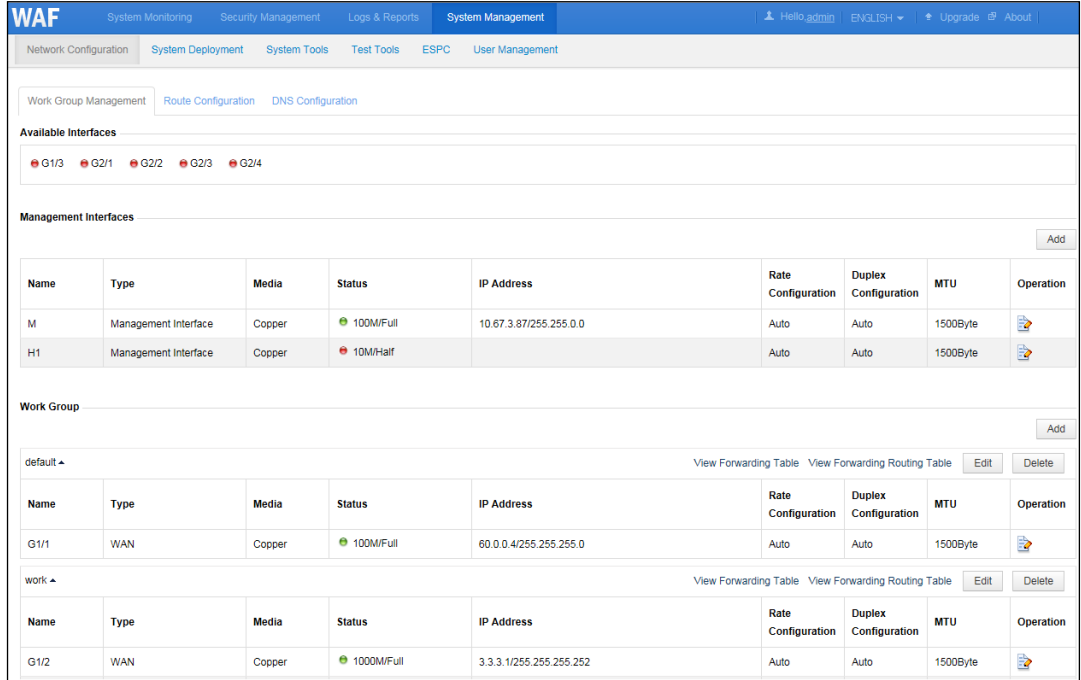

<span id="page-65-0"></span>Figure 3-35 One-arm layer 3 injection — interface configuration

### **Configuring an Injection Route**

**Step 1** On the **Work Group Management** page shown i[n Figure 3-35,](#page-65-0) click **Edit** in the upper-right corner of the work group table.

The **Work Group Configuration** dialog box appears, as shown in [Figure 3-36.](#page-66-0)

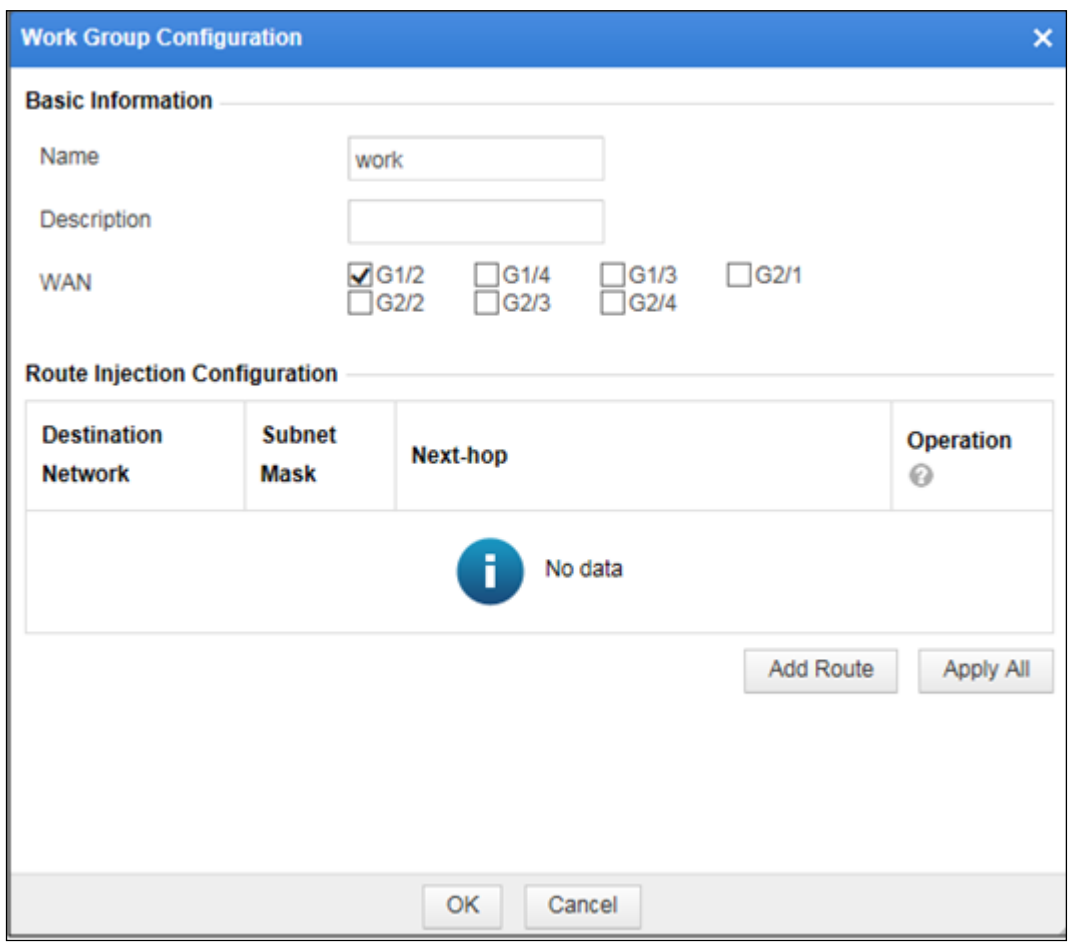

<span id="page-66-0"></span>Figure 3-36 One-arm layer 3 injection — editing a work group

**Step 2** In the lower-right corner of the injection route list, click **Add Route** to add an injection route, as shown in [Figure 3-37.](#page-67-0)

<span id="page-67-0"></span>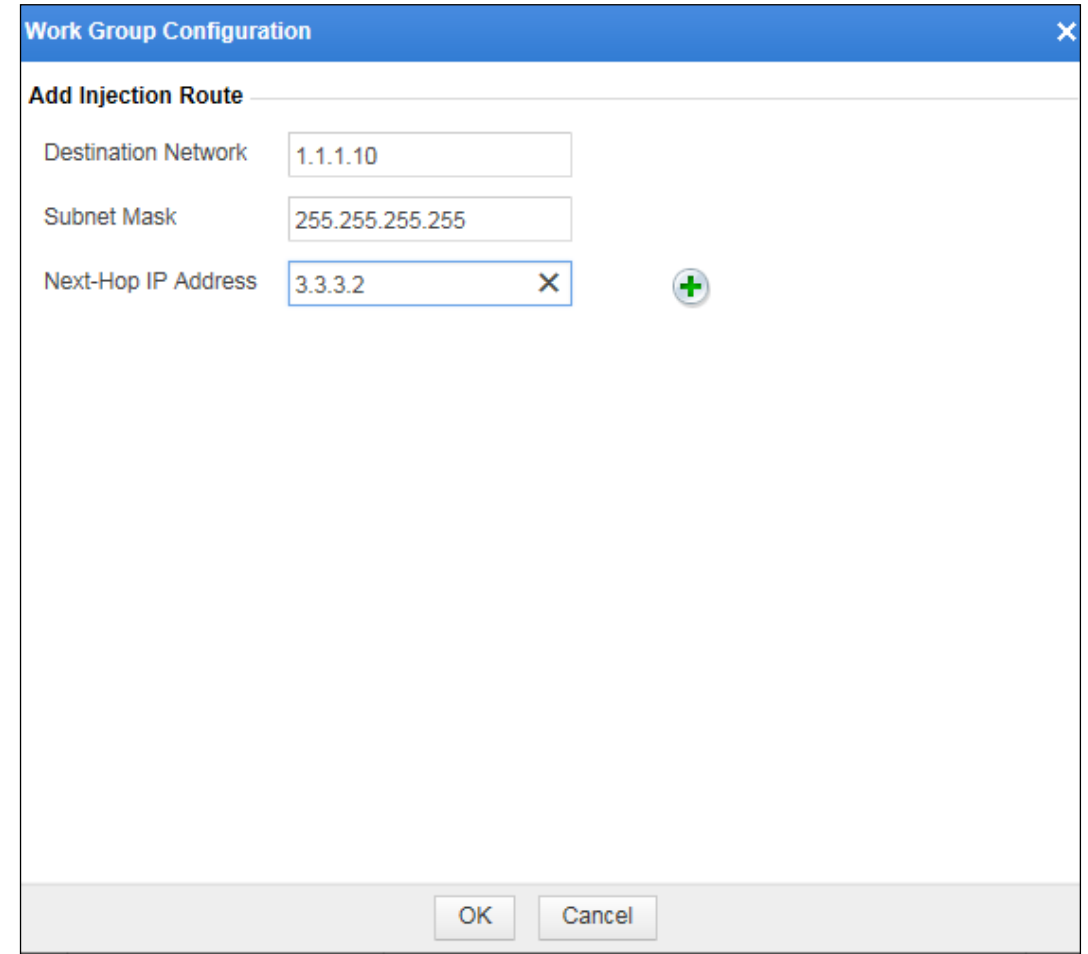

Figure 3-37 One-arm layer 3 injection — adding an injection route

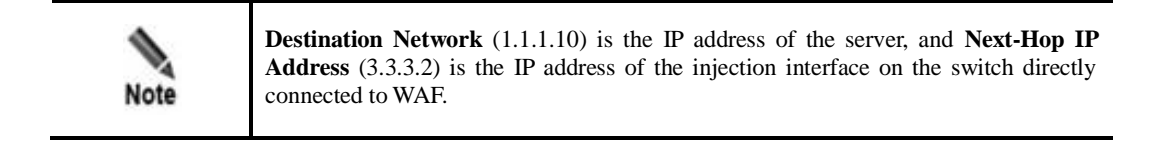

**Step 3** Click **OK** to complete the configuration.

**----End**

# 3.2 **One-Arm Traditional Reverse Proxy**

[Figure 3-38](#page-68-0) shows the one-arm traditional reverse proxy topology of WAF.

<span id="page-68-0"></span>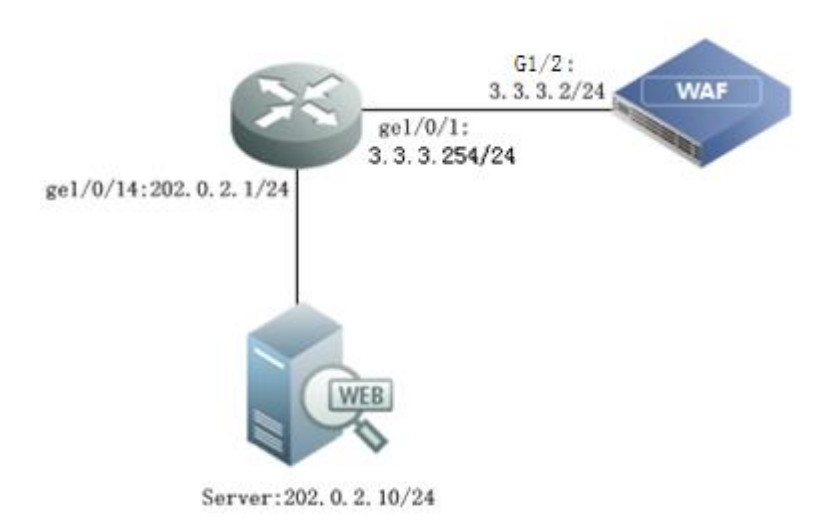

Figure 3-38 One-arm traditional reverse proxy — topology

# **Router Configuration**

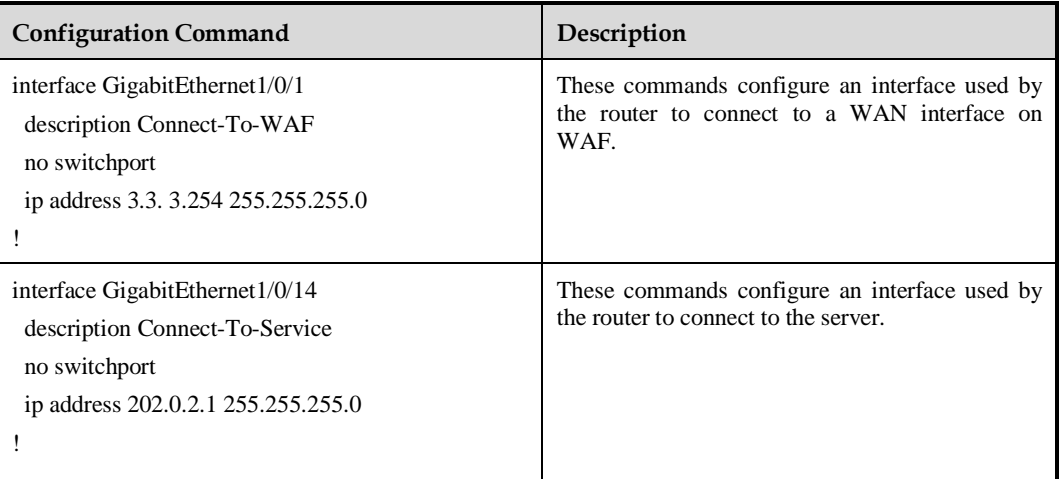

# **WAF Configuration**

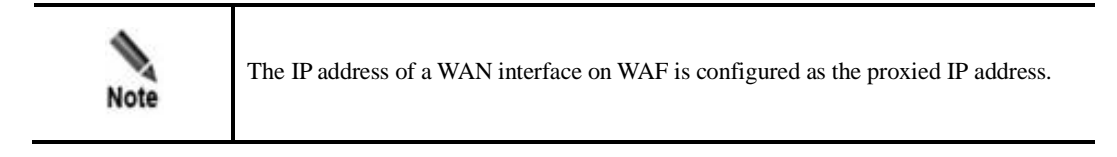

## **Configuring a Reverse Proxy Interface**

A reverse proxy interface is configured in the same way as the interface configured in one-arm layer 3 injection mode. For details, see [Configuring the Interface](#page-62-0) in section [3.1.4.3](#page-59-0) [One-Arm Layer 3 Injection.](#page-59-0)

#### **Configuring the Default Route**

#### <span id="page-69-0"></span>**Step 1** Choose **System Management** > **Network Configuration** > **Route Configuration**.

The **Route Configuration** page appears. Change the IP address of the default gateway to **3.3.3.254**, as shown in [Figure 3-39](#page-69-0)**.**

Figure 3-39 One-arm traditional reverse proxy — configuring the default route

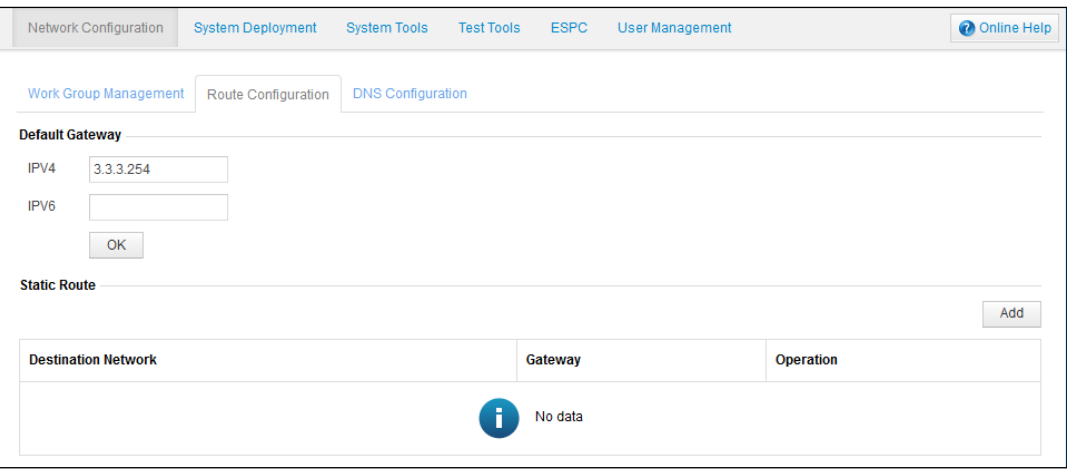

**Step 2** Click **OK** to complete the configuration.

**----End**

### **Configuring the Proxied Server**

**Step 1** In reverse proxy mode, when adding a website, configure the proxied server and parameters of the proxy server and proxied server, as shown in [Figure 3-40.](#page-70-0)

<span id="page-70-0"></span>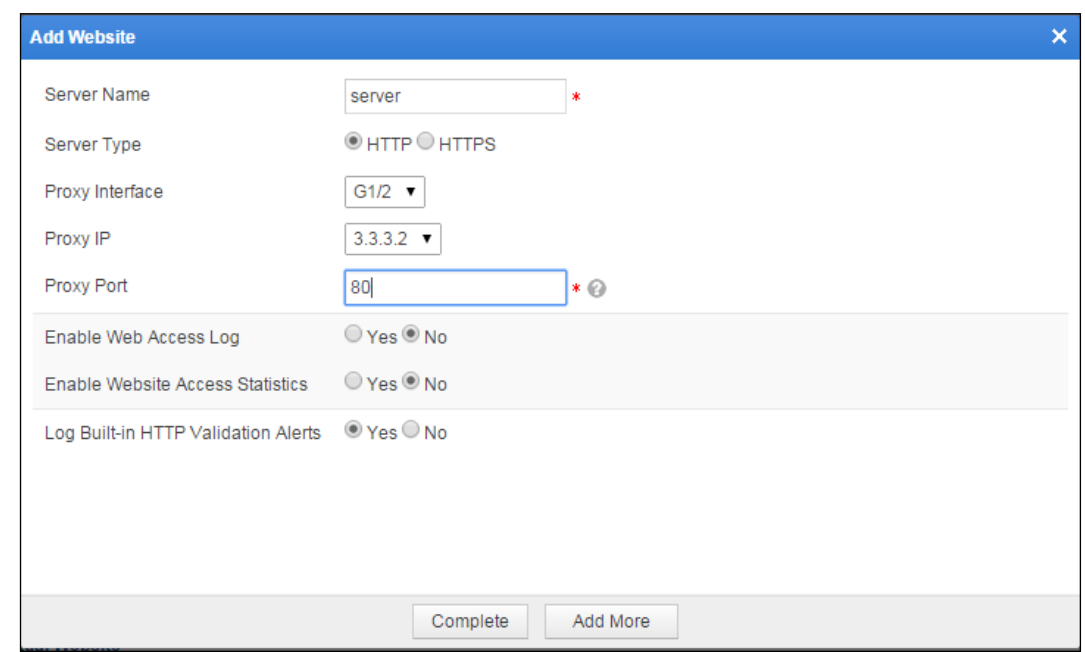

Figure 3-40 One-arm traditional reverse proxy — adding a website

**Step 2** Click **Complete** to complete the configuration.

**----End**

# 3.3 **Mirroring Deployment**

In the mirroring deployment topology of WAF shown in [Figure 3-41,](#page-71-0) interfaces G1/1 and G1/2 on WAF and ge1/0/4 and ge1/0/5 on the switch are mirroring interfaces.

- ⚫ Interface ge1/0/4 serves as a mirroring interface of the switch and connects to interface G1/1 of WAF. It is used to mirror data traffic between interface ge1/0/2 and Server1.
- ⚫ Interface ge1/0/5 serves as the other mirroring interface of the switch and connects to interface G1/2 of WAF. It is used to mirror data traffic between interface ge1/0/3 and Server2.

<span id="page-71-0"></span>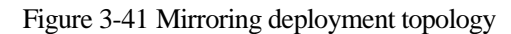

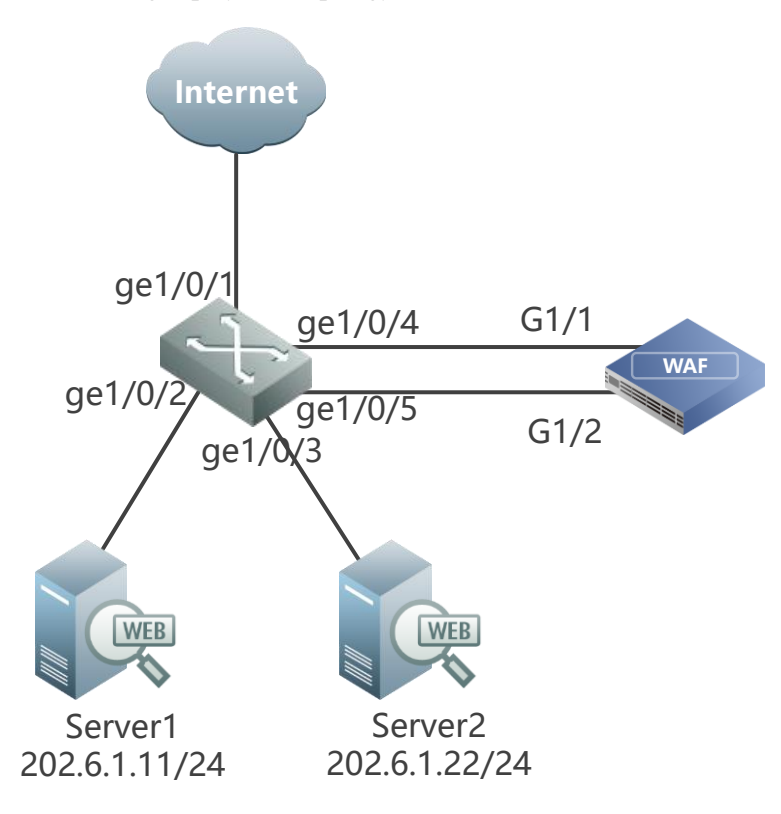

## **Legend:**

- ·ge1/0/1: connects to the Internet.
- ·ge1/0/2: 10.67.1.101/24, connects to Server1.
- · ge1/0/3:202.6.1.202/24, connects to Server2.

### **Switch Configuration**

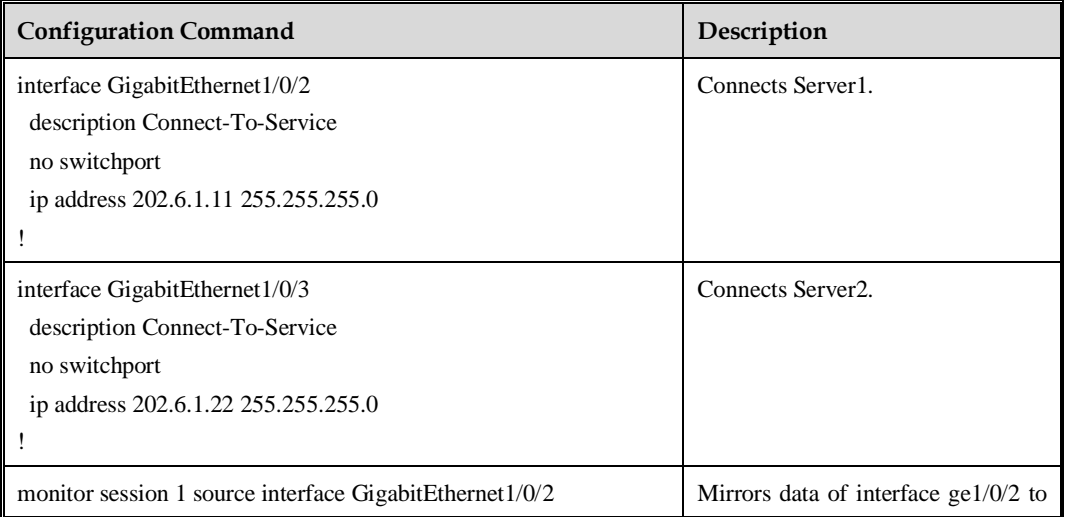
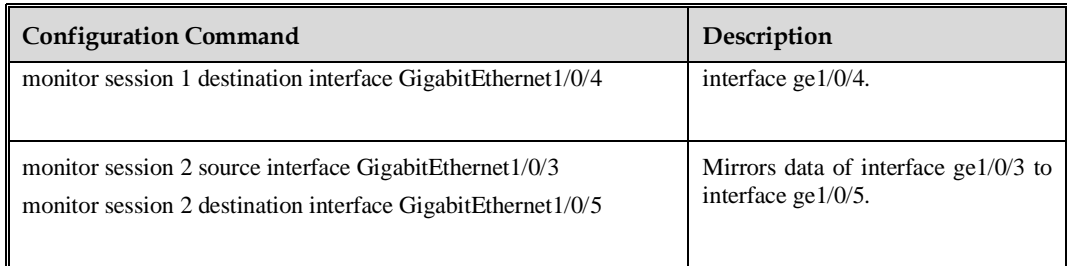

#### **WAF Configuration**

**Step 1** Configure the deployment mode of WAF.

- a. Log in to the web-based manager of WAF.
- b. Choose **System Management > System Deployment > Running Mode**.
- c. Set **Deployment Topology** to **Mirroring** and click **OK**.

Figure 3-42 Running Mode page

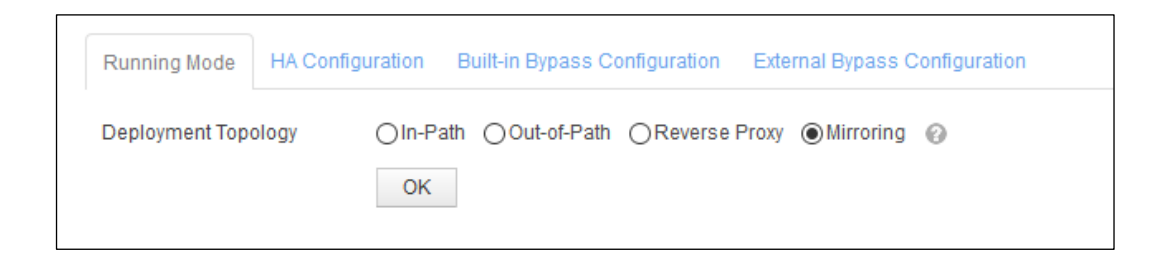

**Step 2** Configure the mirroring interface.

a. Choose **System Management** > **Network Configuration > Work Group Management**.

Figure 3-43 Mirroring mode — Work Group Management page

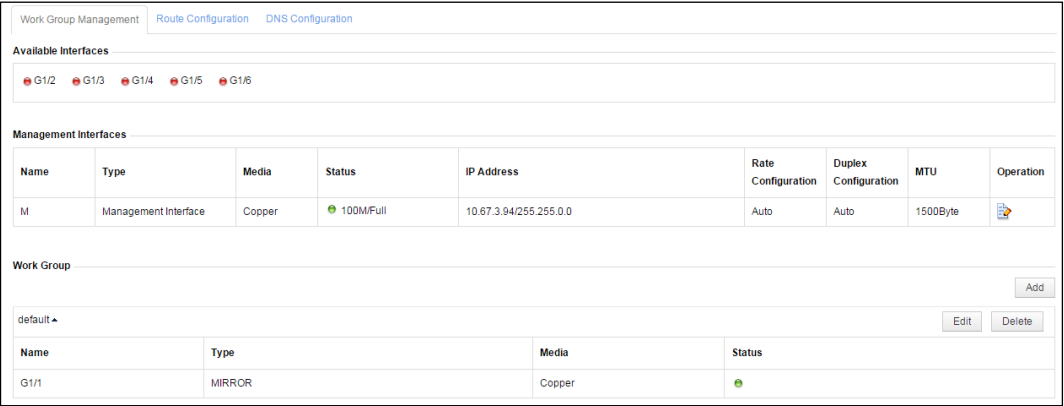

b. Click **Edit** in the upper-right corner of the **Work Group** area and then add the mirroring interface G1/2. Interface G1/1 is the default mirroring interface. See [Figure 3-44.](#page-73-0)

<span id="page-73-0"></span>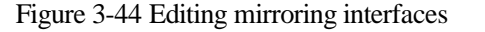

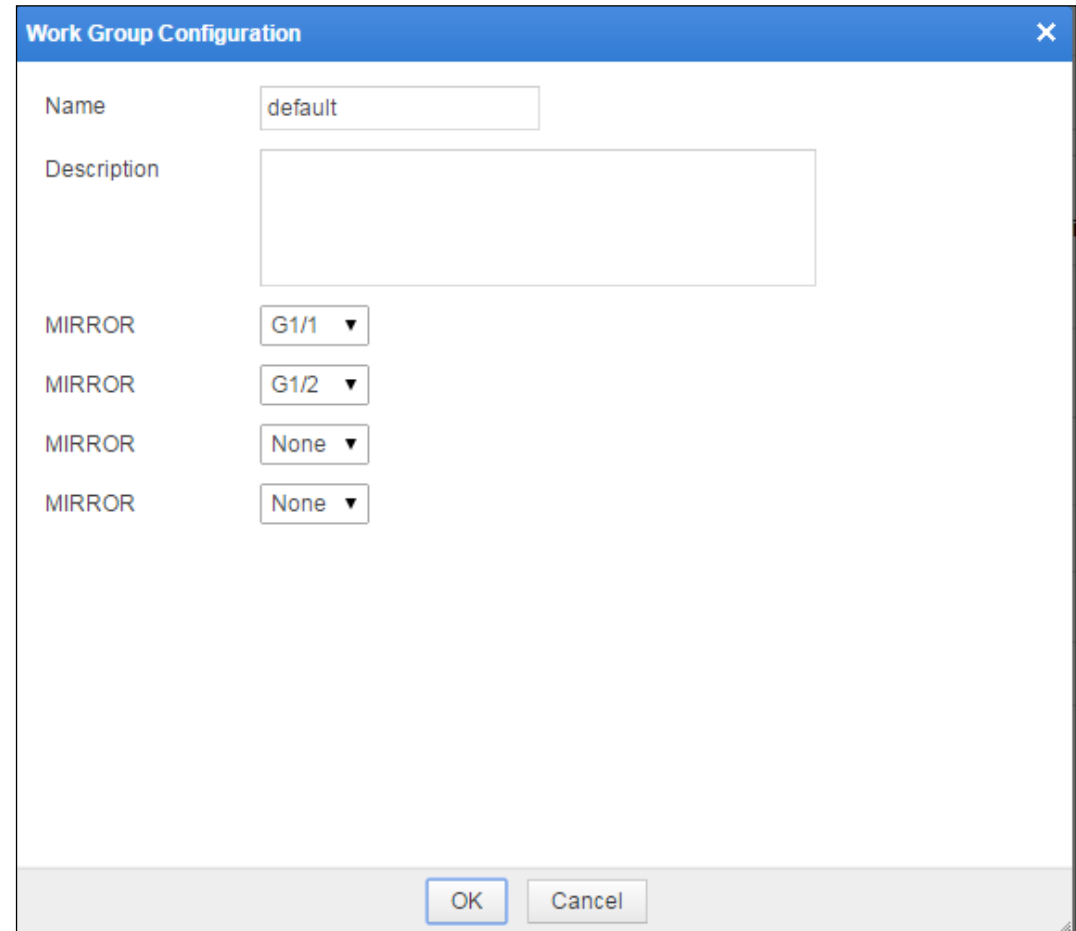

c. Click **OK** to save the settings.

G1/2 is added and displayed on the **Work Group Management** page in the **default** work group. See [Figure 3-45.](#page-74-0)

#### <span id="page-74-0"></span>Figure 3-45 New mirroring interface

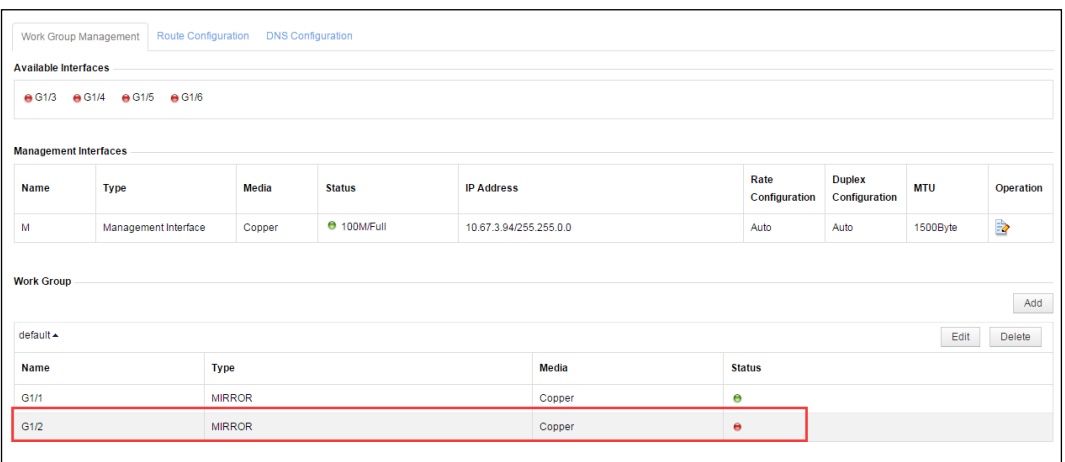

**----End**

# **4 HA Configuration**

This chapter describes WAF's HA deployment in the following in-path modes:

- ⚫ [Active-Active Mode via Port Channel](#page-75-0)
- ⚫ [Active-Active Mode via OSPF](#page-78-0)
- ⚫ [Master/Slave](#page-82-0) Mode

# <span id="page-75-0"></span>4.1 **Active-Active Mode via Port Channel**

#### **Scenario**

In the network environment shown in [Figure 4-1,](#page-76-0) two WAFs (WAF A and WAF B) are deployed, and switch 1 (SW1) and switch 2 (SW2) are connected via a port channel.

As SW1 and SW2 adopt different load balancing algorithms, asymmetrical traffic occurs when the client accesses the web server, that is, the client's request and the server's response are transmitted along different paths. Network disconnection may occur in the following process:

- ⚫ A client request reaches the server after passing through SW1, WAF A, and SW2.
- ⚫ A server response to the request reaches WAF B after passing through SW2.

This is because WAF B cannot find the corresponding session and discards the response.

To ensure smooth network communication, the HA active-active mode is configured on both WAFs in this scenario.

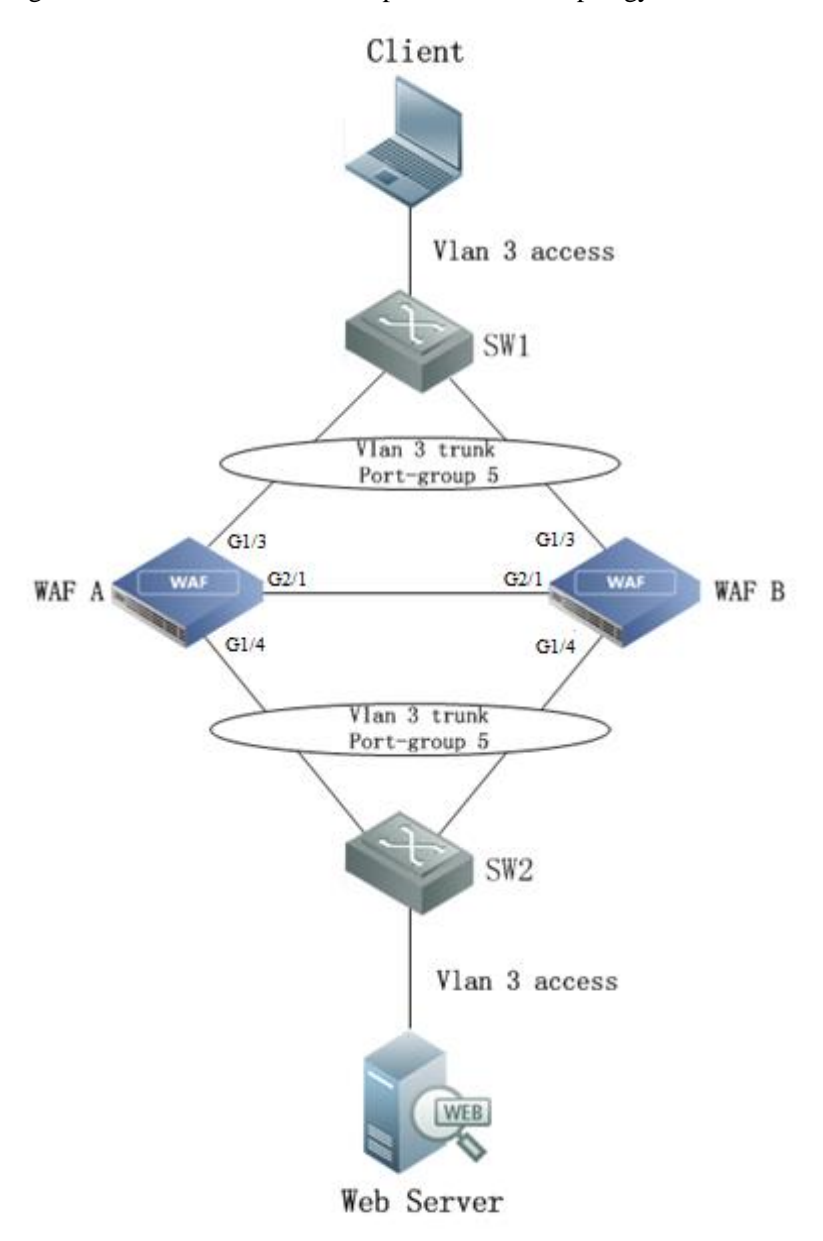

<span id="page-76-0"></span>Figure 4-1 Active-active mode via port channel — topology

#### **Preparation**

Prepare the following:

- ⚫ Two WAFs that can ping each other.
- ⚫ Administrator account **admin**.

#### <span id="page-76-1"></span>**Configuration Roadmap**

The configuration roadmap is as follows:

1. Perform the following configuration on both WAF A and WAF B as administrator **admin**:

- − Enable HA, set the working mode, and configure the HA interface.
- − Create a work group and specify the WAN interface and LAN interface.
- 2. Verify the configuration result.

**----End**

#### <span id="page-77-3"></span><span id="page-77-2"></span><span id="page-77-1"></span>**Configuration Procedure**

Perform the following steps to configure HA on WAF A and WAF B as administrator **admin**:

<span id="page-77-0"></span>**Step 1** Perform the HA configuration on WAF A.

Choose **System Management** > **System Deployment** > **HA Configuration**. On the **HA Configuration** page that is displayed shown in [Figure 4-2,](#page-77-0) select the **Enable HA** check box, set **Work Mode** to **Active-Active**, and click **OK**.

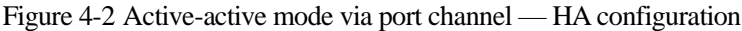

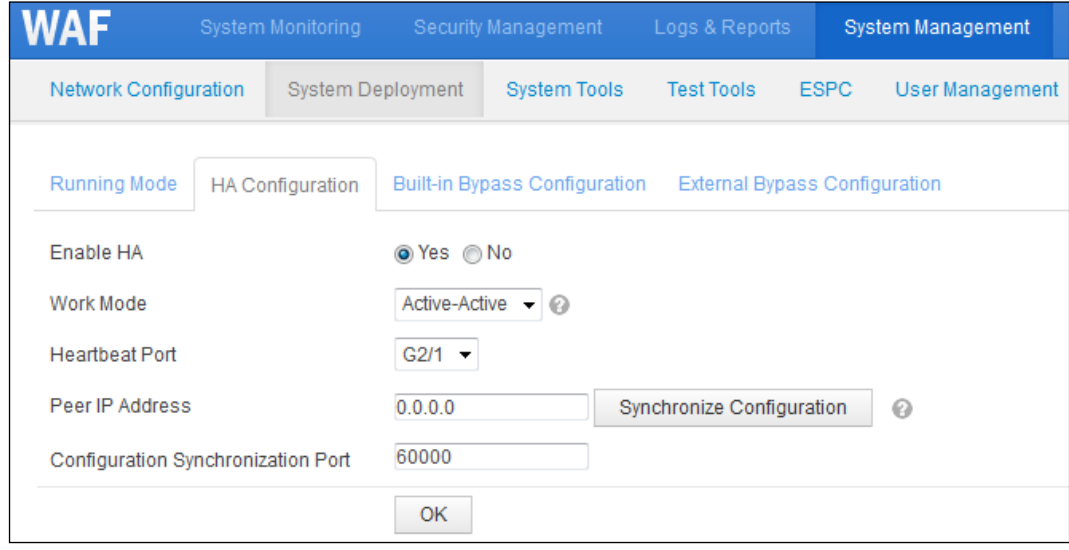

**Step 2** Create a work group on WAF A.

Choose **System Management** > **Network Configuration** > **Work Group Management**. On the **Work Group Management** page that is displayed, click **Add** to add a work group, for example, **test**, as shown in [Figure 4-3.](#page-78-1)

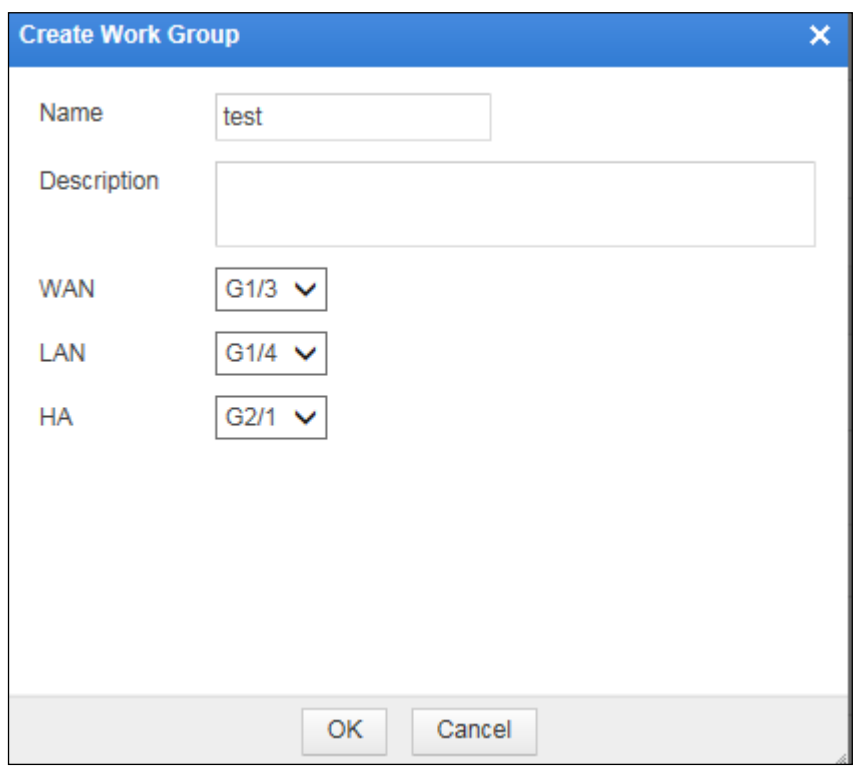

<span id="page-78-1"></span>Figure 4-3 Active-active mode via port channel — creating a work group

**Step 3** Repeat steps [1](#page-76-1) and [2](#page-77-1) on WAF B to perform the same configuration.

**----End**

#### <span id="page-78-2"></span>**Verification**

After the preceding configurations are completed, smooth network communication is ensured in the following process:

- ⚫ A client request reaches the server after passing through SW1, WAF A, and SW2.
- ⚫ A server response to the request reaches WAF B after passing through SW2.

This is because WAF B forwards the response to WAF A via the HA (G2/1) interface, and WAF A forwards the response to the client through SW1. The pair of request and response is transmitted along the same path.

### <span id="page-78-0"></span>4.2 **Active-Active Mode via OSPF**

#### **Scenario**

In the network environment shown in [Figure 4-4,](#page-79-0) two WAFs (WAF A and WAF B) are deployed and three routers (R1, R2, and R3) belong to OSPF area 100. R3 announces that the routes from both R1 and R2 to the network segment where the web server resides have the same cost, that is, the two routes are equivalent. Also, R3 learns that routes from R1 and R2 to the client are equivalent.

When the client accesses the web server, asymmetrical traffic occurs, that is, the client's request and the server's response are transmitted along different paths. Network disconnection may occur in the following process:

- ⚫ A client request reaches the server after passing through R1, WAF A, and R3.
- ⚫ A server response to the request reaches WAF B after passing through R3.

This is because WAF B cannot find the corresponding session and discards the response.

To ensure smooth network communication, the HA active-active mode is configured on two WAFs.

<span id="page-79-0"></span>Figure 4-4 Active-active mode via OSPF — topology

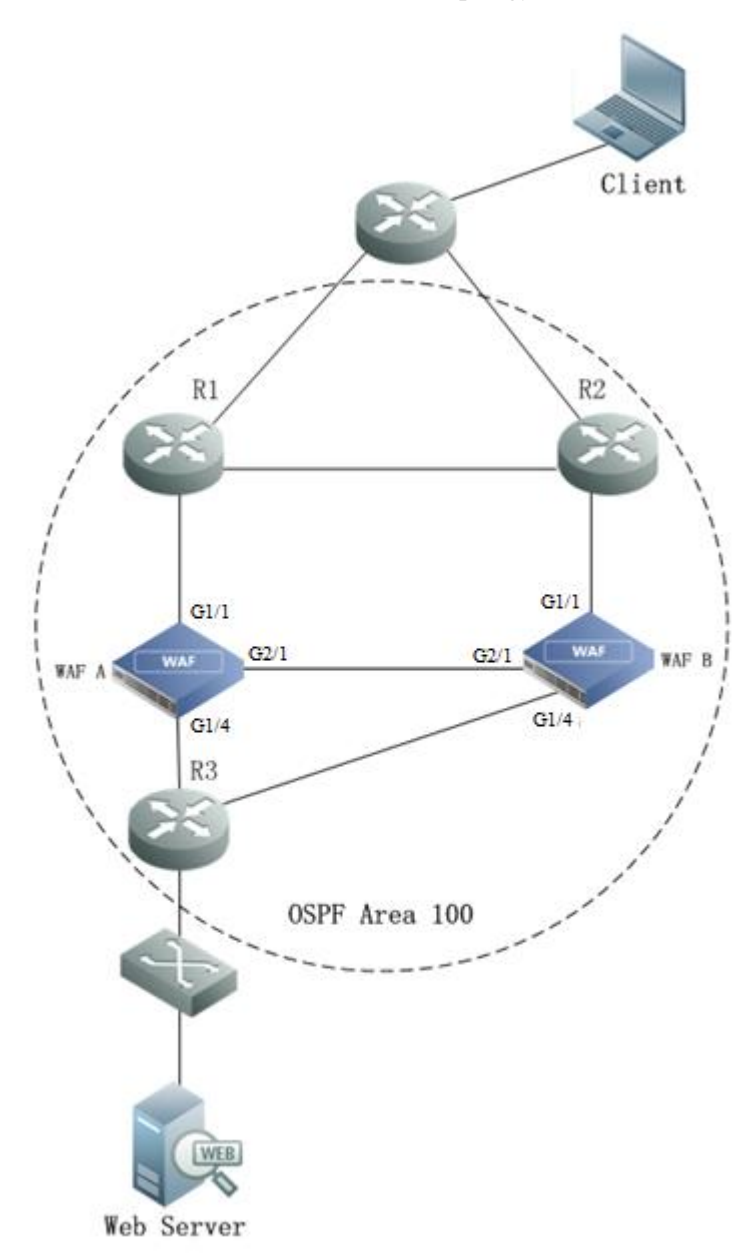

#### **NSFOCUS WAF V6.0 Deployment Guide**

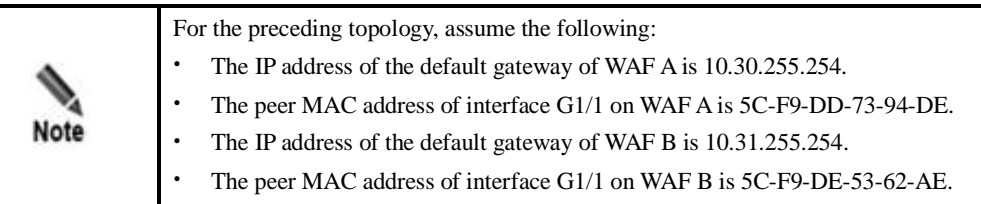

#### **Preparation**

Prepare the following:

- Two WAFs that can ping each other.
- ⚫ Administrator account **admin.**

#### **Configuration Roadmap**

The configuration roadmap is as follows:

1. Perform the following configuration on both WAF A and WAF B as administrator **admin**:

- − Enable HA and set the working mode.
- − Create a work group and specify the WAN interface, LAN interface, and HA interface.
- − Edit the configuration of interface G1/1 in the work group and bind the peer MAC address.
- 2. Verify the configuration result.

**----End**

#### **Configuration Procedure**

- **Step 1** Perform HA configuration and create a work group named **test** by repeatin[g Step 1](#page-77-2) t[o Step 3](#page-78-2) in [Configuration Procedure](#page-77-3) in section [4.1](#page-75-0) [Active-Active Mode via Port Channel.](#page-75-0)
- <span id="page-80-0"></span>**Step 2** Edit the configuration in interface G1/1 in the new work group in WAF A.
	- a. Choose **System Management** > **Network Configuration** > **Work Group Management**.
	- b. On the **Work Group Management** page, click  $\blacksquare$  in the row of interface G1/1 on the table of the work group **test**.
	- c. Edit interface configuration in the displayed **Edit Interface** dialog box, as shown in [Figure 4-5.](#page-81-0)
	- d. Click **OK** to complete the configuration.

<span id="page-81-0"></span>Figure 4-5 Active-active mode via OSPF — editing interface G1/1 configuration in the work group on WAF A

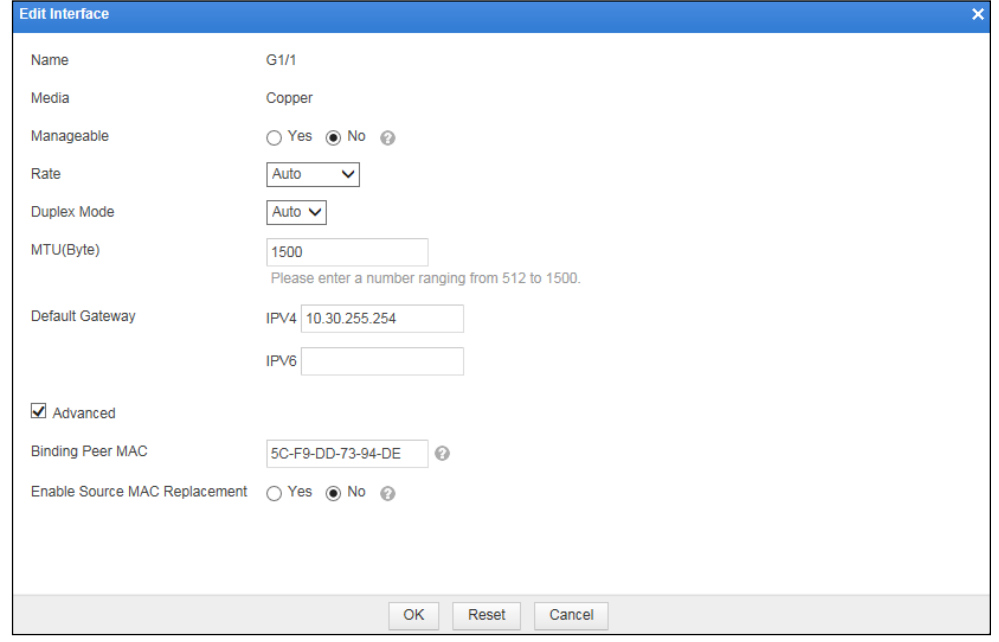

**Step 3** Repeat [Step 2](#page-80-0) to edit interface G1/1 configuration on WAF B.

Figure 4-6 Active-active mode via OSPF — editing interface G1/1 configuration in the work group on WAF B

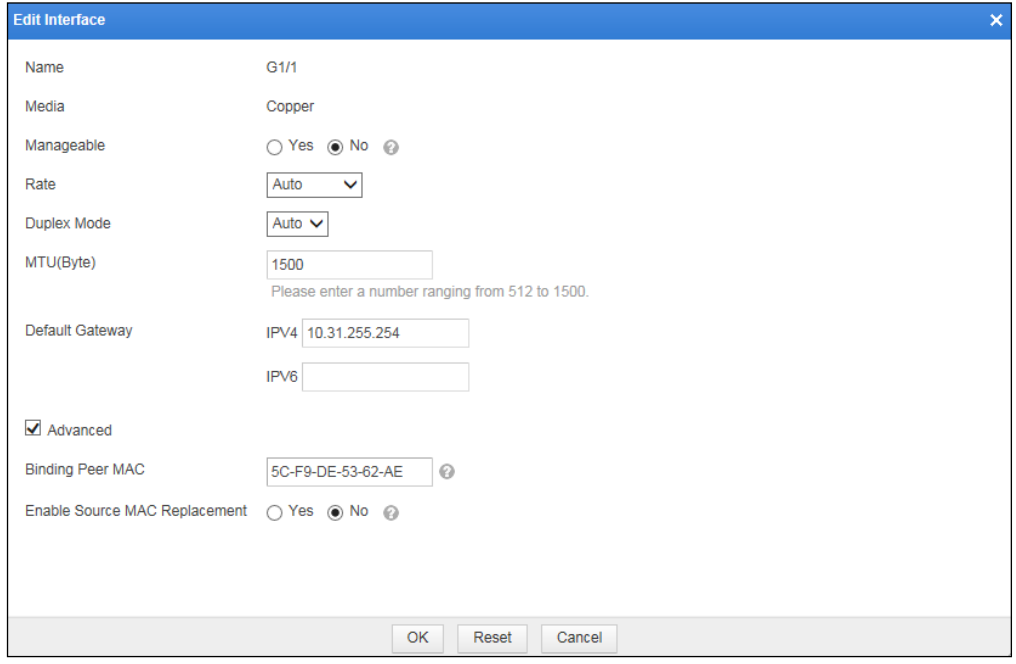

**----End**

#### **Verification**

After the preceding configurations are completed, smooth network communication is ensured in the following process:

- ⚫ A client request reaches the server after passing through R1, WAF A, and R3.
- ⚫ A server response to the request reaches WAF B after passing through R3.

This is because WAF B forwards the response to WAF A via the HA (G2/1) interface, and WAF A forwards the response to the client through R1. The pair of request and response is transmitted along the same path.

### <span id="page-82-0"></span>4.3 **Master/Slave Mode**

Two WAFs can work in master/slave mode to meet the security protection requirement of a network where redundant links are available, implementing hot standby. In master/slave mode, once the master WAF fails, the slave WAF takes over all traffic from the master WAF to ensure proper network communication.

#### **Scenario**

Each of the master and slave WAFs has a pair of interfaces to connect to switches on both ends. The two WAFs connect to each other via a working interface (heartbeat interface) that is used to exchange heartbeat information and synchronize configuration files and session information. The working interfaces on the master WAF are in Up state, through which network traffic is transmitted. The working interfaces on the slave WAF is in Down state, acting as standby interfaces for traffic transmission. [Figure 4-7](#page-83-0) shows the master/slave topology.

<span id="page-83-0"></span>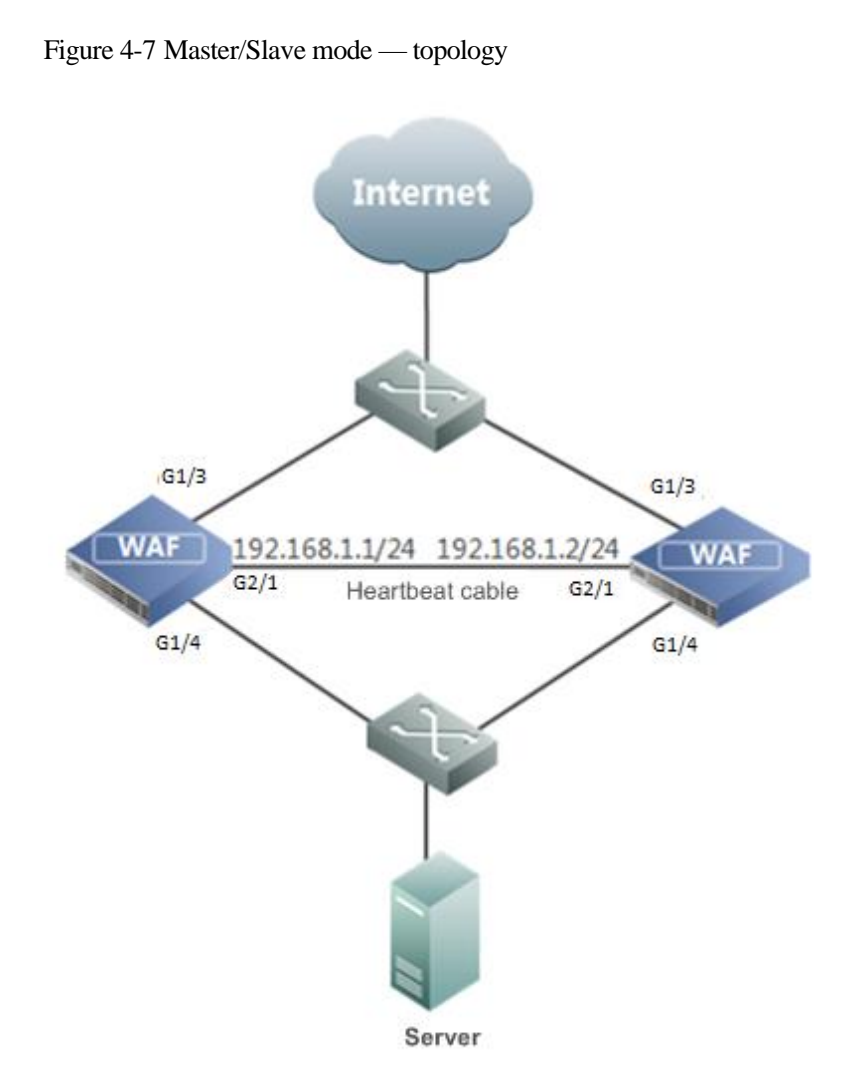

#### **Preparation**

Prepare two WAFs, each with three working interfaces. Among the three interfaces, two (G1/3 and G1/4 in group1) are used to connect to switches, forward data, and perform failover; the other (G2/1) serves as the heartbeat interface.

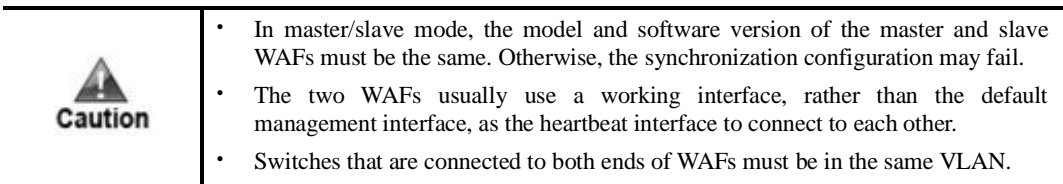

#### **Configuration Roadmap**

Perform the following configuration on both the master and slave WAFs:

- 1. Configure working interfaces.
- 2. Configure HA parameters.
- 3. Synchronize configuration files.

#### **Configuration Procedure**

**Step 1** Configure working interfaces on both the master and slave WAFs:

- a. Choose **System Management > Network Configuration > Work Group Management**.
- b. On the **Work Group Management** page that appears, click **Add** in the lower-right corner of the **Work Group** area to add a work group by setting **Name** to **group1**, **WAN** to **G1/3**, **LAN** to **G1/4**, **HA** to **G2/1**, and leaving **Description** blank, as shown in [Figure](#page-84-0)  [4-8.](#page-84-0)

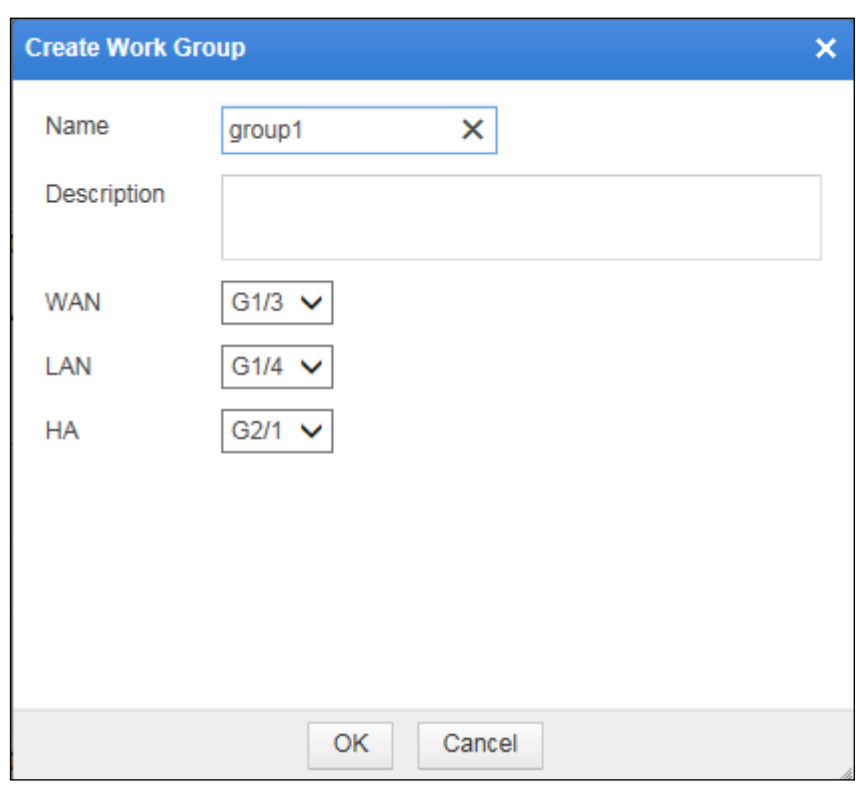

<span id="page-84-0"></span>Figure 4-8 Master/Slave mode — adding a work group

c. Click **OK** to complete the configuration.

**Step 2** Configure HA parameters on both WAFs.

On both WAFs, choose **System Management** > **System Deployment** > **HA Configuration**. The **HA Configuration** page appears.

a. On the master WAF, select the **Enable HA** check box, set **Work Mode** to **Master**, **Work Group** to **group1**, **Heartbeat Port** to **G2/1**, **Peer IP Address** to **192.168.1.1**, and leave other parameters at their default values, as shown in [Figure 4-9.](#page-85-0)

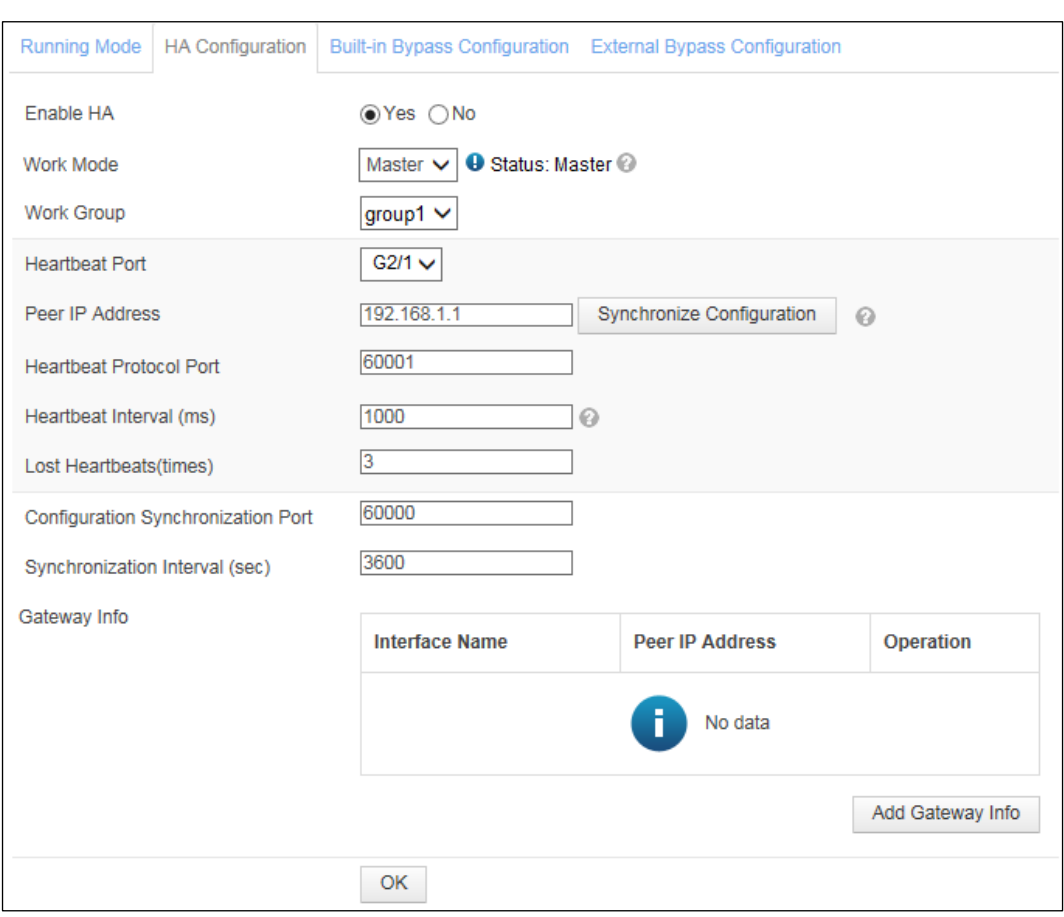

<span id="page-85-0"></span>Figure 4-9 Master/Slave mode — HA configuration on the master WAF

- b. Click **OK** to complete the configuration.
- c. On the slave WAF, select the **Enable HA** check box, set **Work Mode** to **Slave**, **Work Group** to **group1**, **Heartbeat Port** to **G2/1**, **Peer IP Address** to **192.168.1.2**, and leave other parameters at their default values, as shown in [Figure 4-10.](#page-86-0)

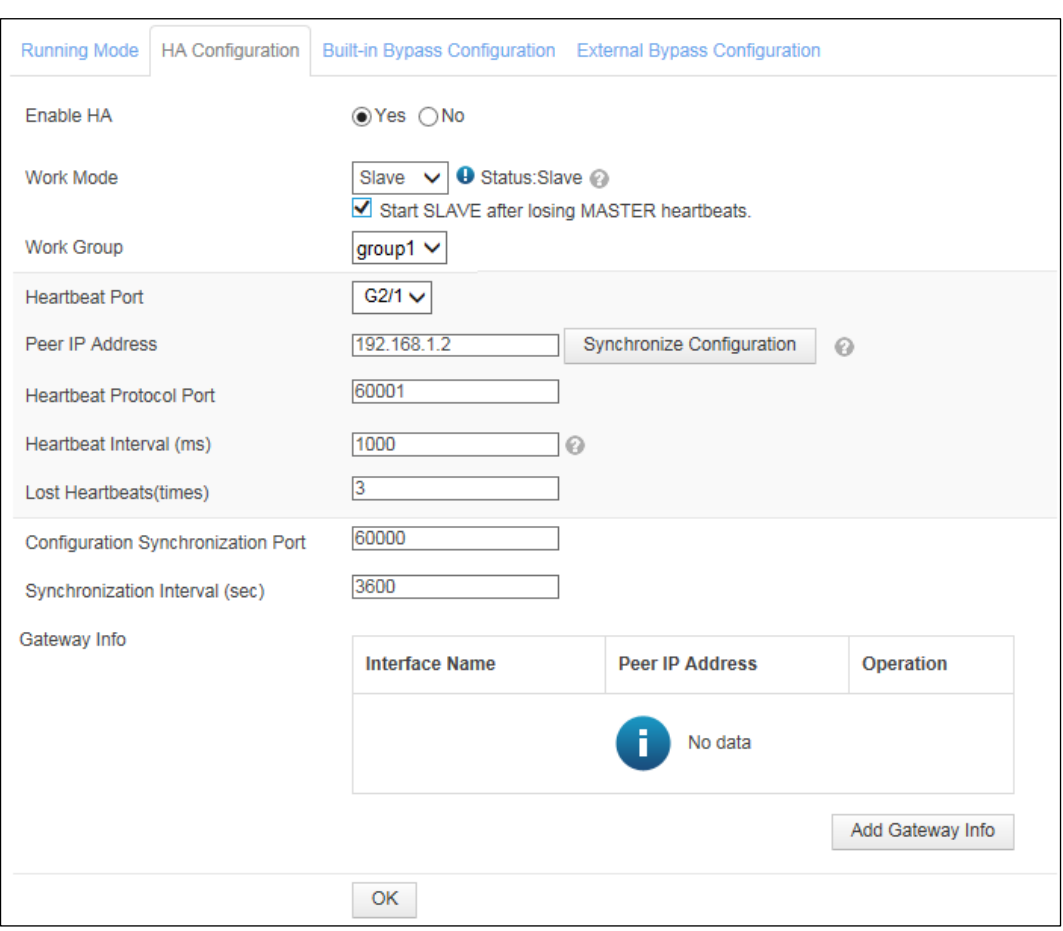

<span id="page-86-0"></span>Figure 4-10 Master/Slave mode — HA configuration on the standby WAF

d. Click **OK** to complete the configuration.

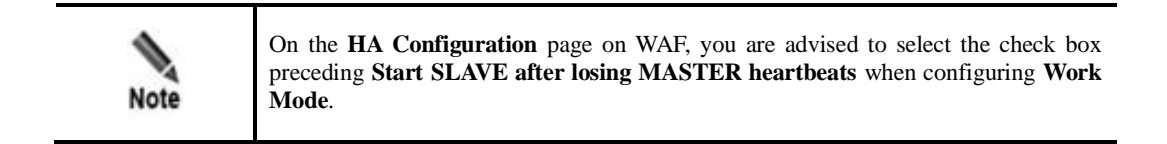

- **Step 3** Synchronize configuration files between master and slave WAFs.
	- a. On the master WAF, choose **System Management** > **System Deployment** > **HA Configuration**.
	- b. On the **HA Configuration** page that appears, click **Synchronize Configuration** to synchronize configuration files from the master WAF to the slave WAF.
- **Step 4** Click **OK** to complete the configuration.

**----End**

Caution

In master/slave mode, the status is displayed as **Master** for the master WAF and **Slave** for the slave WAF.

Once an working interface on the master WAF is down, all interfaces in the HA working group on the master WAF will be down, and the slave WAF takes traffic over from the master WAF. In this case, the status of the master WAF changes to **Slave**, and that of the slave WAF changes to **Master**.

# **5 VRRP Configuration**

This chapter describes how to configure VRRP on WAFs deployed in reverse proxy mode.

# <span id="page-88-0"></span>5.1 **Configuring a Single VRRP Group**

#### **Scenario**

As shown in [Figure 5-1,](#page-89-0) two WAFs are deployed on the network: WAF A and WAF B, which are in the same VRRP group. The virtual IP address and the IP addresses of the two WAFs are in the same network segment. To ensure uninterrupted network communications, it is necessary to configure VRRP on the two WAFs, one as the master and the other as the backup. In this manner, when the master WAF fails, the slave WAF automatically takes over traffic from the master WAF.

<span id="page-89-0"></span>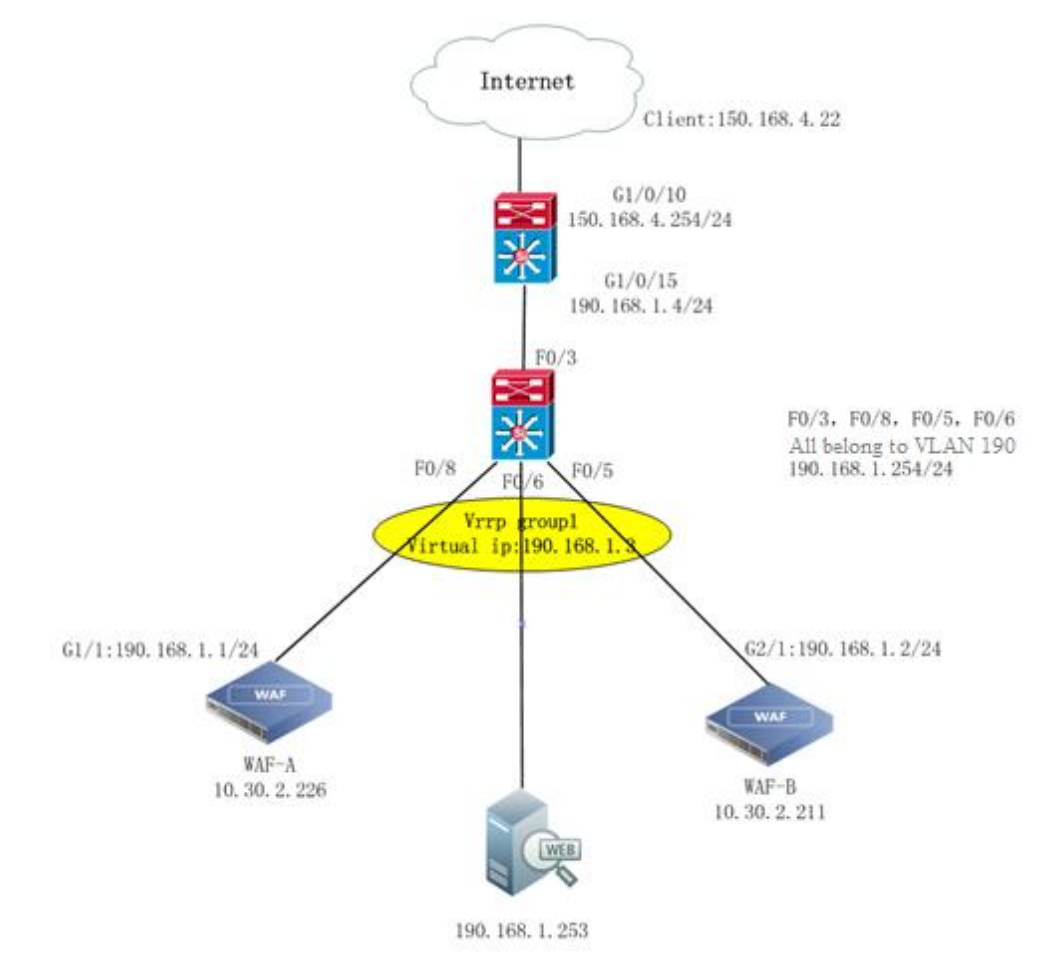

#### Figure 5-1 Deployment of WAFs in reverse proxy mode (a single VRRP group)

#### **Preparation**

Prepare the following:

- ⚫ Two connected WAF devices
- ⚫ Administrator account **admin**

#### **Configuration Roadmap**

The configuration roadmap is as follows:

1. Perform the following configuration on both WAF A and WAF B as administrator **admin**:

- − Configure a working interface respectively on WAF A and WAF B.
- − Configure VRRP on WAF A and WAF B.
- 2. Verify the configuration.

#### <span id="page-89-1"></span>**Configuration Procedure on WAF A**

Do as follows to configure VRRP on WAF A as administrator **admin**:

<span id="page-90-0"></span>**Step 1** Choose **System Management > Network Configuration > Work Group Management**. Specify a working interface, for example, G1/1, as shown in [Figure 5-2.](#page-90-0)

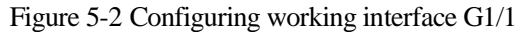

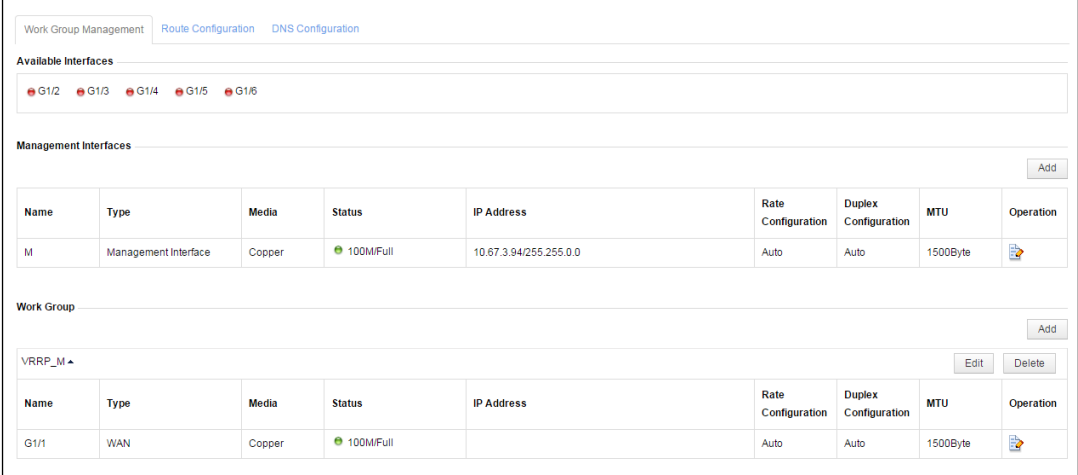

#### **Step 2** Choose **System Management** > **System Deployment** > **VRRP Configuration**.

#### Figure 5-3 VRRP Configuration page

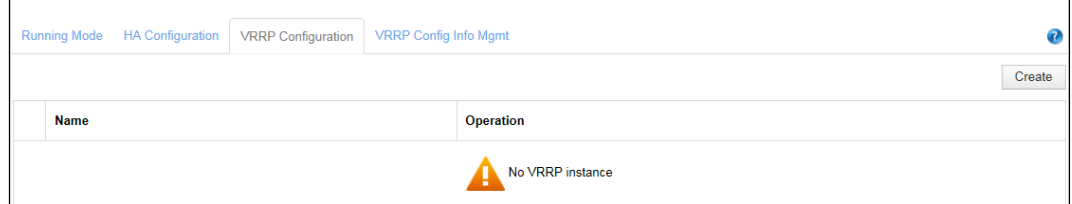

**Step 3** Click **Create** to add interface G1/1.

Figure 5-4 Adding interface G1/1

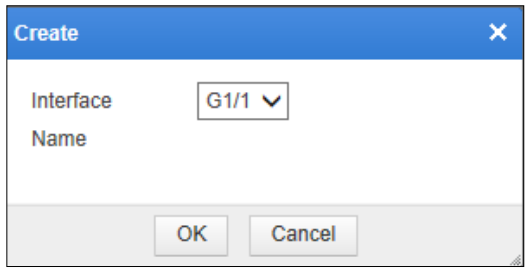

#### **Step 4** Click **OK**.

Then interface G1/1 appears on the **VRRP Configuration** page, as shown in [Figure 5-5.](#page-91-0)

<span id="page-91-0"></span>Figure 5-5 VRRP Configuration page after interface G1/1 is added

| <b>Network Configuration</b>                   |      | <b>System Deployment</b>  | <b>System Tools</b> |                              | <b>Test Tools</b> | <b>ESPC</b> | $more -$ |  |    |                  |
|------------------------------------------------|------|---------------------------|---------------------|------------------------------|-------------------|-------------|----------|--|----|------------------|
| <b>Running Mode</b><br><b>HA Configuration</b> |      | <b>VRRP Configuration</b> |                     | <b>VRRP Config Info Mgmt</b> |                   |             |          |  |    |                  |
|                                                |      |                           |                     |                              |                   |             |          |  |    | Create           |
|                                                | Name |                           |                     |                              |                   |             |          |  |    | <b>Operation</b> |
| $\boxplus$                                     | G1/1 |                           |                     |                              |                   |             |          |  | 园X |                  |

<span id="page-91-1"></span>**Step 5** Click the VRRP instance management icon in the **Operation** column of interface G1/1. The **G1/1 Instance Management** page appears, as shown in [Figure 5-6.](#page-91-1)

Figure 5-6 G1/1 Instance Management page

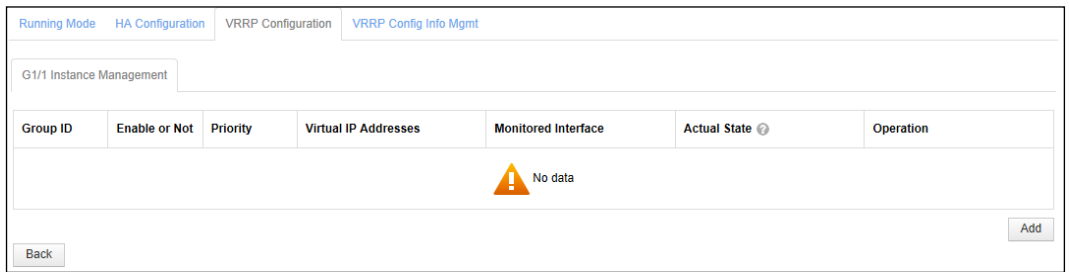

#### **Step 6** Click **Add**.

The **Add G1/1 VRRP Instance** page appears, as shown in [Figure 5-7.](#page-92-0)

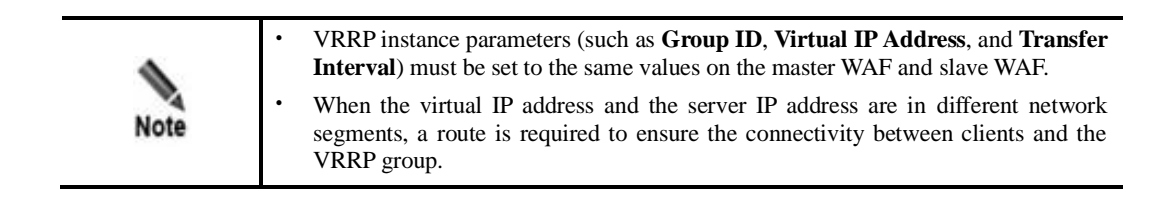

<span id="page-92-0"></span>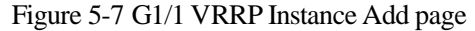

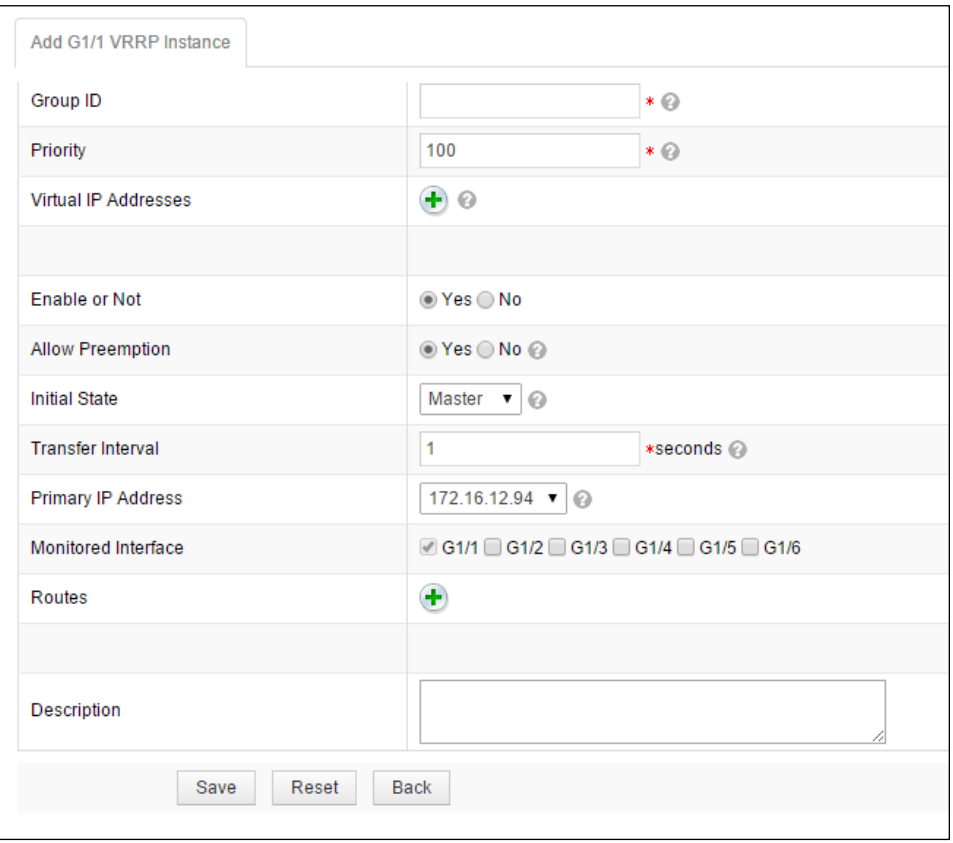

**Step 7** Configure parameters and click **Save** to commit the settings.

**----End**

#### **Configuration Procedure on WAF B**

Do as follows to configure VRRP on WAF B as administrator **admin**:

**Step 1** Choose **System Management > Network Configuration > Work Group Management**. Specify a working interface, G1/2, as shown in [Figure 5-8.](#page-93-0)

<span id="page-93-0"></span>Figure 5-8 Configuring working interface G1/2

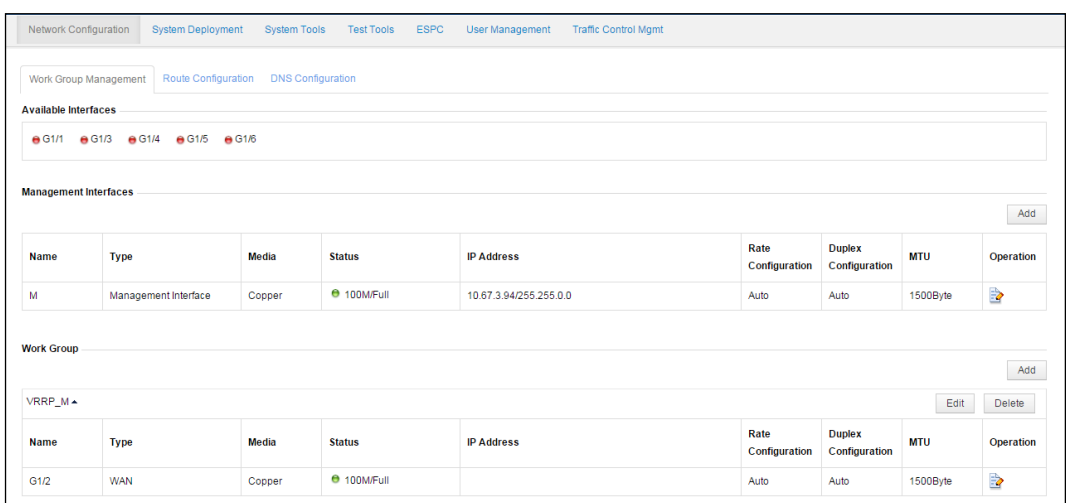

#### **Step 2** Choose **System Management** > **System Deployment** > **VRRP Configuration**.

Figure 5-9 VRRP Configuration page

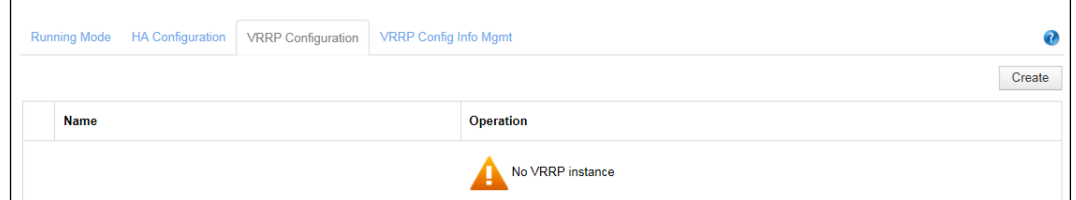

**Step 3** Click **Create** to add interface G1/2.

Figure 5-10 Adding interface G1/2

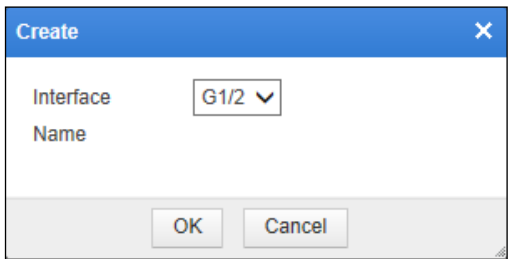

#### **Step 4** Click **OK**.

Then interface G1/2 appears on the **VRRP Configuration** page, as shown in [Figure 5-11.](#page-94-0)

<span id="page-94-0"></span>Figure 5-11 VRRP Configuration page after interface G1/2 is added

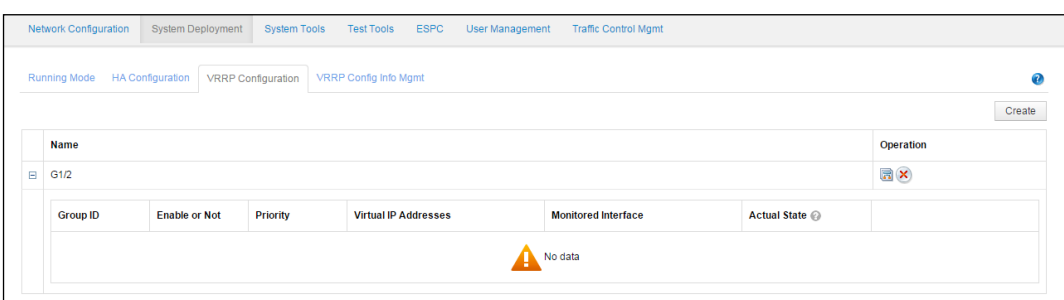

<span id="page-94-1"></span>**Step 5** Click the VRRP instance management icon in the **Operation** column of interface G1/2. The **G1/2 Instance Management** page appears, as shown in [Figure 5-12.](#page-94-1)

Figure 5-12 G1/2 Instance Management page

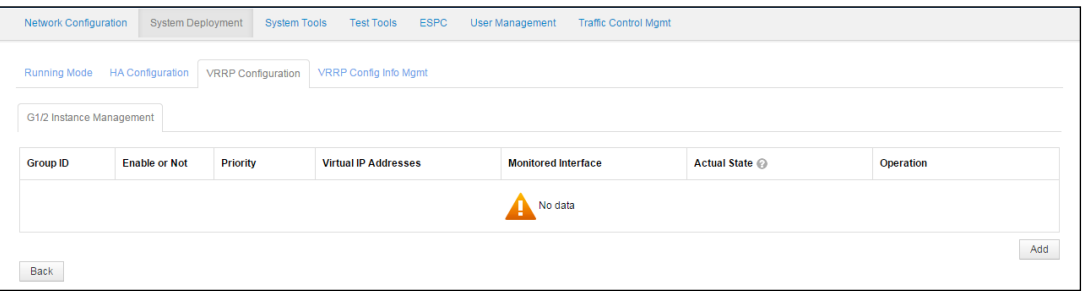

#### **Step 6** Click **Add**.

The **Add G1/2 VRRP Instance** page appears, as shown in [Figure 5-13.](#page-95-0)

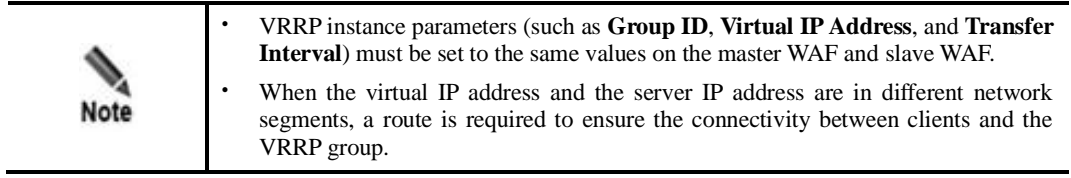

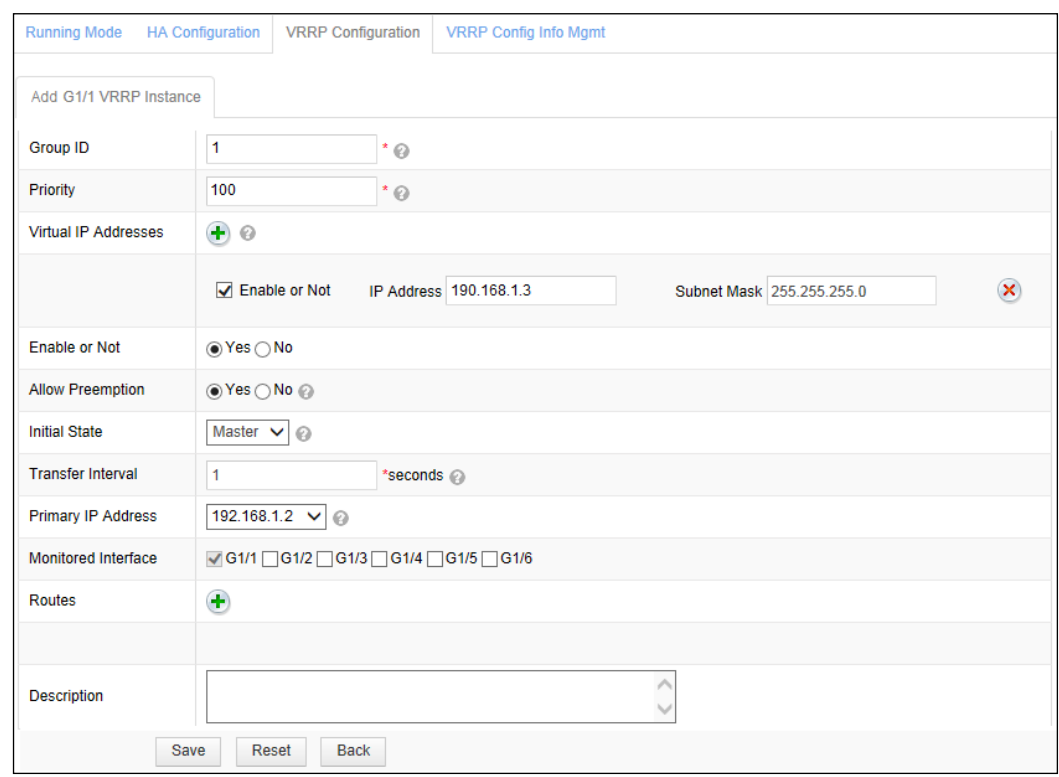

<span id="page-95-0"></span>Figure 5-13 G1/2 VRRP Instance Add page

**Step 7** Configure parameters and click **Save** to commit the settings.

**----End**

#### **Verification**

After the preceding operations, WAF A and WAF B have been configured to negotiate with each other via VRRP. WAF A has a higher priority than WAF B, thus becoming the master device. Traffic from clients to the server is first diverted to WAF A for cleaning before reaching the destination.

When the monitoring interface of WAF A, that is G1/1, fails, or WAF B cannot receive VRRP packets from WAF A, WAF B automatically switches to the active state. Then traffic from clients to the server is diverted to WAF B for cleaning. In this manner, network communications can proceed properly without being interrupted.

# 5.2 **Configuring Multiple VRRP Groups**

#### **Scenario**

As shown in [Figure 5-14,](#page-96-0) two WAF devices are deployed on the network, with multiple VRRP instances configured. The two devices work in master/slave mode, jointly handling service traffic destined for servers. When the master device in a VRRP instance becomes faulty, the slave device will take over all the traffic, thereby ensuring business continuity.

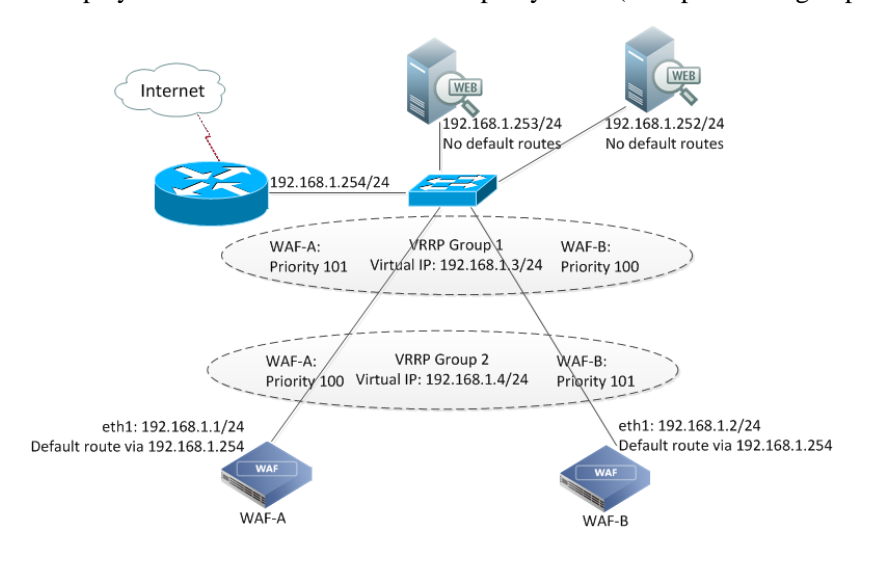

<span id="page-96-0"></span>Figure 5-14 Deployment of WAF devices in reverse proxy mode (multiple VRRP groups)

#### **Preparation**

Prepare the following:

- ⚫ Two WAF devices (WAF A and WAF B) that interconnect with each other and connect to the same switch, working in reverse proxy mode
- ⚫ Protected server, with one-to-many or many-to-many mapping between the domain name and IP address
- ⚫ Administrator account **admin**

#### **Configuration Roadmap**

The configuration roadmap is as follows:

1. Perform the following configuration on both WAF A and WAF B as administrator **admin**:

- − Configure a working interface respectively on WAF A and WAF B.
- − Configure two VRRP instances respectively on WAF A and WAF B.
- 2. Verify the configuration.

#### **Configuration Procedure on WAF A**

Do as follows to configure VRRP on WAF A as administrator **admin**:

**Step 1** Specify a working interface on WAF A.

For details, see steps 1 to 5 i[n Configuration Procedure on WAF A](#page-89-1) in section [5.1](#page-88-0) [Configuring](#page-88-0)  [a Single VRRP Group.](#page-88-0)

**Step 2** On the page shown in [Figure 5-12,](#page-94-1) click **Add** to create the first VRRP instance.

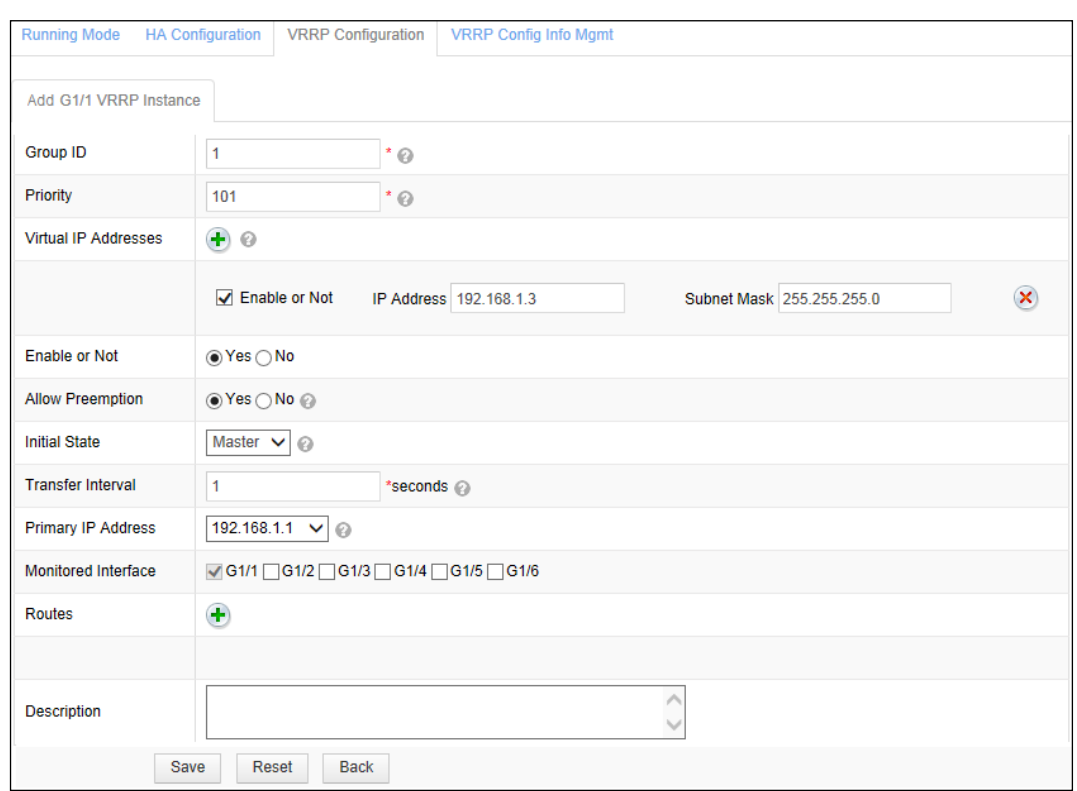

Figure 5-15 Creating the first VRRP instance on WAF A

**Step 3** Configure parameters and click **Save** to commit the settings.

**Step 4** On the page shown in [Figure 5-12,](#page-94-1) click **Add** to create the second VRRP instance.

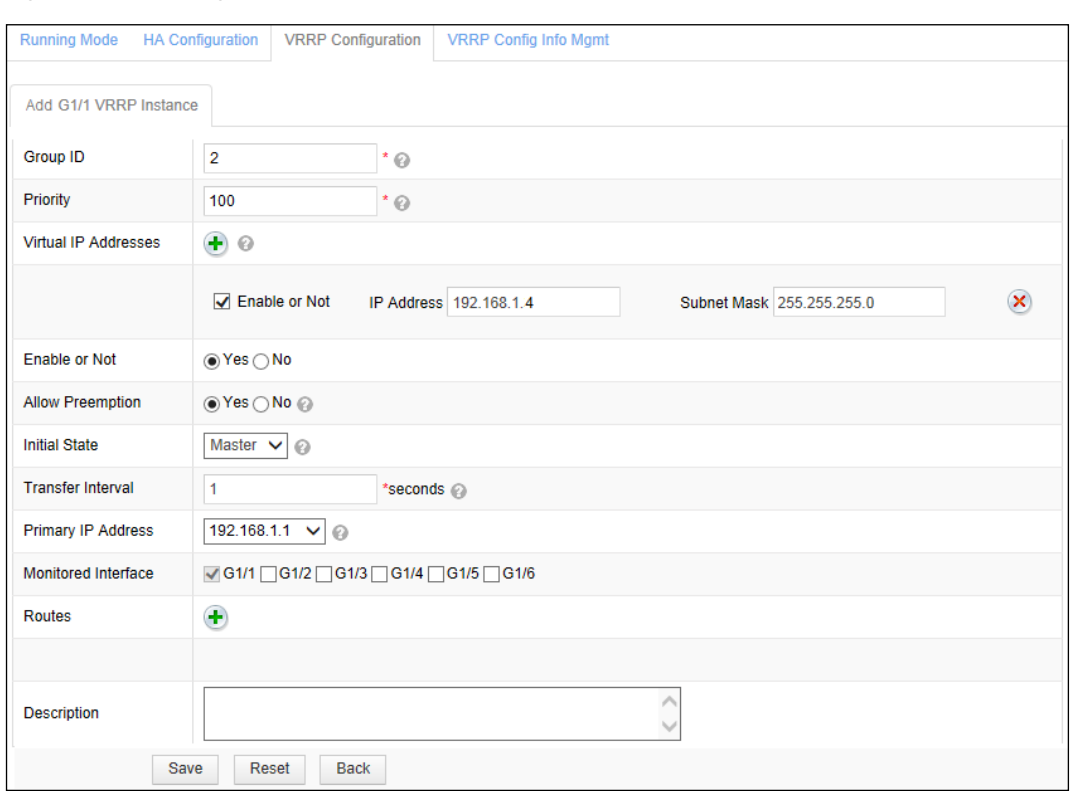

Figure 5-16 Creating the second VRRP instance on WAF A

**Step 5** Configure parameters and click **Save** to commit the settings.

**----End**

#### **Configuration Procedure on WAF B**

Do as follows to configure VRRP on WAF B as administrator **admin**:

**Step 1** Specify a working interface on WAF B.

For details, see steps 1 to 5 i[n Configuration Procedure on WAF A](#page-89-1) in section [5.1](#page-88-0) [Configuring](#page-88-0)  [a Single VRRP Group.](#page-88-0)

**Step 2** On the page shown in [Figure 5-12,](#page-94-1) click **Add** to create the first VRRP instance.

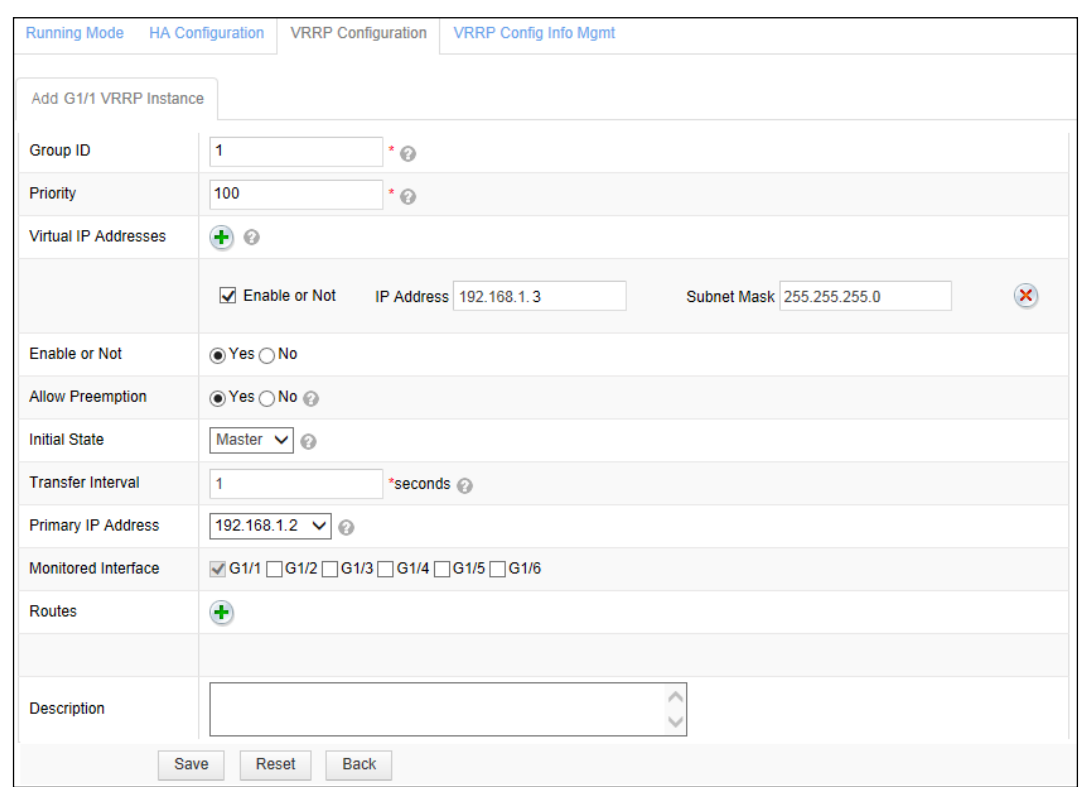

Figure 5-17 Creating the first VRRP instance on WAF B

**Step 3** Configure parameters and click **Save** to commit the settings.

**Step 4** On the page shown in [Figure 5-12,](#page-94-1) click **Add** to create the second VRRP instance.

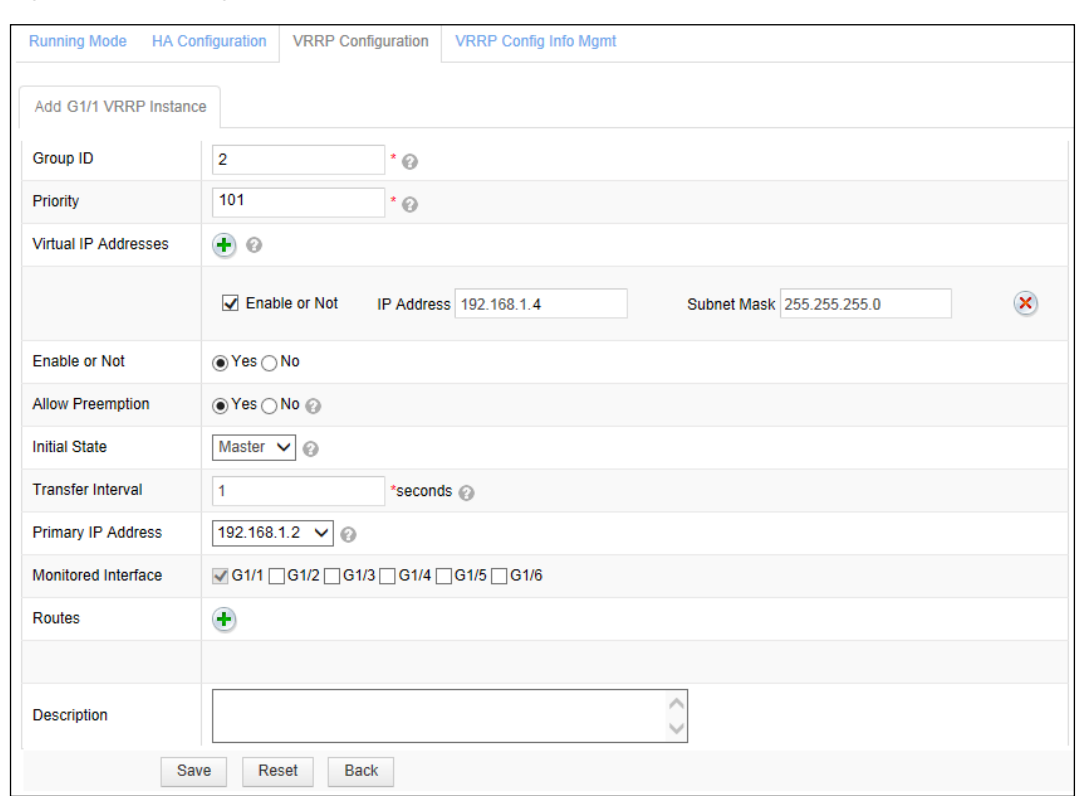

Figure 5-18 Creating the second VRRP instance on WAF B

#### **Step 5** Configure parameters and click **Save** to commit the settings.

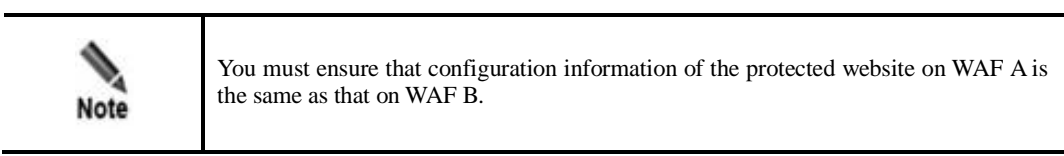

**----End**

#### **Verification**

On the upstream network of WAF, the F5 load balancing device evenly divides traffic destined for the server under WAF's protection and distributes it to the virtual IP addresses 192.168.1.3 and 192.168.1.4. Normally, traffic to 192.168.1.3 is handled by WAF A (master) and traffic to 192.168.1.4 is handled by WAF B (master).

During this process, WAF A and WAF B work simultaneously. In the two VRRP instances configured, the two devices work in master/slave mode to share the load. When one device becomes faulty, the other device takes up all the load, thereby ensuring business continuity.

# **A Default Parameters**

# **A.1 Default Settings of the Management Interface**

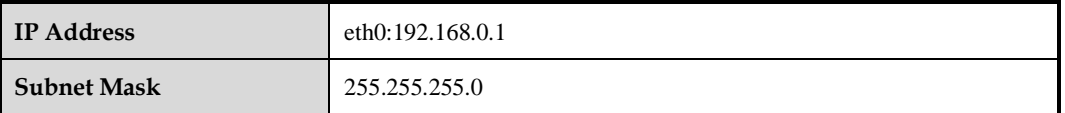

## **A.2 Default Accounts**

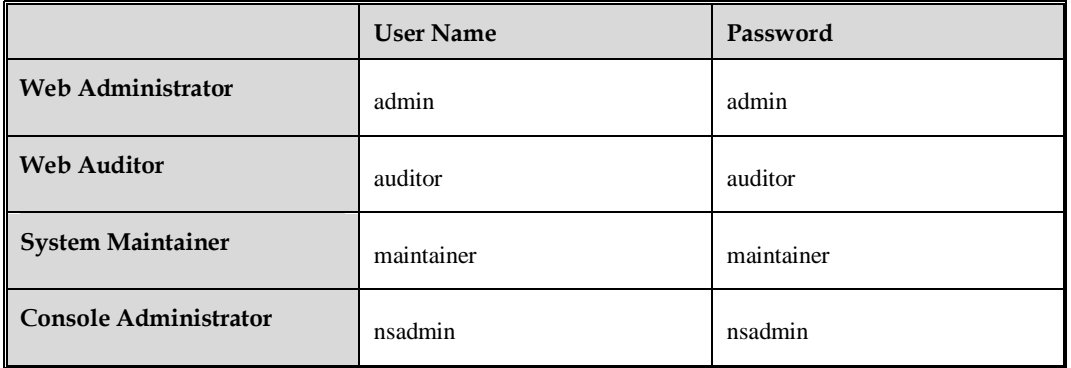

### **A.3 Communication Parameters of Console Port**

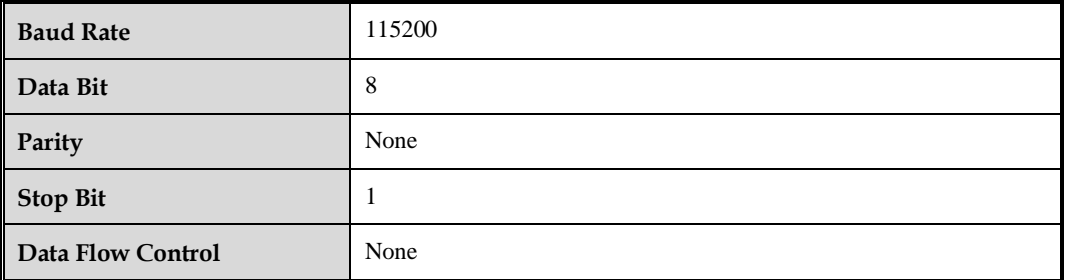